# **Com'X 510 Energy Server**

# **User manual**

#### **DOCA0098EN-09 04/2019**

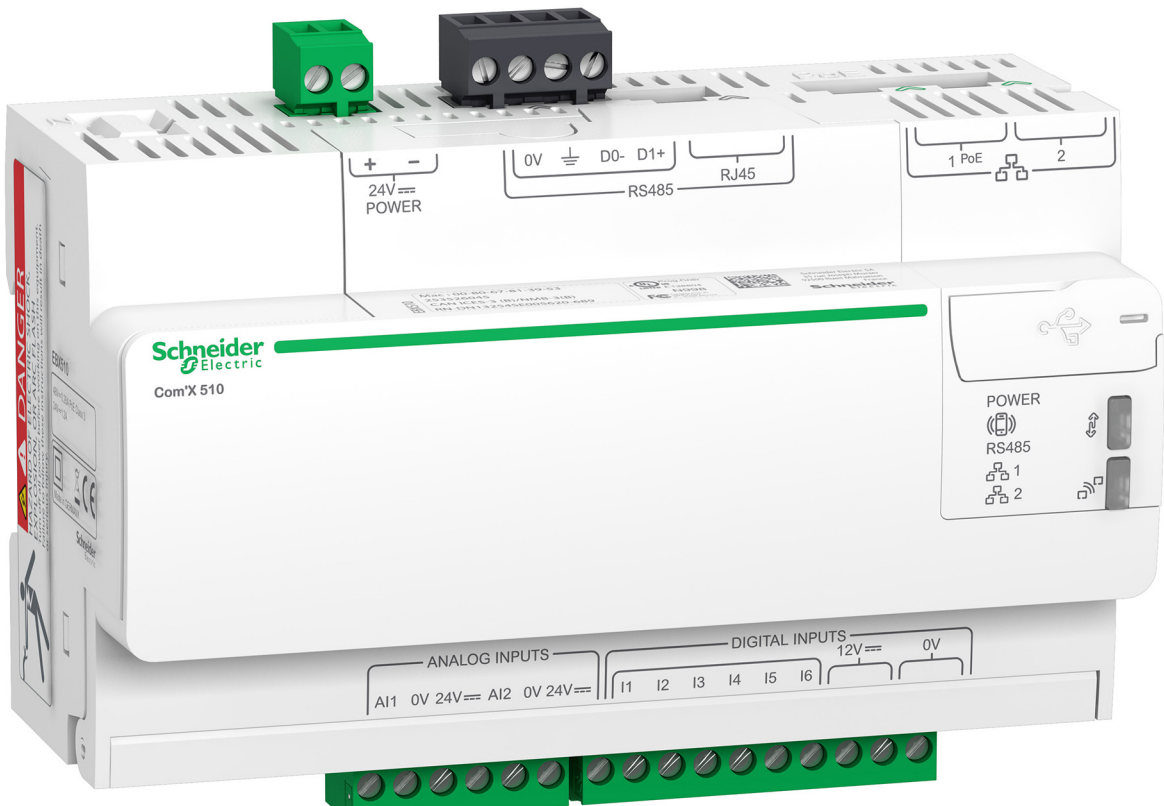

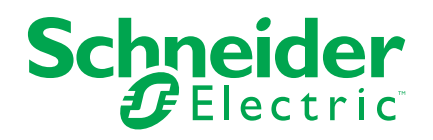

# **Legal Information**

The Schneider Electric brand and any registered trademarks of Schneider Electric Industries SAS referred to in this guide are the sole property of Schneider Electric SA and its subsidiaries. They may not be used for any purpose without the owner's permission, given in writing. This guide and its content are protected, within the meaning of the French intellectual property code (Code de la propriété intellectuelle français, referred to hereafter as "the Code"), under the laws of copyright covering texts, drawings and models, as well as by trademark law. You agree not to reproduce, other than for your own personal, noncommercial use as defined in the Code, all or part of this guide on any medium whatsoever without Schneider Electric's permission, given in writing. You also agree not to establish any hypertext links to this guide or its content. Schneider Electric does not grant any right or license for the personal and noncommercial use of the guide or its content, except for a non-exclusive license to consult it on an "as is" basis, at your own risk. All other rights are reserved.

Electrical equipment should be installed, operated, serviced, and maintained only by qualified personnel. No responsibility is assumed by Schneider Electric for any consequences arising out of the use of this material.

As standards, specifications, and designs change from time to time, please ask for confirmation of the information given in this publication.

# **Safety information**

#### **Important information**

Read these instructions carefully and look at the equipment to become familiar with the device before trying to install, operate, service, or maintain it. The following special messages may appear throughout this manual or on the equipment to warn of potential hazards or to call attention to information that clarifies or simplifies a procedure.

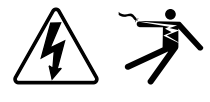

The addition of either symbol to a "Danger" or "Warning" safety label indicates that an electrical hazard exists which will result in personal injury if the instructions are not followed.

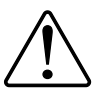

This is the safety alert symbol. It is used to alert you to potential personal injury hazards. Obey all safety messages that accompany this symbol to avoid possible injury or death.

## **DANGER**

**DANGER** indicates a hazardous situation which, if not avoided, **will result in** death or serious injury.

**Failure to follow these instructions will result in death or serious injury.**

## **WARNING**

**WARNING** indicates a hazardous situation which, if not avoided, **could result in** death or serious injury.

## **ACAUTION**

**CAUTION** indicates a hazardous situation which, if not avoided, **could result in** minor or moderate injury.

## *NOTICE*

NOTICE is used to address practices not related to physical injury.

#### **Please note**

Electrical equipment should be installed, operated, serviced and maintained only by qualified personnel. No responsibility is assumed by Schneider Electric for any consequences arising out of the use of this material. A qualified person is one who has skills and knowledge related to the construction, installation, and operation of electrical equipment and has received safety training to recognize and avoid the hazards involved.

# **Notices**

#### **FCC**

This equipment has been tested and found to comply with the limits for a Class B digital device, pursuant to part 15 of the FCC rules. These limits are designed to provide reasonable protection against harmful interference in a residential installation. This equipment generates, uses, and can radiate radio frequency energy and, if not installed and used in accordance with the instructions, may cause harmful interference to radio communications. However, there is no guarantee that the interference will not occur in a particular installation. If this equipment does cause harmful interference to radio or television reception, which can be determined by turning the equipment off and on, the user is encouraged to try to correct the interference by one or more of the following measures:

- Reorient or relocate the receiving antenna.
- Increase the separation between the equipment and receiver.
- Connect the equipment to an outlet on a circuit different from that to which the receiver is connected.
- Consult the dealer or an experienced radio/TV technician for help.

The user is cautioned that any changes or modifications not expressly approved by Schneider Electric could void the user's authority to operate the equipment.

This digital apparatus complies with CAN ICES-3 (B) /NMB-3(B).

# **Table of Contents**

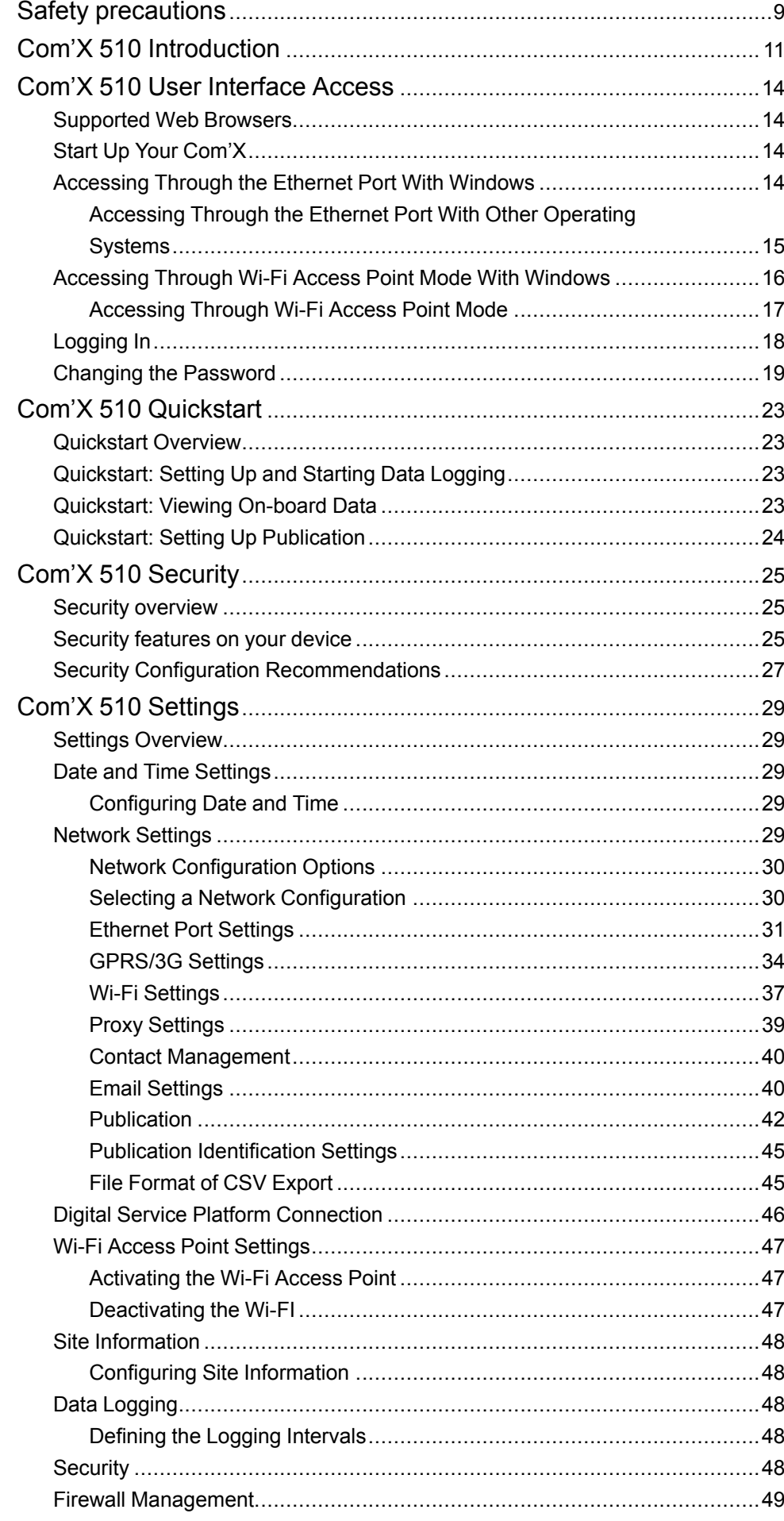

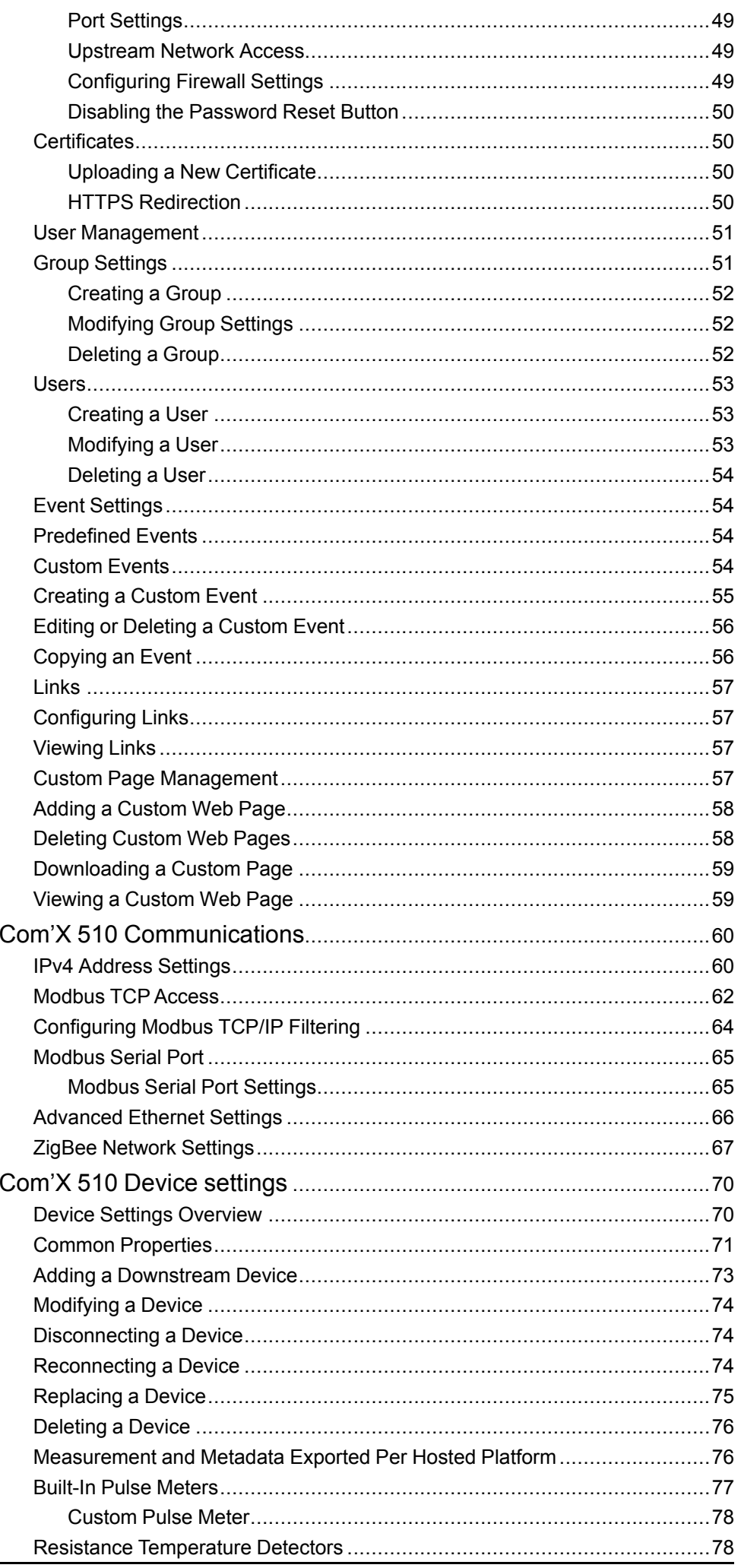

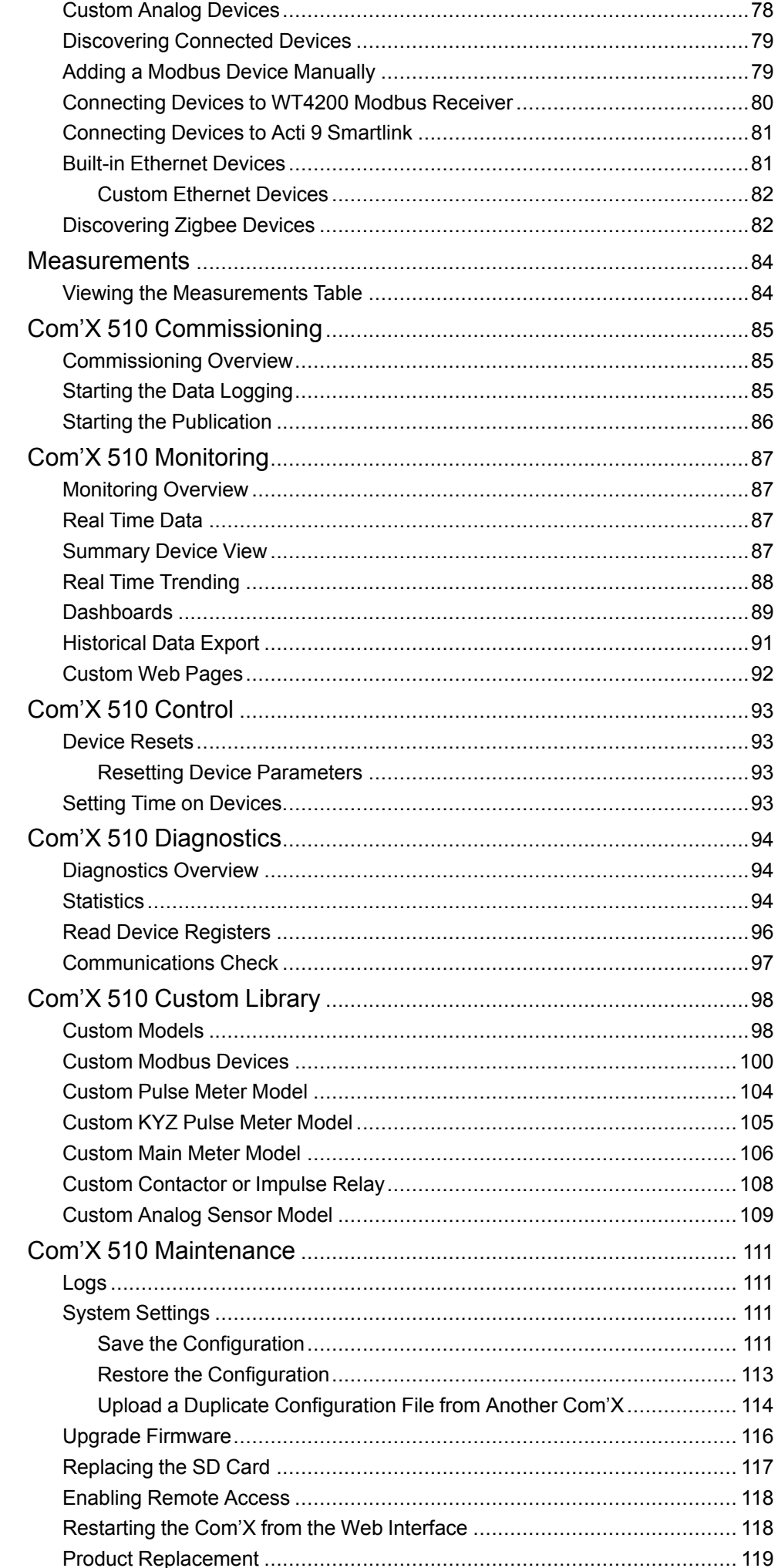

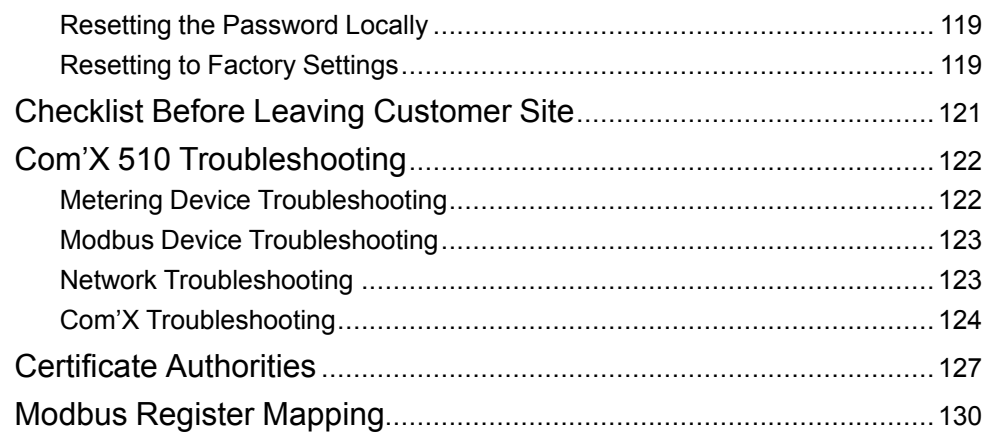

# <span id="page-8-0"></span>**Safety precautions**

Installation, wiring, testing and service must be performed in accordance with all local and national electrical codes.

## **DANGER**

#### **HAZARD OF ELECTRIC SHOCK, EXPLOSION, OR ARC FLASH**

- Apply appropriate personal protective equipment (PPE) and follow safe electrical work practices. See NFPA 70E in the USA, CSA Z462 or applicable local standards.
- Turn off all power supplying this device and the equipment in which it is installed before working on the device or equipment.
- Always use a properly rated voltage sensing device to confirm that all power is off.
- Treat communications and I/O wiring connected to multiple devices as hazardous live until determined otherwise.
- Do not exceed the device's ratings for maximum limits.
- Replace all devices, doors and covers before turning on power to this equipment.

**Failure to follow these instructions will result in death or serious injury.**

## **WARNING**

#### **UNINTENDED OPERATION**

- Do not use the software for critical control or protection applications where human or equipment safety relies on the operation of the control action.
- Do not use the software to control time-critical functions because communication delays can occur between the time a control is initiated and when that action is applied.
- Do not use the software to control remote equipment without securing it with an authorized access level, and without including a status object to provide feedback about the status of the control operation.

**Failure to follow these instructions can result in death, serious injury, or equipment damage.**

## **WARNING**

#### **INACCURATE DATA RESULTS**

- Do not incorrectly configure the software, as this can lead to inaccurate reports and/or data results.
- Do not base your maintenance or service actions solely on messages and information displayed by the software.
- Do not rely solely on data displayed in the software reports to determine if the system is functioning correctly or meeting all applicable standards and requirements.
- Do not use data displayed in the software as a substitute for proper workplace practices or equipment maintenance.

**Failure to follow these instructions can result in death, serious injury, equipment damage, or permanent loss of data.**

## **WARNING**

#### **POTENTIAL COMPROMISE OF SYSTEM AVAILABILITY, INTEGRITY, AND CONFIDENTIALITY**

- Change default passwords to help prevent unauthorized access to device settings and information.
- Disable unused ports/services and default accounts, where possible, to minimize pathways for malicious attacks.
- Place networked devices behind multiple layers of cyber defenses (such as firewalls, network segmentation, and network intrusion detection and protection).
- Use cybersecurity best practices (for example: least privilege, separation of duties) to help prevent unauthorized exposure, loss, modification of data and logs, interruption of services, or unintended operation.

**Failure to follow these instructions can result in death, serious injury, or equipment damage.**

# <span id="page-10-0"></span>**Com'X 510 Introduction**

### **Product Overview**

The Com'X 510 energy server is a compact plug and play gateway and data logger and is an essential part of an entry level energy management system.

It collects and stores consumption of WAGES (Water, Air, Gas, Electricity, and Steam) and environmental parameters such as temperature, humidity, and CO2 levels in a building. The Com'X 510 provides access to reports such as on-board device and circuit summary pages, as well as on-board data logging. Data can be securely accessed in real time or transmitted as a report to an Internet database server.

Data is ready to be processed once received by the server. Data is displayed as web pages through energy management services provided by Schneider Electric, such as EcoStruxure™Energy Operation and EcoStruxure™ Facility Expert, to support optimization of energy performance and cost management.

### **Architecture**

From a simple metering installation with one device to large metering systems, the Com'X 510 collects data from any Modbus TCP/Modbus serial line gateways, pulse meters, actuators, and analog sensors.

This graphic shows possible architectures of the Com'X 510:

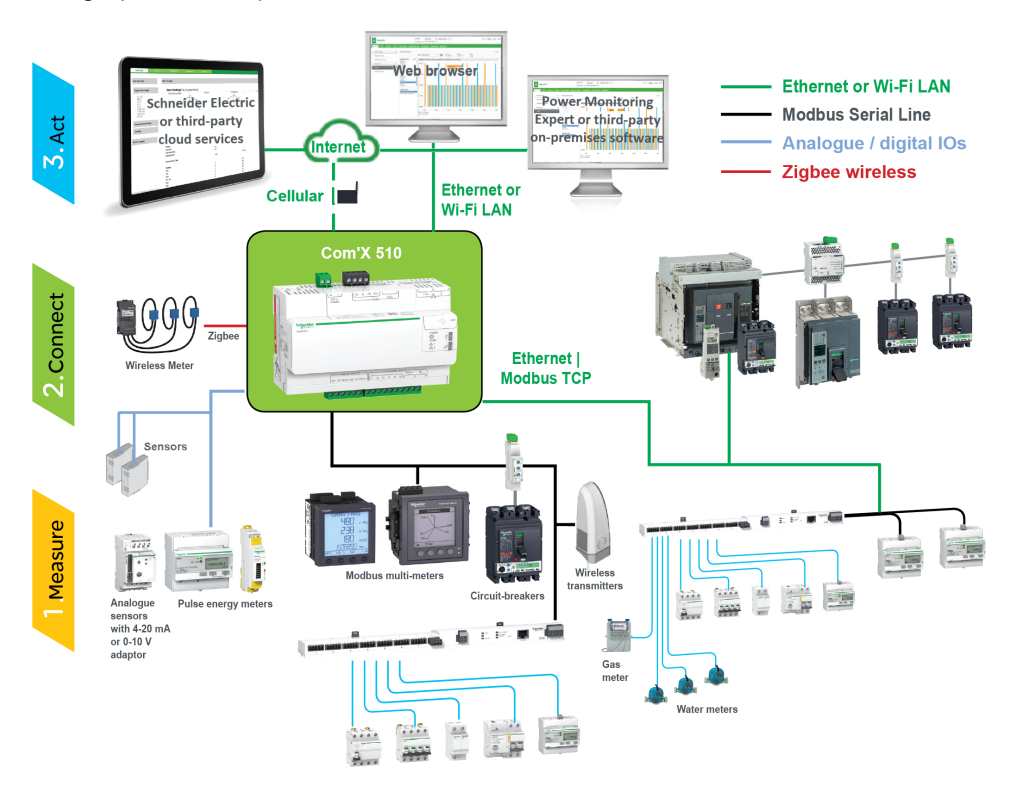

### **Main Features**

The main features of the Com'X 510 are:

- real-time data in easy to understand views
- dashboard view for historical reporting
- automatic discovery of connected Modbus devices
- connectivity to the cloud through three media: GPRS/3G, wired Ethernet, or Wi-Fi Ethernet
- two Ethernet ports to separate upstream cloud connection from field device network
- four supported transfer protocols: HTTP, HTTPS, FTP, and SMTP with proxy management
- data logging
- data export with native connection to Schneider Electric service platforms (such as Energy Operation) and with .csv file for other database servers
- gateway functionality Modbus TCP to Modbus RTU or Modbus ASCII
- setup through on-board web pages
- compliant with electrical switchboard environment (temperature, electromagnetic compatibility)
- local backup of configuration parameters
- ZigBee Pro with EM4300 sensors

### **Com'X 510 for Entry-level Energy Management**

The Com'X 510 supports real-time data views from many common device types, providing several device-specific features.

Additional energy management capabilities include:

- View real-time and historical information from multiple locations through a supported web browser.
- Select the logging intervals and topics you want logged.
- Automatically export selected logged data to your PC for additional analysis.
- Provide data and system security through password protection and controlled access to individual web pages, as well as through Com'X 510 firewall management.
- Perform simple control reset commands for supported devices (for example, min/max and accumulated energy).
- Set date and time for connected devices that support set time commands.

### **Schneider Electric Digital Service Platform**

The energy server can be associated with Schneider Electric Digital Service Platform.

This platform allows you to:

- Remotely manage firmware upgrade, troubleshooting, and parameter settings.
- Provide a SIM card with worldwide coverage, by using the EBXA-GRPS-SIM option.
- Publish collected data to Schneider Electric energy management services.

**NOTE:** It is recommended to use external cellular router instead of EBXA-GRPS-SIM option.

### **EcoStruxure™ Facility Expert**

EcoStruxure™ Facility Expert allows you to outsource energy management and maintenance, reducing your energy costs and increasing operating efficiency in buildings.

EcoStruxure™ Facility Expert is a cloud-based software application from Schneider Electric to improve energy efficiency, and manage assets and maintenance. EcoStruxure™ Facility Expert is used for small and medium buildings in industry, retail, public, and healthcare markets.

EcoStruxure™ Facility Expert provides the following features:

- Support for data acquisition hardware: meters, gateways, and sensors.
- Cloud platform for data displays.
- Consulting service from Schneider Electric expert teams.
- A network of local partners to implement solutions.

### **Power Monitoring Expert**

The Com'X can send data in comma-separated value (CSV) files to supervision software such as Power Monitoring Expert (PME) or third-party supervision software.

PME is a complete, interoperable, and scalable software package for power management applications. The software collects and organizes data gathered from the electrical network and presents it as meaningful, actionable information through an intuitive Web interface. Share information with key stakeholders or across your entire operation to influence behavioral changes that can save you money.

### **Additional Resources**

To find these and other resources, go to www.schneider-electric.com and search for "Com'X."

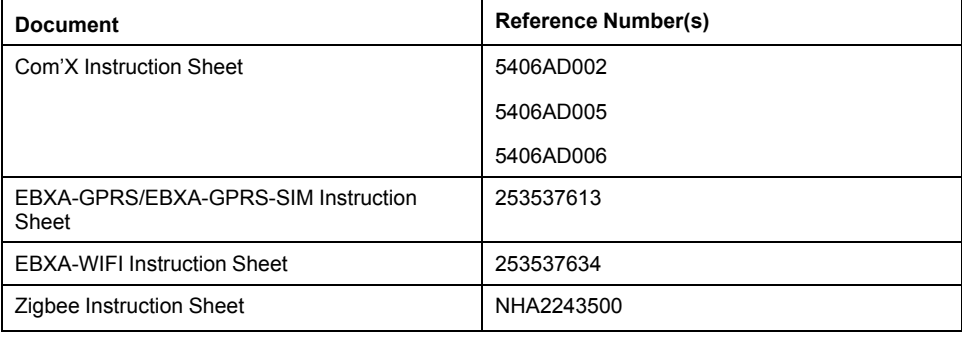

# <span id="page-13-0"></span>**Com'X 510 User Interface Access**

## <span id="page-13-1"></span>**Supported Web Browsers**

You can access the energy server using a variety of web browsers.

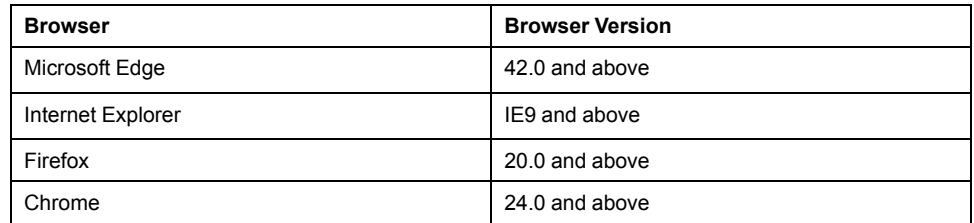

#### **Recommended Web Browsers**

It is recommended to use Chrome for PC.

The following browsers are recommended for tablets:

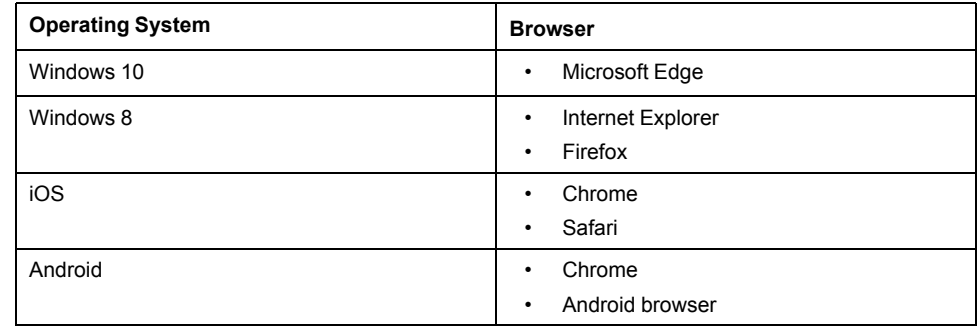

### <span id="page-13-2"></span>**Start Up Your Com'X**

The Com'X takes time to start up. Wait for the power LED to turn green before performing any actions.

Once the Com'X is started, most configuration modifications are taken in account without a reboot.

#### **Reboot Cases**

The Com'X requires a reboot in the following cases:

- Upgrading the firmware.
- Restoring a configuration.
- Changing the Ethernet network settings between 2 switched ports and 2 separate ports.
- Inserting a GPRS or 3G modem.
- Installing a Zigbee key.

### <span id="page-13-3"></span>**Accessing Through the Ethernet Port With Windows**

Access the Com'X user interface for initial setup using Windows 10.

The default configuration for Com'X Ethernet port 2 is DHCP server.

## **DANGER**

#### **HAZARD OF ELECTRIC SHOCK, EXPLOSION, OR ARC FLASH**

- This equipment must only be installed and serviced by qualified personnel.
- Apply appropriate personal protective equipment (PPE) and follow safe electrical work practices. See NFPA 70E in the USA, CSA Z462 or applicable local standards.

**Failure to follow these instructions will result in death or serious injury.**

## *NOTICE*

#### **IP ADDRESS CONFLICT**

Do not connect a Com'X Ethernet port to a local area network if it is configured to DHCP server.

**Failure to follow these instructions can result in impaired communications.**

- 1. Disconnect your local computer from all networks.
- 2. Connect an Ethernet cable from your local computer to the Ethernet port 2 of the Com'X.
- 3. Open Windows Explorer on your local computer and click **Network**.

The Com'X appears in the list of devices.

4. Double-click the Com'X. The login page is opened automatically on your default web browser.

**NOTE:** HTTPS is enabled by default on the Com'X configuration. The Com'X has an autosigned security certificate. Therefore, connecting to the energy server interface displays a security message. Before accepting, confirm that communication with the energy server has been established.

5. Type the username (default: **admin**) and the password (default: **admin**).

**NOTE:** The username and password are case-sensitive.

6. Click **OK**.

#### **Related Topics**

- Com'X 510 [Troubleshooting](#page-121-0)
- [Uploading](#page-49-2) a New Certificate

#### <span id="page-14-0"></span>**Accessing Through the Ethernet Port With Other Operating Systems**

Access the Com'X user interface for initial setup using an operating system other than Windows.

The default configuration for Com'X Ethernet port 2 is DHCP server.

## **DANGER**

#### **HAZARD OF ELECTRIC SHOCK, EXPLOSION, OR ARC FLASH**

- This equipment must only be installed and serviced by qualified personnel.
- Apply appropriate personal protective equipment (PPE) and follow safe electrical work practices. See NFPA 70E in the USA, CSA Z462 or applicable local standards.

**Failure to follow these instructions will result in death or serious injury.**

## *NOTICE*

#### **IP ADDRESS CONFLICT**

Do not connect a Com'X Ethernet port to a local area network if it is configured to DHCP server.

**Failure to follow these instructions can result in impaired communications.**

- 1. Disconnect your local computer from all networks.
- 2. Connect an Ethernet cable from your local computer to the Ethernet port 2 of the Com'X.
- 3. Open your web browser.
- 4. Type **[10.25.1.1]** in the address field and press **Enter**.

**NOTE:** HTTPS is enabled by default on the Com'X configuration. The Com'X has an autosigned security certificate. Therefore, connecting to the Com'X interface displays a security message. Before accepting, confirm that communication with the Com'X has been established.

5. Type the username (default: **admin**) and the password (default: **admin**).

**NOTE:** The username and password are case-sensitive.

6. Click **OK**.

#### **Related Topics**

• [Uploading](#page-49-2) a New Certificate

### <span id="page-15-0"></span>**Accessing Through Wi-Fi Access Point Mode With Windows**

You can access the energy server user interface through Wi-Fi Access Point Mode using Windows.

### **DANGER**

#### **HAZARD OF ELECTRIC SHOCK, EXPLOSION, OR ARC FLASH**

- This equipment must only be installed and serviced by qualified personnel.
- Apply appropriate personal protective equipment (PPE) and follow safe electrical work practices. See NFPA 70E in the USA, CSA Z462 or applicable local standards.

**Failure to follow these instructions will result in death or serious injury.**

## *NOTICE*

#### **UNINTENDED EQUIPMENT OPERATION**

Do not close the door of a metallic enclosure while using the Wi-Fi USB key.

**Failure to follow these instructions can result in equipment damage.**

- 1. Connect the Wi-Fi USB key to a USB port on the energy server.
- 2. Press the **Wi-Fi** button on the energy server.

The Wi-Fi button LED flashes green.

3. On your local computer, connect to the energy server wireless network using the **Windows Wireless Network configuration** window.

- 4. Open Windows Explorer on your local computer and click **Network**. The energy server appears in the list of devices.
- 5. Double-click the energy server and the login page opens automatically in your default browser.

HTTPS is enabled by default on the energy server configuration. The energy server has an autosigned security certificate. Therefore, connecting to the energy server interface displays a security message. Before accepting, confirm that communication with the energy server has been established.

6. Type the username (default: **admin**) and the password (default: **admin**).

The username and password are case-sensitive.

7. Click **Ok**.

#### **Related Topics**

- Com'X 510 [Troubleshooting](#page-121-0)
- [Uploading](#page-49-2) a New Certificate
- [Accessing](#page-16-0) Through Wi-Fi Access Point Mode

#### <span id="page-16-0"></span>**Accessing Through Wi-Fi Access Point Mode**

You can access the energy server user interface using Wi-Fi Access Point Mode on operating systems other than Windows 7/Vista.

### **DANGER**

#### **HAZARD OF ELECTRIC SHOCK, EXPLOSION, OR ARC FLASH**

- This equipment must only be installed and serviced by qualified personnel.
- Apply appropriate personal protective equipment (PPE) and follow safe electrical work practices. See NFPA 70E in the USA, CSA Z462 or applicable local standards.

**Failure to follow these instructions will result in death or serious injury.**

# *NOTICE*

**UNINTENDED EQUIPMENT OPERATION**

Do not close the door of a metallic enclosure while using the Wi-Fi USB key.

**Failure to follow these instructions can result in equipment damage.**

- 1. Connect the Wi-Fi USB key to a USB port on the energy server.
- 2. Press the Wi-Fi button on the energy server.

The Wi-Fi button LED flashes green.

- 3. On your local computer, connect to the energy server wireless network using the **Windows Wireless Network configuration** window.
- 4. Open your browser.
- 5. Type **[10.25.2.1]** in the address field and press **Enter**.

HTTPS is enabled by default on the energy server configuration. The energy server has an autosigned security certificate. Therefore, connecting to the energy server interface displays a security message. Before accepting, confirm that communication with the energy server has been established.

6. Type the username (default: **admin**) and the password (default: **admin**).

The username and password are case-sensitive.

7. Click **Ok**.

#### **Related Topics**

- [Uploading](#page-49-2) a New Certificate
- [Accessing](#page-15-0) Through Wi-Fi Access Point Mode With Windows

### <span id="page-17-0"></span>**Logging In**

You need to log in to access the energy server's user interface.

If multiple sessions are opened, only the first session can be used to edit parameters. Sessions opened after the first session are read-only.

- 1. Select your language.
- 2. Type the username and the password.

**NOTE:** The username and password are case-sensitive.

3. Click **Connect** to be logged in to the configuration web page.

**NOTE:** HTTPS is enabled by default on the Com'X configuration. The Com'X has an autosigned security certificate. Therefore, connecting to the Com'X interface displays a security message. Before accepting, confirm that communication with the Com'X has been established.

#### **Related Topics**

• [Uploading](#page-49-2) a New Certificate

#### <span id="page-17-1"></span>**Logging In for the First Time**

There are special instructions when you log in to the user interface for the first time.

The web server is a tool for reading and writing data. It controls the state of the system, with full access to all data in your application. You will be prompted to change your password the first time you log in to prevent unauthorized access to the application.

### *NOTICE*

#### **UNAUTHORIZED DATA ACCESS**

- Immediately change the default password to a new, secure password.
- Do not distribute the password to unauthorized or otherwise unqualified personnel.

**Failure to follow these instructions can result in equipment damage.**

A secure password should not be shared or distributed to unauthorized personnel. The password should not contain any personal or obvious information.

1. Log in as the default administrator.

Username and password: **admin**

2. Read the License Agreement completely.

**NOTE:** The **Accept** button will remain grayed until you scroll to the bottom of the User License Agreement.

3. Accept the License Agreement.

4. Enter a new password.

It must contain:

- 8 characters
- 1 uppercase letter
- 1 numeric digit
- 1 special character

### <span id="page-18-0"></span>**Changing the Password**

You will need to change the password after the first login and will be directed automatically to the username/password page.

- 1. Click the username/admin link  $\bigodot$  in the banner.
- 2. Enter the current password.
- 3. Enter a new password.
- 4. Confirm the new password.
- 5. Click **OK**.

### **User Session Timeout**

The login session terminates after the configured **Session Inactivity Time-out** interval for the user group.

#### **Related Topics**

• Group [Settings](#page-50-1)

### **User Interface Overview**

The web user interface allows you to commission your Com'X 510

This graphic shows the interface layout:

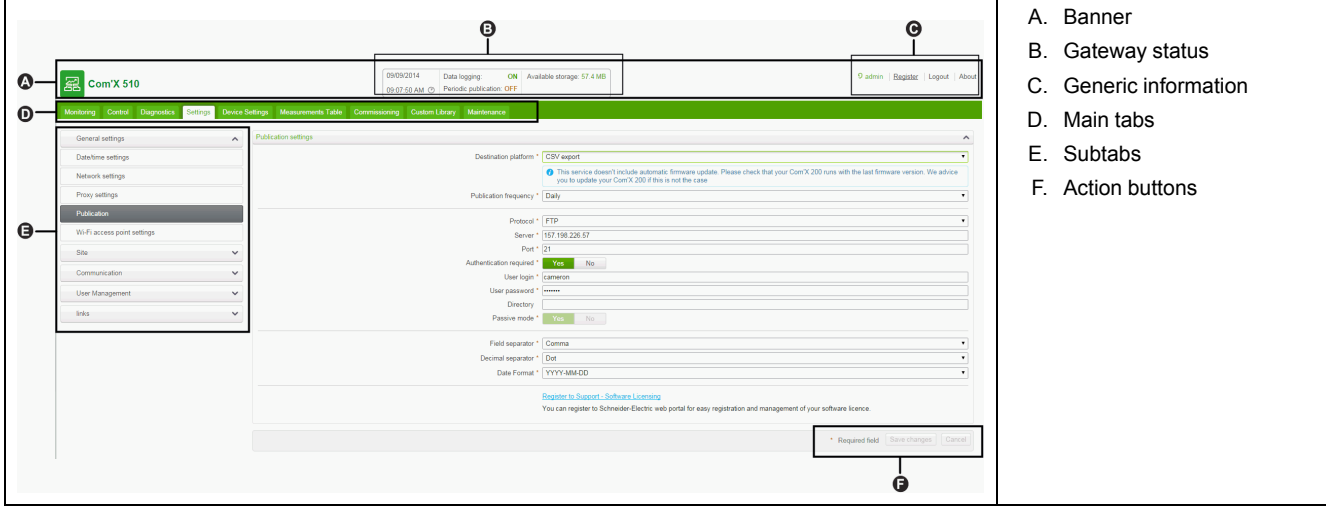

#### **Banner**

The banner displays the following information at the top of all pages:

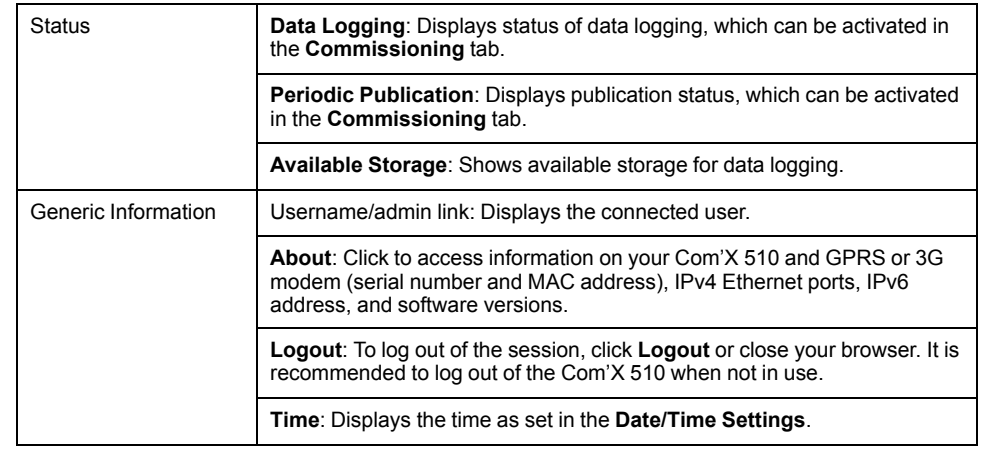

#### **Main Tabs and Subtabs**

Subtabs display the submenus under the selected main tab. You can use your web browser to bookmark each subtab of the Com'X 510 web interface.

#### **Action Buttons**

The action buttons correspond to the selected tab and vary. This table describes the interface buttons:

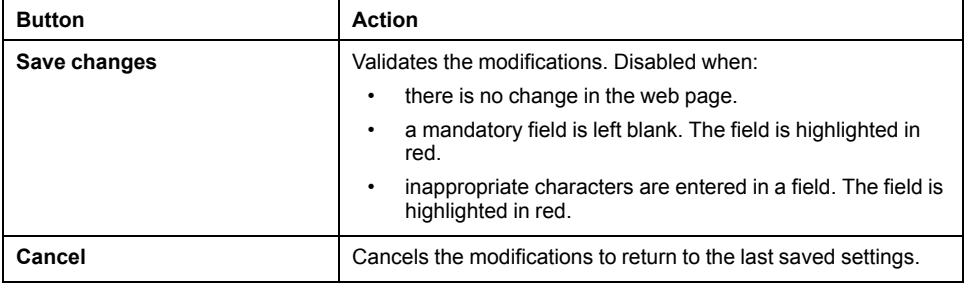

#### **Icons**

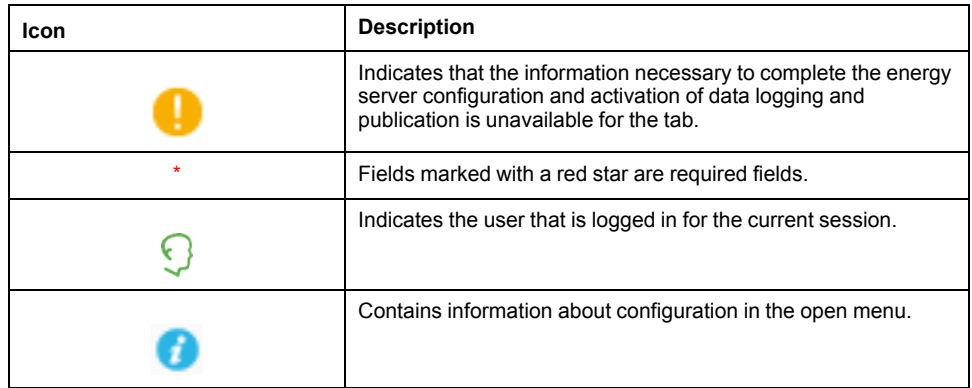

#### **Related Topics**

• [Configuring](#page-28-3) Date and Time

### **User Interface Features**

The user interface organizes the features in main tabs and subtabs.

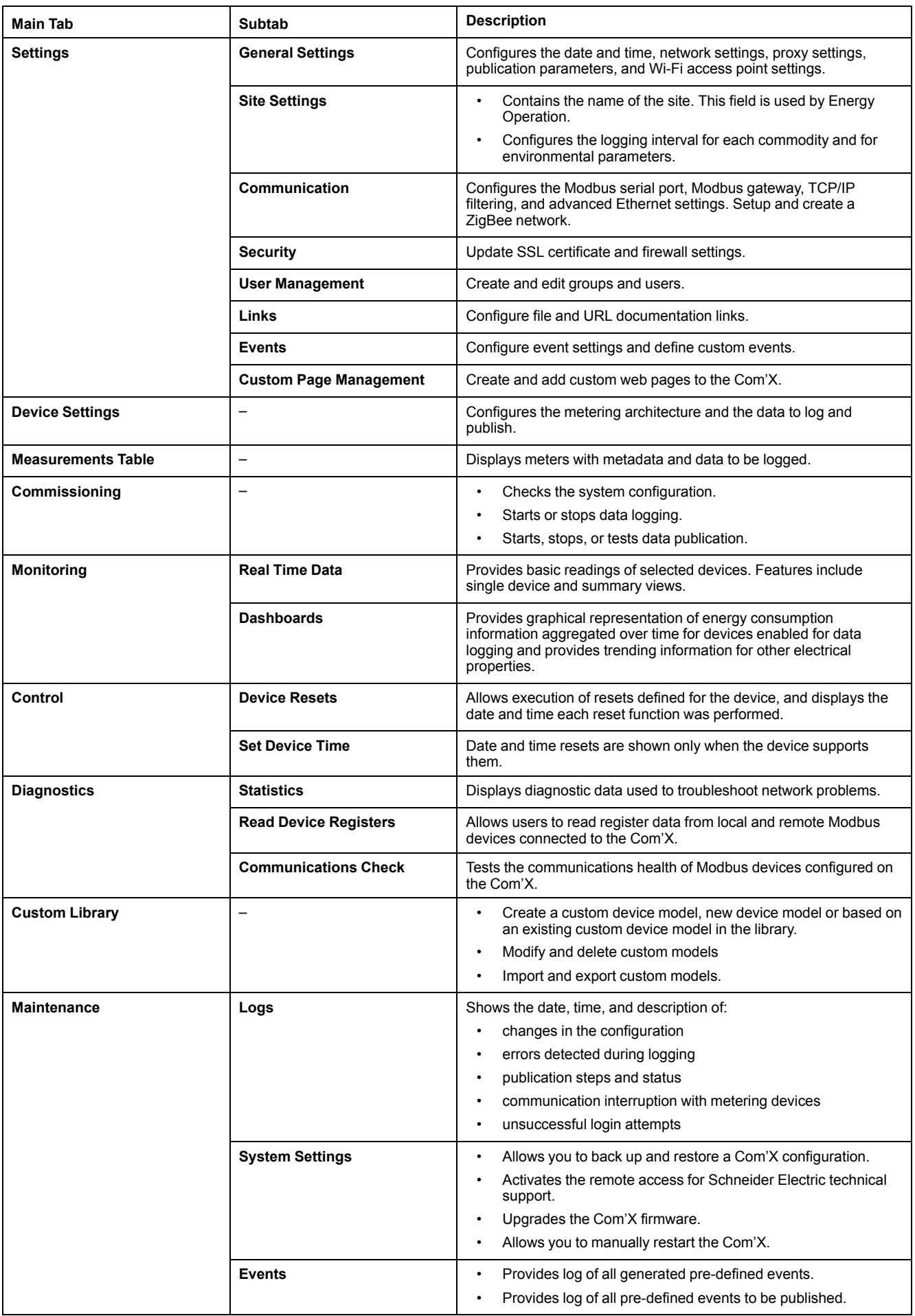

#### **Related Topics**

- Com'X 510 [Settings](#page-28-0)
- Com'X 510 [Communications](#page-59-0)
- Com'X 510 Device [settings](#page-69-0)
- [Measurements](#page-83-0)
- Com'X 510 [Commissioning](#page-84-0)
- Com'X 510 [Monitoring](#page-86-0)
- Com'X 510 [Control](#page-92-0)
- Com'X 510 [Custom](#page-97-0) Library
- Com'X 510 [Diagnostics](#page-93-0)
- Com'X 510 [Maintenance](#page-110-0)

# <span id="page-22-0"></span>**Com'X 510 Quickstart**

### <span id="page-22-1"></span>**Quickstart Overview**

This chapter describes how to perform common tasks with the Com'X 510. For a full description of the feature outlined in each, see the topics to which it points.

**NOTE:** Ensure your Com'X is running the latest firmware. Go to www. schneider-electric.com/en/download/ to download the latest version of the firmware.

### <span id="page-22-2"></span>**Quickstart: Setting Up and Starting Data Logging**

Below are the general tasks related to starting data logging. There may be additional steps for publishing to a specific platform.

- 1. Add the downstream devices as in *Adding a [Downstream](#page-72-0) Device, page 73*. There are additional configuration tasks for each type of device:
	- Devices That Can Connect to Digital Inputs
	- Devices That Can Connect to Analog Inputs
	- Modbus Devices
	- *Ethernet Device [Configuration](#page-81-2) Parameters, page 82*
- 2. Select the measurements to log as in *Selecting [Measurements](#page-75-2) to Log or [Publish,](#page-75-2) page 76*
- 3. Define the logging intervals as in *Defining the Logging [Intervals,](#page-47-3) page 48*
- 4. Start the data logging as in *Starting the Data [Logging,](#page-84-2) page 85*.

### <span id="page-22-3"></span>**Quickstart: Viewing On-board Data**

You can view real time and logged data on the Com'X 510 without having to connect to a hosted platform. Below are the steps for viewing on-board data.

- 1. Add the downstream devices as in *Adding a [Downstream](#page-72-0) Device, page 73*. There are additional configuration tasks for each type of device:
	- Modbus Devices
	- *Ethernet Device [Configuration](#page-81-2) Parameters, page 82*
- 2. Complete the following steps to view an **Energy** dashboard or **Historical Trending**. Skip to step 3 to view real time data.
	- a. *Selecting [Measurements](#page-75-2) to Log or Publish, page 76*
	- b. *Defining the Logging [Intervals,](#page-47-3) page 48*
	- c. *Starting the Data [Logging,](#page-84-2) page 85*.

**NOTE:** The amount of data collected affects the ability to display certain dashboard options, for example a year over year dashboard.

3. View real time data for one or more devices: *[Viewing](#page-86-4) Real Time Data for a Single [Device,](#page-86-4) page 87* or *Viewing a Device [Summary,](#page-87-1) page 88*.

### <span id="page-23-0"></span>**Quickstart: Setting Up Publication**

The steps below are a summary of publishing options. Refer to the appropriate sections for a full description of publishing per platform.

- 1. Choose the platform and publication frequency as in *[Selecting](#page-41-1) Platform and Publication [Frequency,](#page-41-1) page 42*. For each platform, see these related tasks:
	- For a connection to a Schneider Electric subscribed service via Digital Service Platform (for example, EcoStruxure<sup>™</sup> Facility Expert), see *[Connection,](#page-45-0) page 46*.
	- For .csv export options, you may want to refer to *File [Format](#page-44-1) of CSV [Export,](#page-44-1) page 45*.
- 2. Define the transfer protocol as in *Define the Transfer [Protocol,](#page-41-2) page 42*
- 3. Start the publication as in *Starting the [Publication,](#page-85-0) page 86*

# <span id="page-24-0"></span>**Com'X 510 Security**

### <span id="page-24-1"></span>**Security overview**

Your Schneider Electric product is equipped with security-enabling features.

These features arrive in a default state and can be configured for your installation needs. Please note that disabling or modifying settings within the scope of these individual features can impact the overall security robustness of the device and ultimately the security posture of your network in either positive or negative ways. Review the security intent and recommendations for the optimal use of your device's security features.

Products are hardened to increase security robustness. This is an ongoing process consisting of secure development practices, inclusion of security features and testing at our security test facilities. Following system hardening best practices is also necessary to help ensure your overall system security.

See the *[Cybersecurity](http://www.schneider-electric.com/ww/en/download/document/7EN52-0390) Hardening Best Practices* white paper for suggested best practices.

### <span id="page-24-2"></span>**Security features on your device**

Your device comes with security features that you can configure to help protect against unauthorized configuration and access to your device's data through its user interfaces or communications.

#### **User Management**

**User Management** allows you to create user groups with configurable permissions for Com'X features. You can restrict access to features by assigning individual users to a group.

There are two default groups:

- administrator: Modification rights for all features; you cannot modify this group.
- guest: Viewing rights for selected features. Only an administrator can modify this group.

Only an administrator can add, modify, or remove users and groups.

#### **Related Topics**

• User [Management](#page-50-0)

#### **Password Requirements**

The Com'X incorporates complex password requirements.

Each user is prompted to change their password the first time they log in to prevent unauthorized access to the application. It is recommended to schedule regular changes to your password.

#### **Related Topics**

• [Logging](#page-17-1) In for the First Time

#### **HTTPS Connection**

Your connection to the Com'X web server is HTTPS by default.

The Com'X has a self-signed security certificate. Therefore, connecting to the Com'X interface displays a security message. Before accepting, confirm that communication with the Com'X has been established.

HTTPS Redirection is enabled by default. It is recommended to leave this setting enabled to secure communications between PC and the Com'X.

HTTPS Proxy is supported in **Settings > General Settings**. The proxy address and port number are provided by your network administrator, or you can retrieve these values in the Internet Options of a PC connected to the LAN.

#### **Related Topics**

- [Uploading](#page-49-2) a New Certificate
- **Proxy [Settings](#page-38-0)**

#### **Secure Data Export**

Using a secure protocol when publishing data logs can help prevent interception and corruption of data logs.

Secure publication options include:

- HTTPS when publishing data as a .csv file or publishing to Energy Operation.
- SMTP with connection security mode to TLS/SSL or STARTTLS when publishing a .csv file over SMTP. The default mode is None.
- DSP (a Schneider Electric hosted platform)

**Destination platform** is not configured by default. If you are publishing to a location other than DSP, you must configure the protocol in **Settings > General Settings > Publication**, then **Email Settings** if using SMTP.

#### **Related Topics**

- Define the [Transfer](#page-41-2) Protocol
- [Configuring](#page-40-0) the SMTP Server

#### **Firewall Management**

**Firewall management** allows you to configure network access.

You can configure items such as:

- Enable or disable ports.
- Configure port numbers per interface (Eth1, Eth2, WiFi, GPRS/3G), except where noted in *Port Settings*.
- Enable upstream network access.

Disabling unused ports (determined by your network selection in **Settings > General Settings > Network Settings**) can help prevent unauthorized access.

#### **Upstream Network Access**

This feature allows downstream devices to access servers (such as DNS, SNTP, and SMTP) on the upstream network.

**Upstream Network Access** is disabled by default. It is recommended to leave this setting disabled unless it is required to publish data or send event messages from downstream clients.

#### **Related Topics**

- Port [Settings](#page-48-1)
- Selecting [Measurements](#page-75-2) to Log or Publish

#### **Communications**

#### **Ethernet Security**

The Com'X supports two separate Ethernet networks for isolated device network, for two separate infrastructure backbones, or for a switched network.

#### **Wireless Security**

Your Com'X wireless network can be secured with WPA2 (recommended),WPA, or WEP.

#### **Modbus TCP/IP Filtering**

The Modbus TCP/IP filtering feature controls which IP addresses are allowed to communicate with the Com'X and its downstream devices using Modbus TCP/IP.

Minimizing the number of IP address that can access the device reduces the likelihood of unauthorized intrusions.

This feature is disabled by default. When enabled, the default access level is **Read** for any Modbus TCP/IP client not in the filtered list. Setting the **Default Access field** to **None** blocks all Modbus TCP/IP clients not in the filtered list.

It is recommended that you enable this feature, if your system architecture permits.

#### **Related Topics**

• [Configuring](#page-63-0) Modbus TCP/IP Filtering

#### **Maintenance**

Real-time access to maintenance logs allow you to check for excessive denied accesses, unexpected firmware upgrades or unplanned backup restoration.

#### **Configuration Backup**

Configuration backup allows recovery of Com'X and device settings.

#### **Firmware**

Users can only install firmware signed by Schneider Electric.

#### **Related Topics**

- [Logs](#page-110-1)
- Save the [Configuration](#page-110-3)
- Restore the [Configuration](#page-112-0)
- Upgrade [Firmware](#page-115-0)

### <span id="page-26-0"></span>**Security Configuration Recommendations**

There are some general security configuration recommendations for your device.

• Do not add more users than those who need access, and evaluate your system needs before granting users access to critical pages, for example, **Firewall Management** or **Device Settings**.

- Limit the number of IP addresses that have access to the Com'X.
- Do not use SHA1 certificates.

# <span id="page-28-0"></span>**Com'X 510 Settings**

### <span id="page-28-1"></span>**Settings Overview**

This section describes how to configure the general settings of the Com'X.

## **WARNING**

#### **INACCURATE DATA RESULTS**

Do not incorrectly configure the software, as this can lead to inaccurate reports and/or data results.

**Failure to follow these instructions can result in death, serious injury, equipment damage, or permanent loss of data.**

### <span id="page-28-2"></span>**Date and Time Settings**

The **Date/Time Settings** subtab allows you to set the date and time by time zone through SNTP or manually.

#### <span id="page-28-3"></span>**Configuring Date and Time**

The time and date settings must be set to the current date and time before enabling Schneider Electric Services on your Com'X.

Any manual changes on the date and time are overwritten by Digital Service Platform. You can only edit the **Timezone**.

It is recommended that DST time zone is selected when using Energy Operation to ensure consistent time stamping with the Com'X.

To set the date and time:

- 1. Click **Settings > General Settings > Date/Time Settings**.
- 2. Select the appropriate **Timezone** in the drop-down list. If a DST time zone is selected, the clock will automatically adjust for Daylight Saving Time.
- 3. Choose one of the following:
	- a. Click the **Today** button to set the date and time automatically with the date and time of your computer.
	- b. Manually enter the date and time in the date and time fields.
	- c. Select Yes for **SNTP support**, then enter an SNTP server address. (Default: pool.ntp.org)
- 4. Click **Save changes**.

### <span id="page-28-4"></span>**Network Settings**

The Com'X offers several connection interfaces.

- Ethernet with two ports
- Wi-Fi
- GPRS or 3G for isolated sites or sites where the ITadministrator does not allow access to the network infrastructure.

The available interfaces are determined by the accessories connected to the Com'X: GPRS or 3G modem or Wi-Fi USB key.

#### <span id="page-29-0"></span>**Network Configuration Options**

The Com'X features two Ethernet ports as well as a bay for a GPRS module or a USB port for 3G modem.

This table presents the network configuration options of the Com'X:

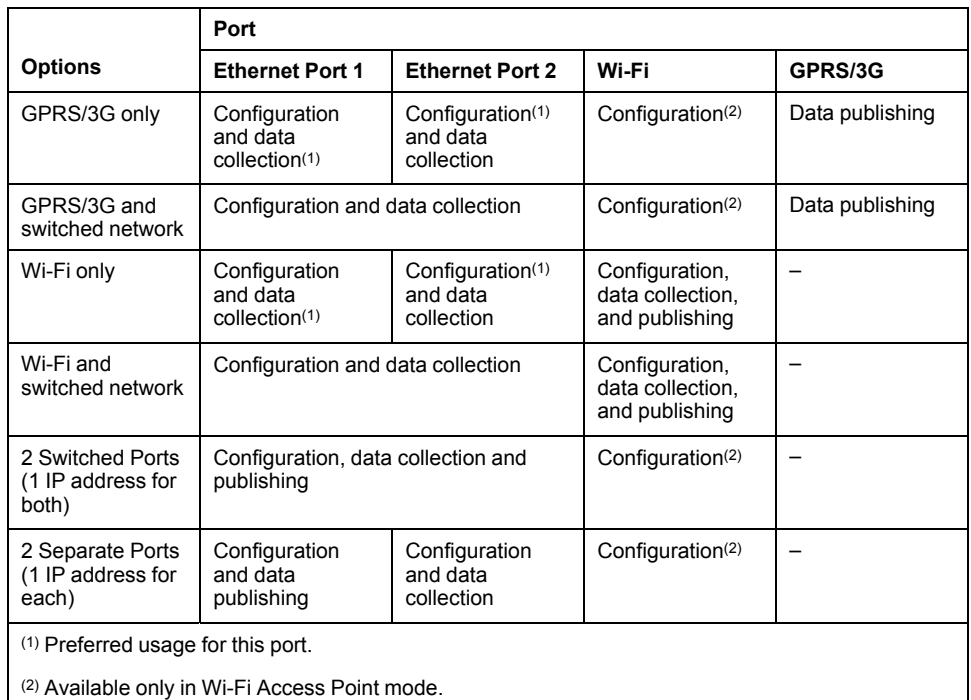

**NOTE:** It is recommended to use an external cellular router instead of the above configurations.

#### **With a GPRS or 3G Modem**

The GPRS or 3G modem is used to publish data.

If you want to use Ethernet for data collection, configure the Com'X in **GPRS/3G and Switched network**. Otherwise the Com'X must be configured as **GPRS/3G only**.

When the Com'X is configured in **GPRS/3G only**, the Ethernet port 2 acts as a DHCP server. This mode allows you to connect a PC for configuration.

**NOTE:** It is recommended to use an external cellular router instead of the above configurations.

If a Wi-Fi module is installed, it can be used to establish a connection with a PC, a tablet, or a smartphone to configure the system.

#### **With a Wi-Fi Key**

A Wi-Fi key can be used to publish data. If you want to use Ethernet for data collection, configure the Com'X in Wi-Fi and switched network. Otherwise the Com'X must be configured as Wi-Fi only.

#### **Wired Ethernet**

If the Com'X does not use a GPRS/3G modem or a Wi-Fi module for data publishing, the two Ethernet ports can be configured separately.

#### <span id="page-29-1"></span>**Selecting a Network Configuration**

Select the appropriate network configuration for your system.

- 1. Click **Settings > General Settings > Network Settings**.
- 2. Select the network configuration in the **Choose your network configuration** drop-down list.
- 3. If necessary, enter the parameters for each connection interface displayed. Refer to the corresponding sections.
- 4. Click **Save changes**.
- 5. Wait for the Com'X to reboot.

The power LED turns green when the reboot is complete.

#### **Related Topics**

- [Configuring](#page-65-1) Advanced Ethernet Settings
- [GPRS/3G](#page-33-0) Settings
- [Configuring](#page-37-0) a Wi-Fi Network

#### **Reboot Cases**

Changing some Com'X settings can cause an automatic reboot.

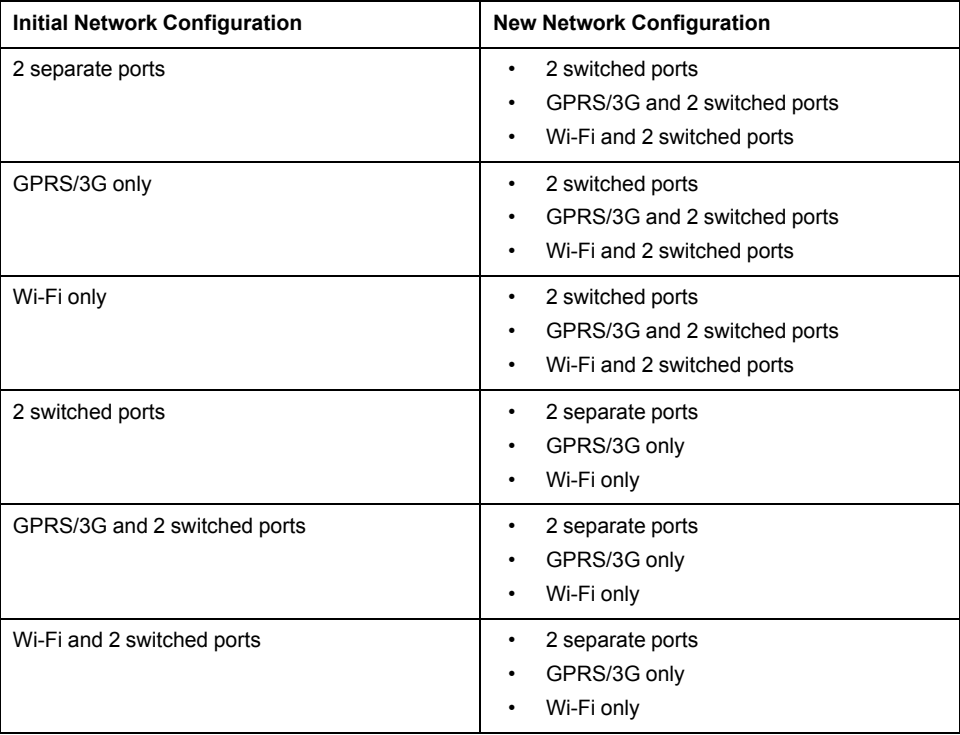

**NOTE:** It is recommended to use an external cellular router instead of the GPRS/3G configurations. Please refer to *[GPRS/3G Settings, page 34](#page-33-0)* to see a list of recommended external 3G modems.

#### <span id="page-30-0"></span>**Ethernet Port Settings**

Your Com'X has two Ethernet ports.

The Ethernet ports can be configured in two modes:

- Switch mode: two Ethernet ports share the same configuration.
- Upstream/downstream mode: two Ethernet ports are configured separately.

#### **Switch Mode Configuration**

This graphic illustrates the Ethernet port configuration in switch mode:

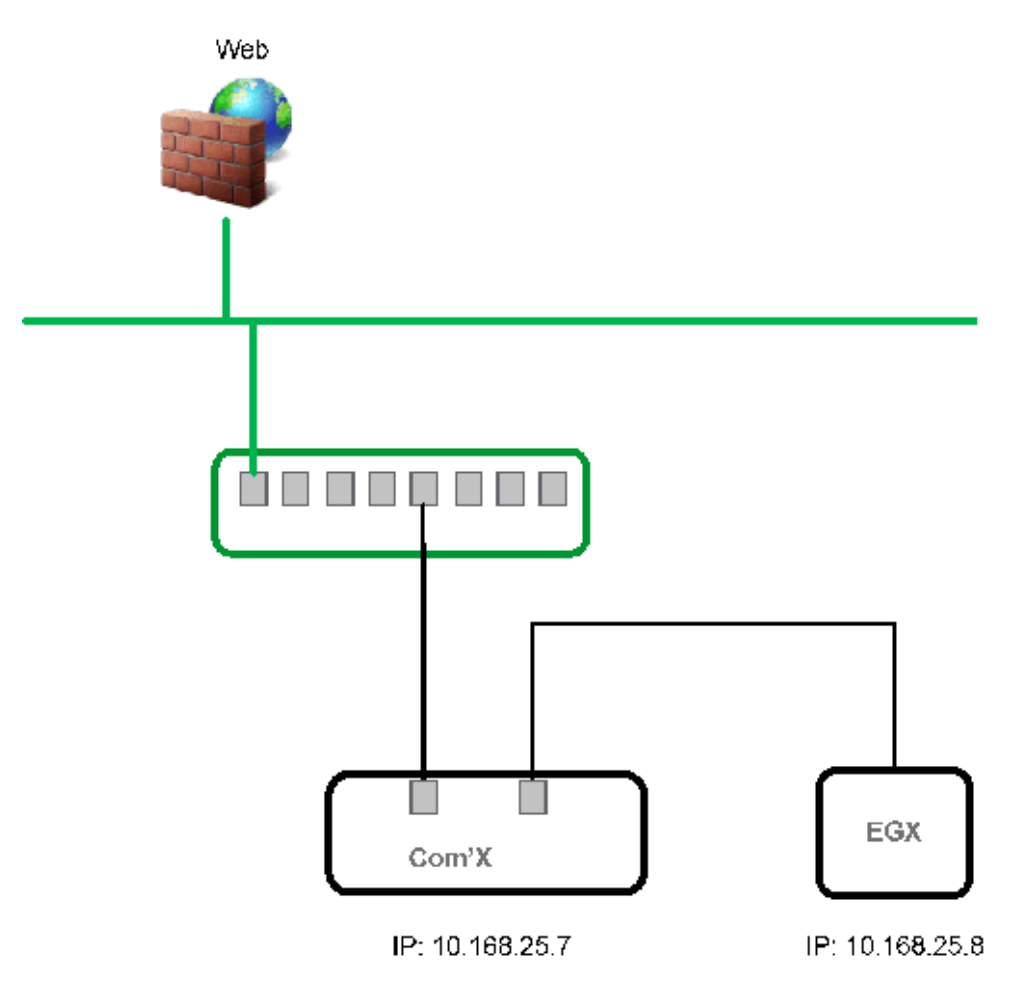

In switch mode, both Ethernet ports have the same settings. Using two ports simplifies wiring:

- one port can be connected to a switch in the local network.
- one port can be used to connect a PC for configuration operations or to connect a data collection device locally with an Ethernet port.

#### **Upstream/Downstream Mode Configuration**

This graphic illustrates the Ethernet port configuration in upstream/downstream mode:

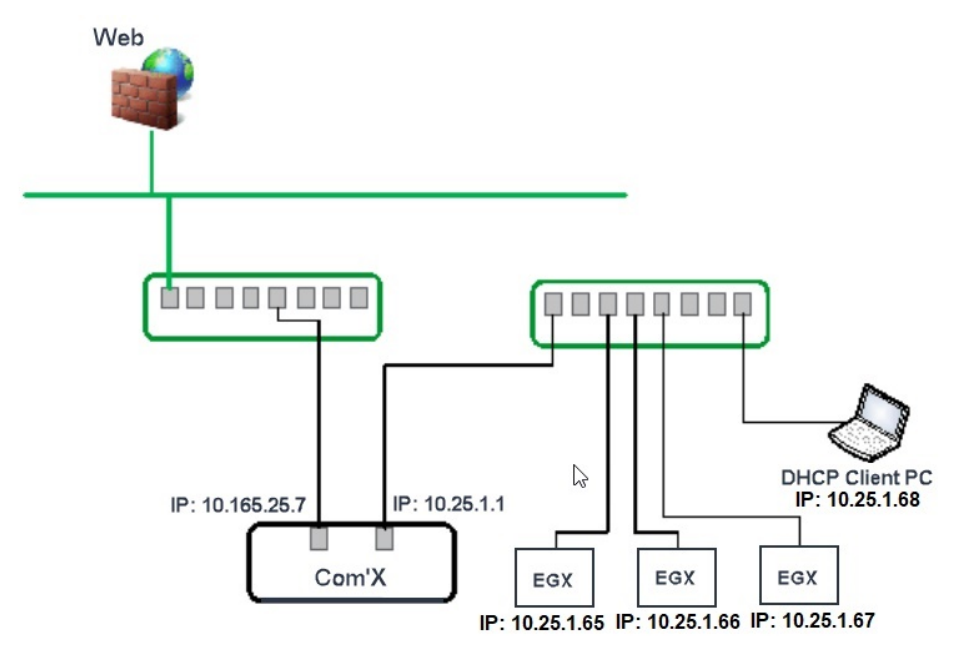

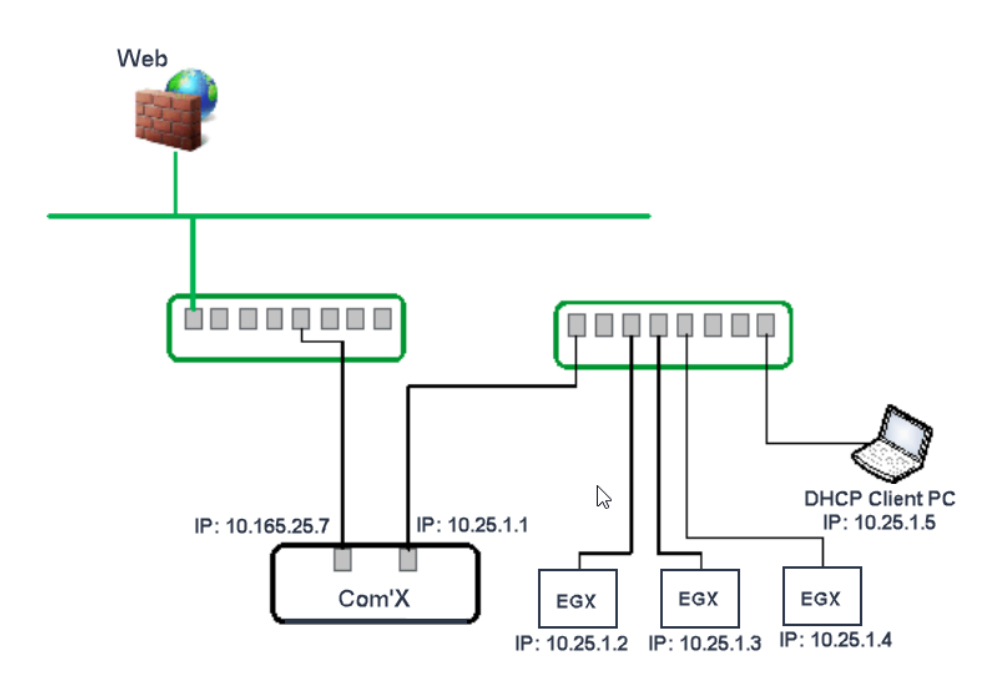

In upstream/downstream mode, the two Ethernet ports have different settings and function independently:

- one port must be used for data publishing.
- one port must be used for data collection.

The port used for data publishing (eth1) can be configured in DHCP client mode or static IPv4 address mode. The port used for data collection (eth2) can be configured in DHCP client, static IPv4 address, or DHCP server.

#### **Ethernet Configuration Settings**

**DHCP client**: The IP address is automatically assigned to the Com'X. It is recommended to have a fixed IP address, obtained by a DSL modem or by a network administrator.

**Static IPv4 address**: Type the IP, subnetwork mask, and default gateway addresses. Addresses are assigned to the Com'X by the ITadministrator.

#### **Related Topics**

• IPv4 [Address](#page-59-1) Settings

#### **Configuring the Ethernet Ports**

You can configure the Ethernet ports to as two separate ports.

- 1. Click **Settings > General Settings > Network Settings**.
- 2. Select the **Choose your network configuration** field.

**NOTE:** If you change the configuration of the Ethernet port you are configuring through, you will be disconnected through the browser. Begin a new browsing session to continue configuration.

- 3. Select **2 Separate Ports (1 IP address for each)** in the drop-down list.
- 4. Select **DHCP client** and **Static IPv4 address** in the **Configuration mode** drop-down list.
- 5. In the **Ethernet configuration** collapsible menu, enter the parameters in the **WAN network configuration (eth1)** and **LAN network configuration (eth2)** fields.

The **Interface Status** field changes to **ACTIVE** (if correctly wired).

6. In **General network settings** collapsible menu, type the addresses in the **Default gateway**, **Primary DNS server**, and, if necessary, **Secondary DNS server** fields.

Addresses are assigned to the Com'X by the IT administrator.

7. To enable ping replies, select **Yes** in **General network settings > Reply to ping**.

Reply to ping is disabled by default.

8. Click **Save changes**.

#### <span id="page-33-0"></span>**GPRS/3G Settings**

Cellular access can be added to the Com'X by installing a modem under the cover.

This table illustrates GPRS/3G settings:

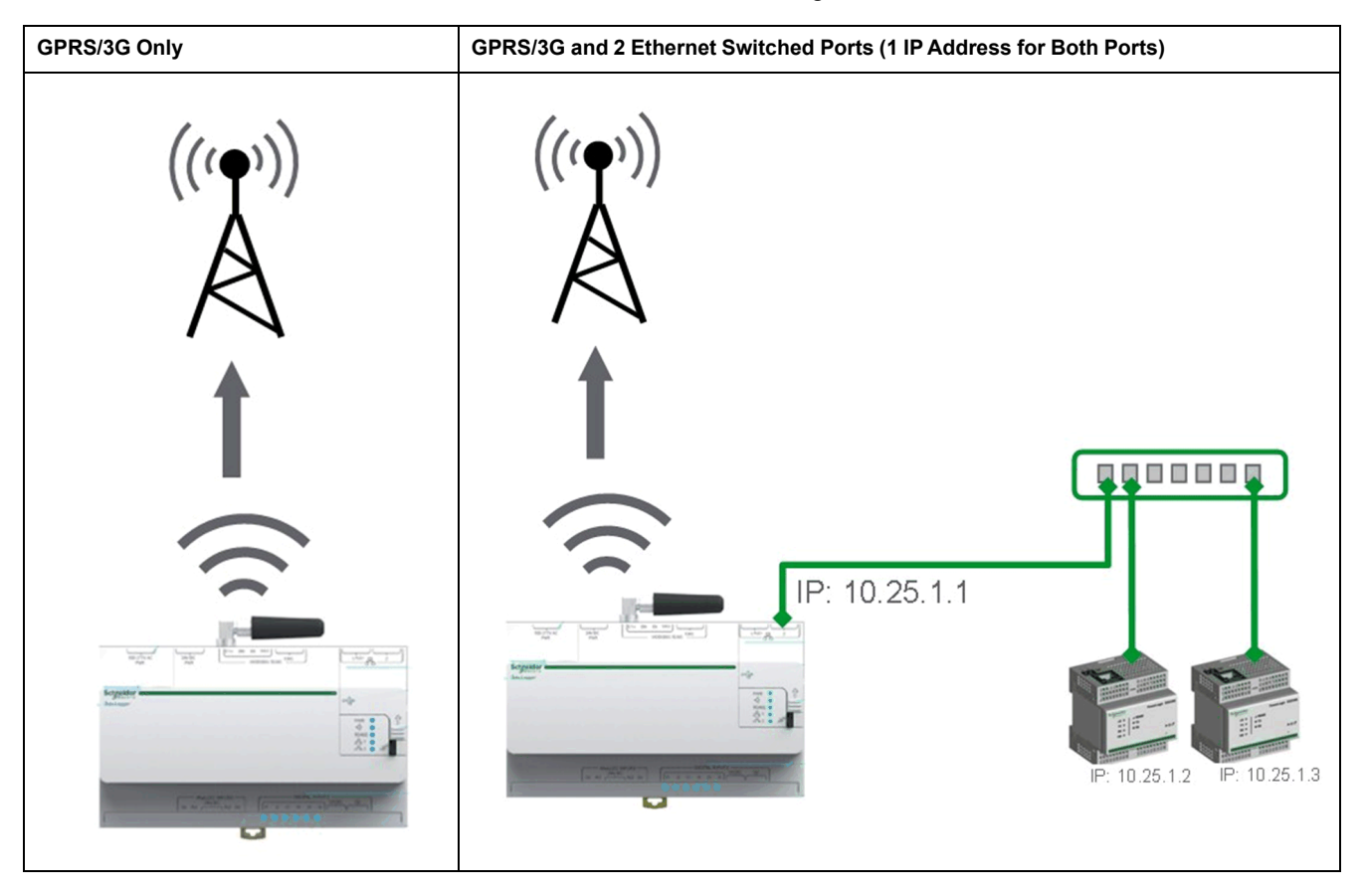

Cellular network options depend on the modem that is connected.

GPRS/3G/4G and wireless transmissions are sensitive to local environmental conditions, such as weather, network availability, and other GPRS/3G/4G devices. You could incur increased communication costs in the event of low connectivity.

#### **3G Modems**

The following 3G modems have been tested and are compatible with the Com'X. For each modem, refer to the manufacturer's documentation for technical specifications and detailed installation instructions.

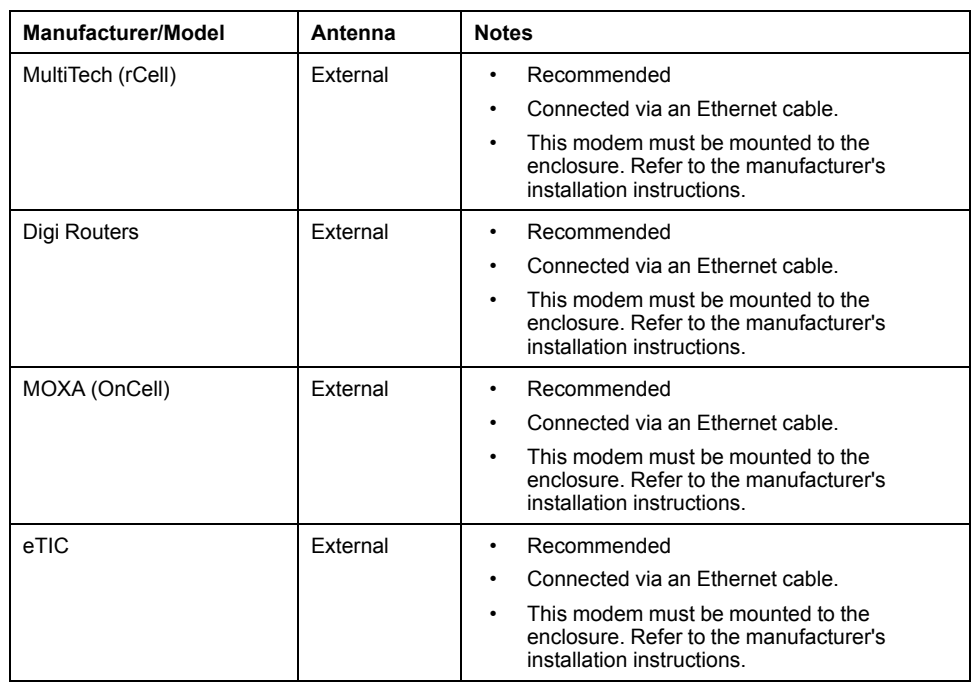

#### **Related Topics**

- Configuring Access Settings with [EBXA-GPRS](#page-36-1) or a 3G Modem
- Configuring Access Settings with [EBXA-GPRS-SIM](#page-35-0) Card

#### **Installing a 3G Modem on the Com'X**

You can install a 3G modem on the Com'X.

### **DANGER**

#### **HAZARD OF ELECTRIC SHOCK, EXPLOSION, OR ARC FLASH**

- This equipment must only be installed and serviced by qualified personnel.
- Apply appropriate personal protective equipment (PPE) and follow safe electrical work practices. See NFPA 70E in the USA, CSA Z462 or applicable local standards.

**Failure to follow these instructions will result in death or serious injury.**

- 1. Power off the Com'X.
- 2. Open the Com'X front door.

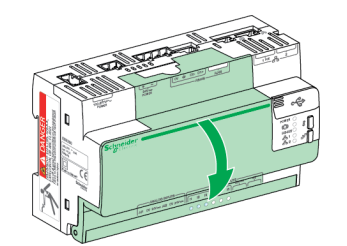

- 3. Connect the 3G modem.
	- For modems that mount inside the Com'X, connect the modem to the internal USB port.

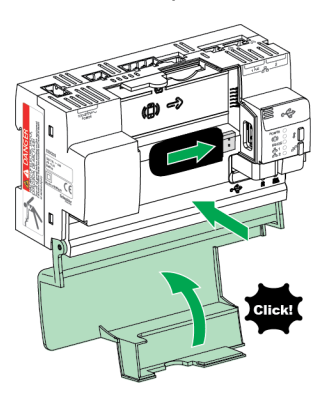

– For 3G modems that do not mount inside the Com'X front cover, break off the tab to create an opening for the cable, then connect the modem cable to the internal USB port.

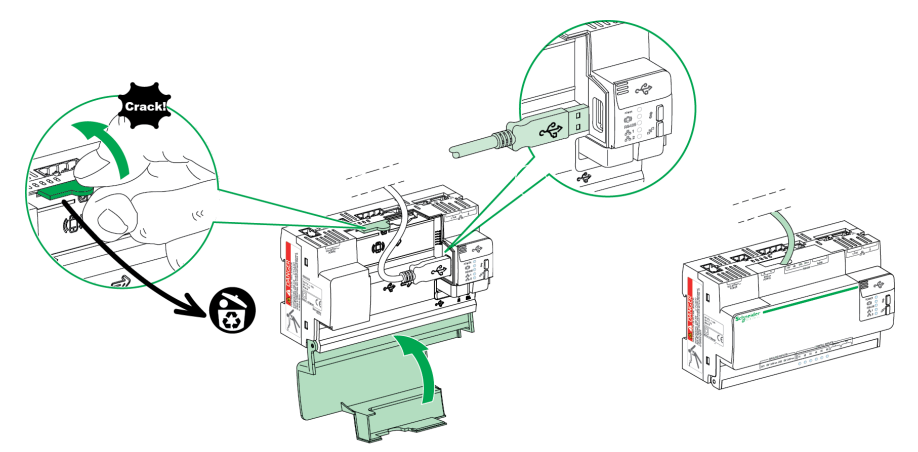

- 4. Close the Com'X door as shown above.
- 5. Power on the Com'X. The Radio Modem LED flashes to show the modem has been detected.

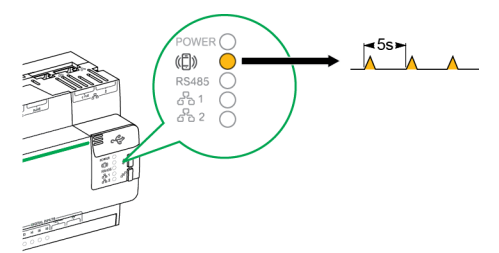

#### <span id="page-35-0"></span>**Configuring Access Settings with EBXA-GPRS-SIM Card**

You can only use the EBXA GPRS SIM to publish data if you are exporting data to Digital Service Platform.

The SIM card is embedded in the GPRS modem. The access settings of this GPRS modem are set by the Com'X.

The reference **EBXA-GPRS-SIM** must be selected for this GPRS modem.

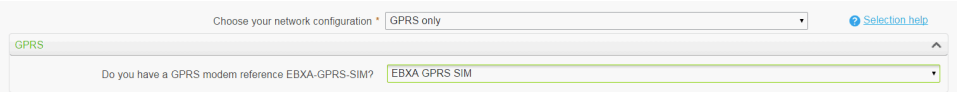

**NOTE:** It is recommended to use an external cellular router instead of the EBXA-GPRS-SIM. Please refer to *[GPRS/3G](#page-33-0) Settings, page 34* to see a list of recommended external 3G modems.
#### **Configuring Access Settings with EBXA-GPRS or a 3G Modem**

You need to configure access settings when using an EBXA-GPRS or 3G modem.

Install the SIM card into the GPRS modem as described in the EBXA-GPRS/ EBXA-GPRS-SIM Instruction Sheet, reference 253537613. For 3G, install the SIM card into the 3G modem as described in the manufacturer's installation instructions.

The EBXA-GPR/3G modem requires:

- a mini SIM 2FF type card.
- a minimum 1 MB/month data export on the telecom contract.

A robust M2M SIM card is recommended rather than a standard SIM card.

**NOTE:** It is recommended to use an external cellular router instead of the EBXA-GPRS. Please refer to *[GPRS/3G](#page-33-0) Settings, page 34* to see a list of recommended external 3G modems.

- 1. Click **Settings > General Settings > Network Settings**.
- 2. Select **EBXA-GPRS/3G**.
- 3. Type the **APN**, **Username**, **Password**, and **PIN Code** provided by the access provider.
- 4. Click **Save changes**.

**NOTE:** The PIN code and the password of the SIM card cannot be changed by the energy server.

### **Wi-Fi Settings**

This table illustrates Wi-Fi settings:

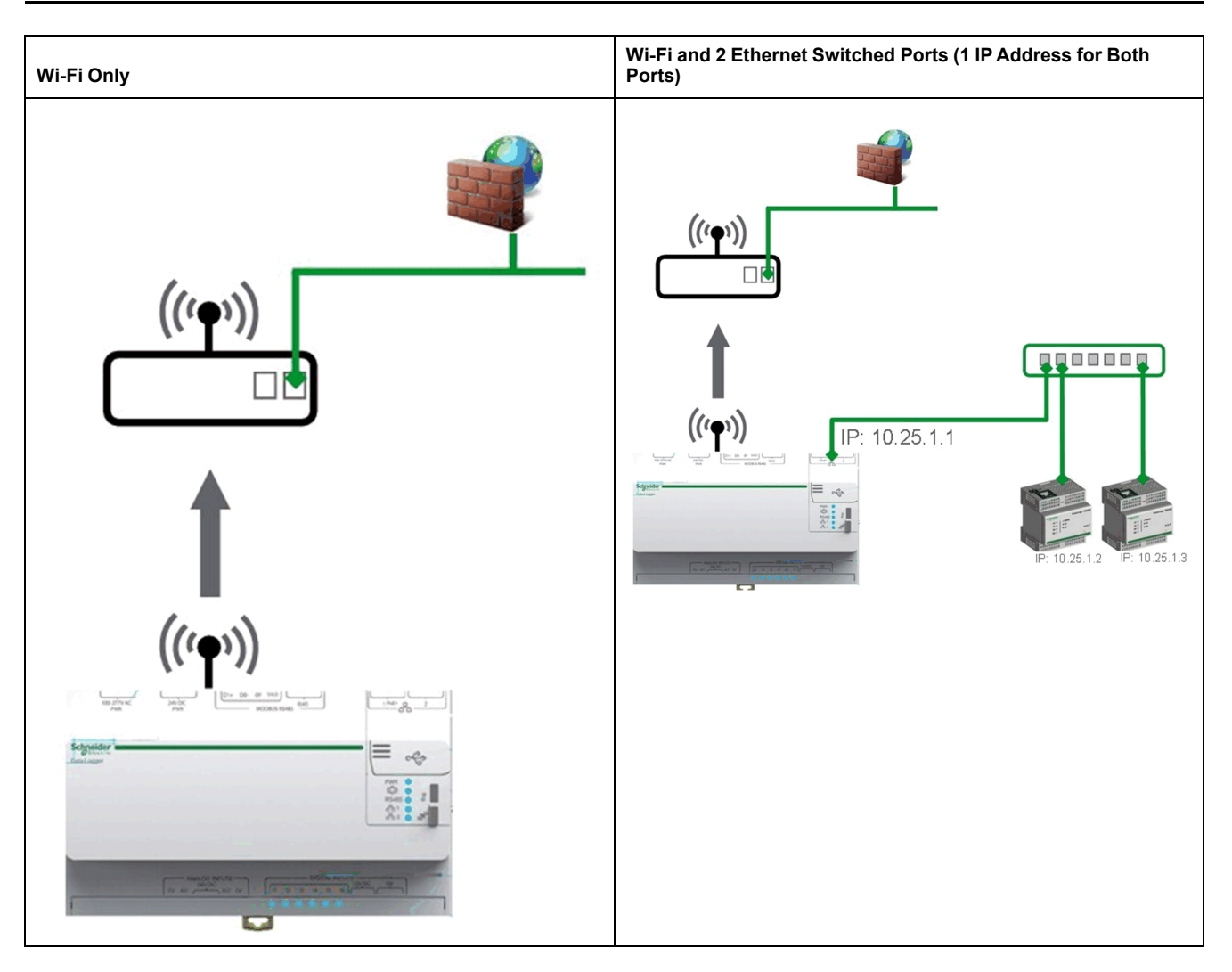

Use any USB port for temporary access, for example, to configure the Com'X.

For permanent use, the Wi-Fi USB key must be installed outside the enclosure for EMC reasons. Schneider Electric provides accessories to mount the Wi-Fi key outside the enclosure.

# *NOTICE*

### **UNINTENDED EQUIPMENT OPERATION**

Do not install the Wi-Fi key inside a metallic enclosure.

**Failure to follow these instructions can result in equipment damage.**

The Com'X does not enable Point-to-Point connections with other Wi-Fi field devices. Wi-Fi traffic is controlled by the Wi-Fi infrastructure of the site.

### **Related Topics**

• Wi-Fi Access Point [Settings](#page-46-0)

#### **Configuring a Wi-Fi Network**

You can configure your Com'X wireless network.

- 1. Click **Settings > General Settings > Network Settings**.
- 2. Select **WiFi only** or **WiFi and 2 Switched Ports (1 IP address network)** in the **Choose your network configuration** dropdown list.

**NOTE:** Schneider Electric recommends using WPA2.

- 3. Click Select a Wi-Fi network in the Wi-Fi settings collapsible menu.
- 4. Click Refresh network list to scan all the Wi-Fi networks available.
- 5. Select the Wi-Fi network required. Type the key in the Secure key field if the key does not appear automatically.
- 6. Select **Other** if the required Wi-Fi network does not automatically appear in the list of Wi-Fi networks. Type the SSID and the key in the Secure key field.
- 7. Click **Save changes**.

### **Proxy Settings**

It is necessary to configure Internet proxy settings in the Com'X in a couple of scenarios.

- if you use the HTTP or HTTPS protocols, and
- if the network administrator has implemented an Internet proxy on your local network

#### **Configuring Proxy Settings**

You can configure the Internet proxy settings, if required. The proxy address and port number are provided by your network administrator, or you can retrieve these values in the **Internet Options** of a PC connected to the LAN.

- 1. Click**Settings > General Settings > Proxy Settings**.
- 2. Select the **HTTP Proxy settings** or **HTTPS Proxy settings** field.
- 3. Select the **Enable HTTP proxy support** check box.
- 4. Type the address and port of the proxy in the **Proxy address** and **Proxy port** fields.
- 5. If proxy authentication is required, select **Yes** for **Proxy requires authentication**, and enter the login and password to the proxy.
- 6. Click **Save changes**.

#### **Retrieving Proxy Values**

You can retrieve your network proxy values in Internet Explorer.

This graphic shows the interface to retrieve proxy values from Internet Explorer:

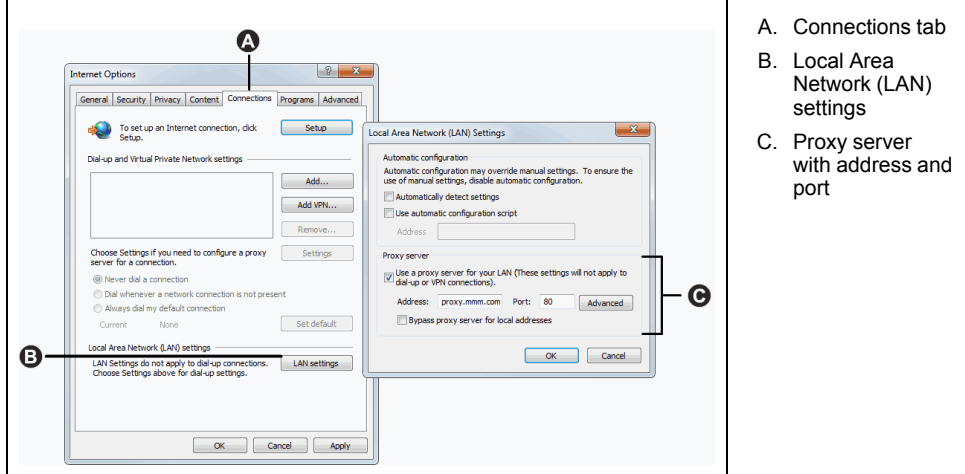

1. Click the **Tools** menu.

- 2. Select **Internet Options** in the drop-down list.
- 3. Select the **Connections** tab.
- 4. Click the **LAN settings** button.
- 5. Read the values of the proxy in the **Local Area Network (LAN) Settings** window.
- 6. Copy the same values into the Com'X proxy settings.

### **Contact Management**

**Contact Management** allows you to create an address list for publishing data over SMTP or when sending emails on event in **Custom Events**.

You must create at least one contact before setting up email on event.

# *NOTICE*

#### **DATA PRIVACY INFRINGEMENT**

Comply with regional data privacy regulations and laws when using individual email addresses and personal information.

**Failure to follow these instructions can result in complaints, liability, or penalties for non-compliance with applicable data protection regulations.**

#### <span id="page-39-0"></span>**Creating a Contact**

You can create a contact.

- 1. Click **Settings > General Settings > Contact Management**.
- 2. Type the **Name** and **Email address**, then press Enter or click +. The Contact is added to list.
- 3. Click **Save Recipient List**.

The contacts are now available in:

- **Publication settings** for publishing over SMTP.
- **Custom Events** for setting up email on events.

To delete a contact, click the X beside the contact name, then **Save Recipient List**.

### **Related Topics**

- **Event [Settings](#page-53-0)**
- [Configuring](#page-43-0) SMTP Transfer Protocol

### **Email Settings**

**Email Settings** allows you to configure the connection to an SMTP server to publish a .csv file over SMTP.

# *NOTICE*

### **DATA PRIVACY INFRINGEMENT**

Comply with regional data privacy regulations and laws when using individual email addresses and personal information.

**Failure to follow these instructions can result in complaints, liability, or penalties for non-compliance with applicable data protection regulations.**

#### <span id="page-40-0"></span>**Configuring the SMTP Server**

You can configure the Com'X SMTP server.

SMTP is unsecured by default, so username and password are communicated in clear text.

# *NOTICE*

#### **UNAUTHORIZED ACCESS**

Use SMTP only with TLS/SSL or STARTTLS connection security mode.

**Failure to follow these instructions can result in equipment damage.**

# *NOTICE*

#### **DATA PRIVACY INFRINGEMENT**

Comply with regional data privacy regulations and laws when using individual email addresses and personal information.

**Failure to follow these instructions can result in complaints, liability, or penalties for non-compliance with applicable data protection regulations.**

To configure the SMTP server:

1. Click **Settings > General Settings > Email Settings**, then click **Yes** to enable the connection to SMTP server.

**NOTE:** Disabling the connection blocks SMTP publication or event emails from being sent.

- 2. Type the server address (Fully qualified domain name, IP address, or host name).
- 3. Select the **Connection security mode**: None, TLS/SSL or STARTTLS.
- 4. Type the outgoing delivery port in the **Server port** field. The port for the selected security mode is provided by default.
- 5. Select **Yes** in the Authentication required field if the SMTP server requires authentication. Type the username and the password.
- 6. Type the address of the email sender in the **From** address field. The factory setting is in the format: Com'X[model]@schneider-electric.com.

**NOTE:** The **From** address must reference a valid email account. Otherwise, emails may not be delivered.

- 7. Select the **Email Language**
- 8. Click **Save changes**.
- 9. Enter a valid email address in **Recipient address for test**, then click **Send Test Email**.

Ensure the test email was received. The email is sent in the language of the current login session, not the language selected above.

Continue configuring .csv publication over SMTP on the **Publication** subtab, if necessary. To set up email on event, see **Events**.

Refer to the firmware release notes for a list of servers validated at the time of the release.

## **Related Topics**

**Event [Settings](#page-53-0)** 

### **Publication**

Use the **Publication** subtab to select the platform to which the logged data is sent.

The Com'X can publish data to three different Schneider Electric platforms (database servers):

- Energy Operation
- Digital Service Platform (DSP)
- CSV Export

The Com'X exports the data in the correct file format according to the selected platform. Then the data can be analyzed in the service to which you have subscribed.

The subscription to Energy Operation or DSP must be set up with a Schneider Electric representative before setting up the Com'X **Destination platform**.

To publish to DSP, you must enable Schneider Electric Services in **Settings > General Settings > Schneider Electric Services**.

With **CSV Export**, the Com'X exports data to your own database server in a .csv file.

#### **Selecting Platform and Publication Frequency**

Use the Publication subtab to select the platform to which the logged data is sent and at what frequency.

- 1. Click **Settings > General Settings > Publication**.
- 2. Select the **Destination platform** in the drop-down list.
- 3. Select how often the data is sent in the **Publication frequency** drop-down list:
	- Weekly: select the day of the week.
	- Daily: the data is sent at 1:00 a.m. local time.
	- For higher frequencies, publication times are calculated starting at 0:00 a. m. For example, if **Every 2 hours** is selected, data is sent at 0:00 a.m., 2:00 a.m., 4:00 a.m., and so on. If **Every 3 hours** is selected, data is sent at 0:00 a.m., 3:00 a.m., 6:00 a.m., and so on.
- 4. Click **Save changes**.

The first publication occurs on the first hour that matches the selected frequency after the **Start publication** task. For example, if **Every 2 hours** is selected and the publication starts at 9:45 a.m., the first publication is at 10:00 a.m.

**NOTE:** DSP will be available as a drop-down option under **Destination platform** only after you enable Schneider Electric services.

### **Related Topics**

• Com'X 510 [Commissioning](#page-84-0)

#### **Define the Transfer Protocol**

There are different protocols that you can use to export data.

The protocols in the **Protocol** drop-down list vary depending on the selected platform, as shown in this table:

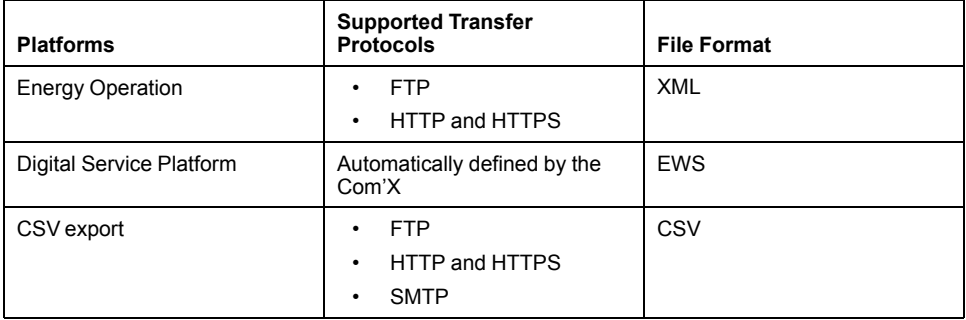

#### **Configuring FTP Transfer Protocol**

You can configure FTP as the file transfer protocol for publications. FTP is unsecured, as login ID and password are communicated in clear text. Schneider Electric recommends using HTTPS instead.

- 1. Click **Settings > General Settings > Publication**.
- 2. Select the **Destination platform** in the drop-down list.
- 3. Select FTP in the **Protocol** drop-down list.
- 4. Type the address of the server transporting the data in the **Server** field.

Server address for Energy Operation is automatically filled. Do not modify the server address.

5. Type the outgoing delivery port in the **Port** field.

The factory setting is 21.

- 6. Select **Yes** in the **Authentication required** field for any platform requiring authentication, for example Energy Operation.
- 7. Type the username and the password.

For Schneider Electric platforms, this information is given with the subscription contract. Contact the Schneider Electric representative to provide you with this information.

- 8. For CSV, type the directory information for the remote server in the **Directory** field.
- 9. Click **Save changes**.

#### **Configuring HTTP and HTTPS Transfer Protocols**

You can configure HTTP or HTTPS as the file transfer protocol for publications.

HTTP is unsecured, as login ID and password are communicated in clear text. Schneider Electric recommends using HTTPS instead.

Certificate considerations for HTTPS:

- You can secure the HTTP connection to your server with TLS/SSL technology.
- As with a web browser, the box is preloaded with all the major certificate authorities as of the time of the firmware release. Schneider Electric offers an update of the list of certificate authorities with the firmware updates.

This means that your HTTPS server certificates must have been issued by one of the box's trusted certificate authorities. Check with your IT department to know if your HTTPS server certificate complies with this rule. If not, you can select HTTP.

- 1. Click **Settings > General Settings > Publication**.
- 2. Select the **Destination platform** in the drop-down list.
- 3. Select HTTP or HTTPS in the **Protocol** drop-down list.
- 4. Type the address of the server transporting the data in the **Server** field.

The server address is automatically filled for Energy Operation. Do not modify the server address for this platform.

5. Type the outgoing delivery port in the **Port** field.

The factory setting is 80 for HTTP and 443 for HTTPS.

- 6. Select **Yes** in the **Authentication required** field for any platform requiring authentication, for example Energy Operation.
- 7. Type the username and the password.

For Schneider Electric platforms, this information is given with the subscription contract. Contact the Schneider Electric representative to provide you with this information.

The username and password are case-sensitive.

8. In the **Path** field, type the path to the server script executed by the web server when the Com'X sends data to the web server.

This field is already filled with a **/**. Do not modify this value when Energy Operation is selected as a platform.

- 9. According to your network administrator either:
	- type the file name that the web server expects in the **Field Name** field (only for CSV), or
	- use the **datafile1** factory setting.
- 10. Click **Save changes**.

### **Related Topics**

• Certificate [Authorities](#page-126-0)

#### <span id="page-43-0"></span>**Configuring SMTP Transfer Protocol**

The SMTP protocol is available only with a CSV export.

# *NOTICE*

#### **DATA PRIVACY INFRINGEMENT**

Comply with regional data privacy regulations and laws when using individual email addresses and personal information.

**Failure to follow these instructions can result in complaints, liability, or penalties for non-compliance with applicable data protection regulations.**

To send the data file by email with the SMTP protocol:

- 1. Click **Settings > General Settings > Publication**.
- 2. Select CSV export in the **Destination platform** drop-down list.
- 3. Select SMTP in the **Protocol** drop-down list.
- 4. Enter the address of the server transporting data in the **Server** field.
- 5. Enter the outgoing delivery port in the **Port** field.
- 6. Select **Yes** for **Authentication required**.

7. Enter the user login information and the password. This information is given with the subscription contract. contact the local IT representative to get this information.

**NOTE:** The username and password are case-sensitive.

- 8. Enter the email address in the **From address** field. The factory setting for email is ComX200\_SiteName@schneiderelectric.com.
- 9. Enter the email addresses of recipients in the **To address** field. Separate the addresses with a semicolon (;).
- 10. Click **Save changes**.

Exported files are zipped to reduce the size of attached documents in the email.

### **Related Topics**

- [Creating](#page-39-0) a Contact
- [Configuring](#page-40-0) the SMTP Server

### **Publication Identification Settings**

There are publication identification settings for Energy Operation.

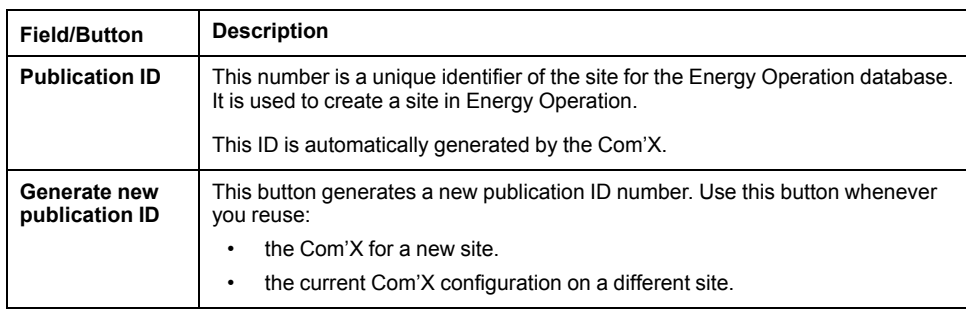

### **File Format of CSV Export**

There is one file exported for each device.

Exported files are in the following naming format: Device Name Date&time. csv where Device Name is the name given to the slave device. The date and time are appended to the file name in the following format:  $yyyymmddhhmms$ .

For example:

- Device name: Building 1 Utility Entrance
- Date/time: 20130218115216

The exported file is named Building 1 Utility Entrance 20130218115216.csv and was exported on February 18, 2013 at 11:52:16 a.m.

The following table provides the details of each line of a CSV file, with sample data:

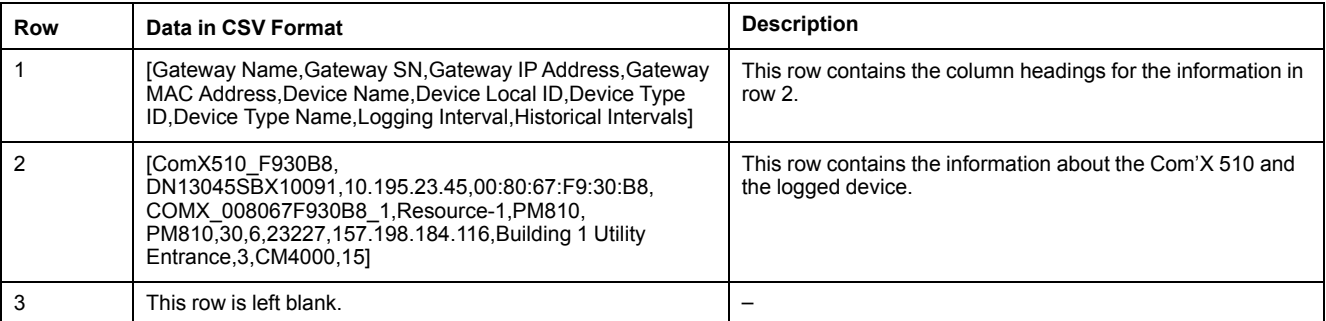

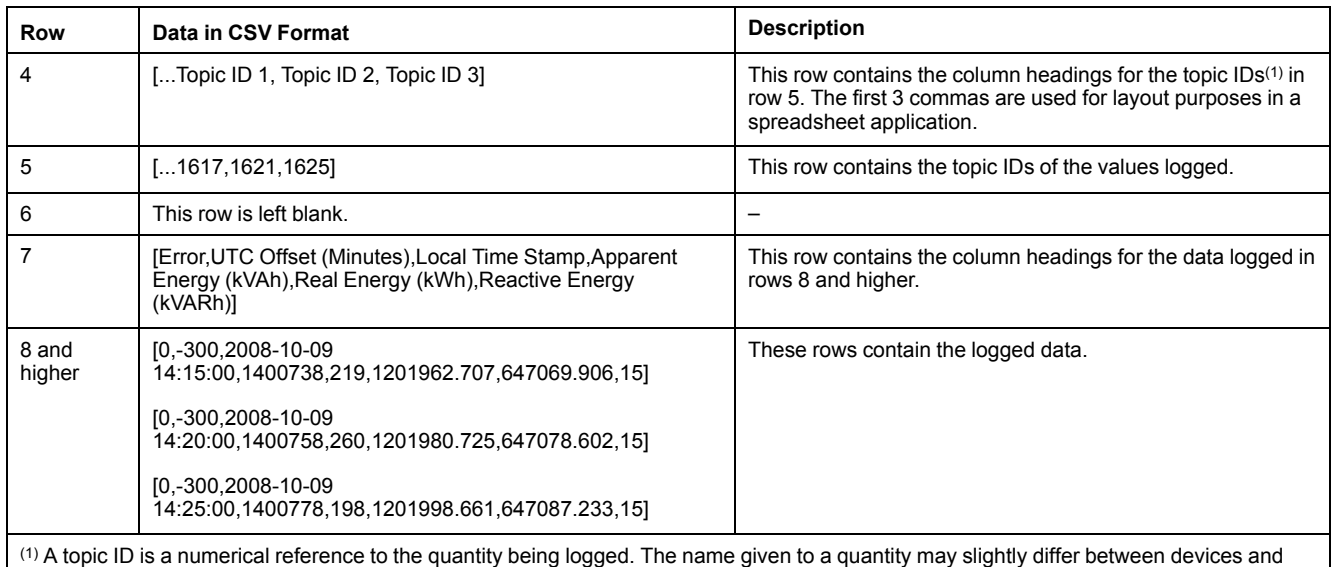

languages. Topic IDs are used to identify the quantity regardless of the device or language.

## **Related Topics**

Selecting [Measurements](#page-75-0) to Log or Publish

# **Digital Service Platform Connection**

To publish to DSP, you must enable Schneider Electric Services in **Settings > General Settings > Schneider Electric Services**.

Each state of connection to Digital Service Platform is confirmed with a green check mark when enabled or grayed out when disabled. A red check mark indicates an issue with the specific connection state. The three connection states are:

Initialize – DSP agent initialized.

Authenticate – DSP connection authenticated.

Connect – DSP connection complete, and device has been identified on the remote platform.

**NOTE:** Maintenance logs record Schneider Electric Services state changes.

When using the DSP connection, firmware upgrades are automatically launched. It is recommended that you update the firmware if you want to use the DSP platform through a slower GPRS connection.

## **Related Topics**

• [Upgrading](#page-116-0) Firmware via DSP

#### **Enabling Schneider Electric Services**

To enable Schneider Electric Services:

- 1. Configure **Proxy Settings**, if required.
- 2. Click **Settings > General Settings > Schneider Electric Services**.
- 3. Click **Yes** in the Configuration section.
- 4. Click **Save Changes**.

All three states display in green and a confirmation message displays when DSP connection is enabled.

**NOTE:** The configured date and time are synchronized periodically and display after DSP sync time command runs automatically.

#### **Disabling Schneider Electric Services**

To disable Schneider Electric Services:

- 1. Click **Settings > General Settings > Schneider Electric Services**.
- 2. Click **No** in the Configuration section.
- 3. Click **Save Changes**.

All three states are grayed out and a confirmation message displays when DSP connection is disabled.

# <span id="page-46-0"></span>**Wi-Fi Access Point Settings**

The USB Wi-Fi key can be used as a temporary communication medium during the commissioning phase.

This allows you to use a laptop or a tablet to configure the Com'X.

In this case, communication is direct between the Com'X and the laptop or tablet. The Com'X functions as a Wi-Fi access point.

Wi-Fi access can be added to the Com'X using a Wi-Fi USB key inserted under the cover or on the front face. It is recommended to use the front face USB, as you can easily remove the USB key after configuration is done.

Installing the Wi-Fi USB key directly on a Com'X port is allowed only for temporary access point connection for configuration.

#### **Activating the Wi-Fi Access Point**

You can configure the USB Wi-Fi key to be used as a temporary communication medium during the commissioning phase.

- 1. Click **Settings > General Settings > Wi-Fi Access Point Settings**.
- 2. Click **Yes** to **Enable Wi-Fi access point**.
- 3. Select the duration in the **Session duration** drop-down list (Default: 1 hour).
- 4. Click **Save changes**.

If **Session duration** is modified during a Wi-Fi access point session, the modification is taken into account at the next session.

This setting only enables access point mode. To start the Wi-Fi access point

mode session, push the Wi-Fi button **I** located near the USB port on the front face. The Wi-Fi button LED flashes green.

### **Related Topics**

- [Accessing](#page-15-0) Through Wi-Fi Access Point Mode With Windows
- [Accessing](#page-16-0) Through Wi-Fi Access Point Mode

### **Deactivating the Wi-FI**

You can end the Wi-Fi access point session.

1. Press the Wi-Fi button on the front of the Com'X.

The Wi-Fi button LED flashes orange, and the Wi-Fi access point session ends.

# **Site Information**

The **Site name** field that appears in the **Site Information** collapsible menu is used as a site name by different platforms.

All measurements are assigned to this site location.

In Energy Operation, the **Site name** parameter is used to create the site location name that appears in Energy Operation platform environment.

### **Configuring Site Information**

You can change the site name.

- 1. Click **Settings > Site Settings > Site Information**.
- 2. Enter the site location name.
	- **NOTE:** The site name must not include any of these characters: "/:\*?<>|. A space is not allowed in front of or after the site name.
- 3. Click **Save changes**.

# **Data Logging**

The Com'X can log data at pre-defined intervals.

The logging interval can be set for each type of commodity, for example, electricity, water, or gas. Each device can report only one type of commodity.

### **Defining the Logging Intervals**

It is important to consider how much data is being logged across all devices when selecting the logging interval and number of topics to log.

Logging too many topics per interval may affect Com'X performance, including degraded web page response and missed logging intervals.

For example, for a logging interval of less than five minutes, it is recommended that you log no more than 8 devices with 50 total topics.

- 1. Click **Settings > Site Settings > Data Logging**.
- 2. Select your country.

**NOTE:** This will automatically set the logging intervals of data for different commodities in the country. You can also edit these intervals individually.

3. Click **Save changes**.

# **Security**

You can configure the firewall, upload a certificate provided by your network administrator, and control HTTPS redirection.

**Security** displays the Com'X firewall settings as well as the HTTPS security certificate currently in use.

# **Firewall Management**

**Firewall Management** allows you to enable or disable the ports and configure port numbers per interface, except where noted.

### **Port Settings**

There are default **Firewall Management** settings for each protocol per interface.

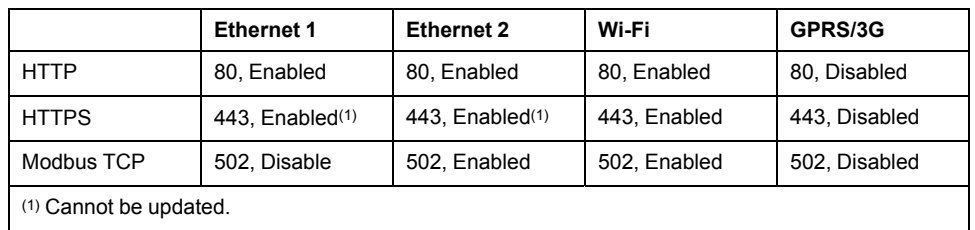

### **Upstream Network Access**

In **Firewall Management**, you can enable upstream network access.

This allows downstream devices to access servers (such as DNS, SNTP, and SMTP) on the upstream network.

The table below describes the downstream interface (where the message originated) and the upstream interface on which the message will be forwarded, based on your network selection.

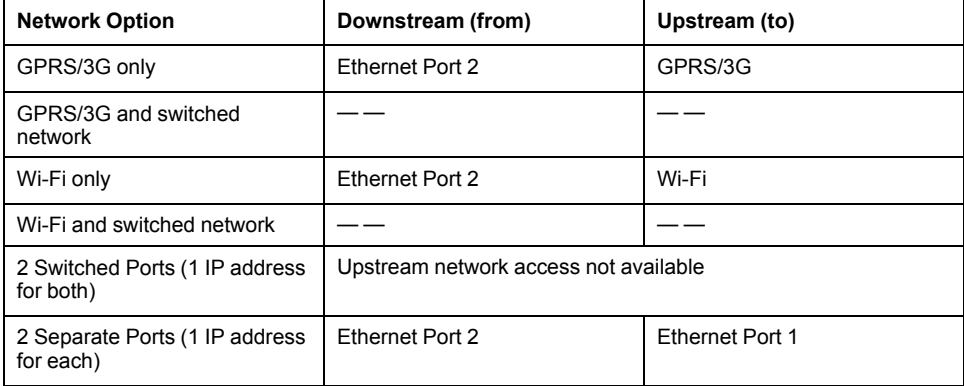

For example, with the Com'X configured to use two separate Ethernet ports, an IFE connected downstream on Com'X Ethernet Port 2 can send emails to EcoStruxure™ Facility Expert through Ethernet Port 1.

Upstream network access is disabled by default. When enabled, access adapts to the network configuration in **Network Settings**.

### **Configuring Firewall Settings**

You can configure firewall settings.

1. Click **Settings > Security > Firewall Management**. Configure each interface by protocol according to the available options above.

**NOTE:** Editable port numbers can be set to the default value or any port number above 1023.

- 2. Alternatively, click **Defaults** to reset to defaults.
- 3. Click **Save changes**.

### **Disabling the Password Reset Button**

For a Com'X installed in a publicly accessible location, you can disable the password reset function for the Backup button.

The Backup button  $\binom{1}{k}$  is located on the front face.

If you lose the default admin password, you must perform a factory reset on the Com'X to reset the password to default. This destroys all logged data, user accounts, and configuration.

# *NOTICE*

#### **IRRECOVERABLE PASSWORD**

Record your device's user and password information in a secure location.

**Failure to follow these instructions can result in data loss.**

It is recommended to save a backup configuration before disabling the password reset button.

- 1. Click **Settings > Security > Firewall Management**.
- 2. Click **Enable default admin reset**.
- 3. Click **No** to disable the password reset button.
- 4. Click **Save changes**.

# **Certificates**

You can view the current HTTPS security certificate, upload a certificate provided by your network administrator to the Com'X, and reset to factory default from this page.

### **Uploading a New Certificate**

You can install a new HTTPS certificate on your device.

It is recommended to create a backup of your configuration before installing a new certificate. To update the HTTPS certificate:

- 1. Click **Settings > Security > Certificates**.
- 2. Click inside the text box **Install a new certificate**.
- 3. In the browser, select your \*.pem file, then click **Open**.
- 4. Click **Install**. The **Installed certificate details** update to display the new certificate.

To remove the current certificate and set the Com'X back to the factory default certificate, click **Reset**.

### **HTTPS Redirection**

**HTTPS Redirection** allows you to secure the communication between PC and Com'X and is enabled by default.

# *NOTICE*

#### **UNAUTHORIZED ACCESS**

Do not disable HTTPS redirection if there is sensitive or private information on your local network.

**Failure to follow these instructions can result in equipment damage.**

Schneider Electric recommends using **HTTPS Redirection**. Disabling the HTTPS redirection disables your browser security check and compromises the security of your local network.

# <span id="page-50-0"></span>**User Management**

**User Management** allows you to create user groups with configurable permissions for Com'X features.

Then you can create individual user accounts and assign each user to a group, based on the desired permissions.

Only an administrator can add, modify, or remove users and groups.

### **Related Topics**

• [Links](#page-56-0)

# **Group Settings**

There are two default user groups: administrator and guest. You can create additional groups, for example, Engineering, Operations, or Maintenance.

Group permissions are:

- **View**: a group has view-only permission for the selected feature.
- **Modify**: a group has read/write permissions for the selected feature. **View** must also be selected to display the feature in the web view.

The table below describes permissions for each group.

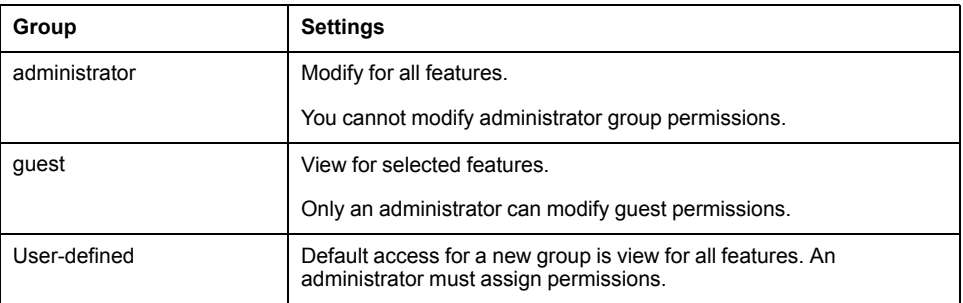

### **Group Settings Interface**

Below is the interface to add, modify, or delete a group.

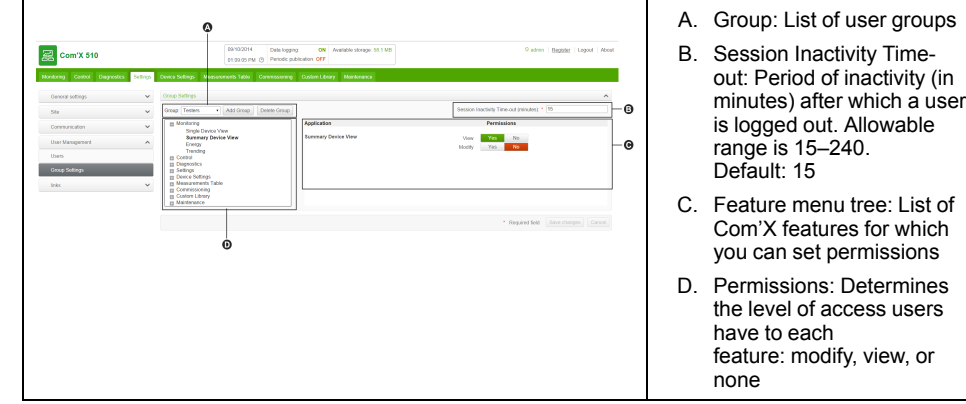

## **Creating a Group**

Only an administrator can create a new group.

- 1. Click **Settings > User Management > Group Settings**.
- 2. Click Add Group. A new window opens.
- 3. Enter the group name, then click **Confirm**. The group is added to the **Group** list.

**NOTE:** You cannot modify the group name after you create the group.

Default access for a new group is view for all features.

### **Modifying Group Settings**

You can modify group settings except for group names or the **administrator** group permissions.

- 1. Click **Settings > User Management > Group Settings**.
- 2. Select the group you want to modify from the **Group** drop-down menu.
- 3. Enter the Session Inactivity Time-out interval (in minutes).
- 4. Select a feature from the feature menu tree to view permissions for that feature.
- 5. Select **Yes** or **No** for **View** or **Modify** to set permissions.

**NOTE:** Access to a feature is denied if **No** is selected for **View**.

- 6. Repeat steps 5 and 6 for each feature.
- 7. Click **Save changes** to apply the new permissions.

### **Deleting a Group**

You cannot delete a user group if there are any users assigned to that group. Remove users from the group, then follow the steps below.

- 1. Click **Settings > User Management > Group Settings** .
- 2. Select the group you want to delete from the **Group** drop-down menu.

**NOTE:** You cannot delete the default administrator and guest groups.

3. Click **Delete Group**, then **Yes** to confirm deletion.

## **Users**

There are two default users: admin and guest. An administrator can create additional users and assign permissions.

The table below describes login credentials for users.

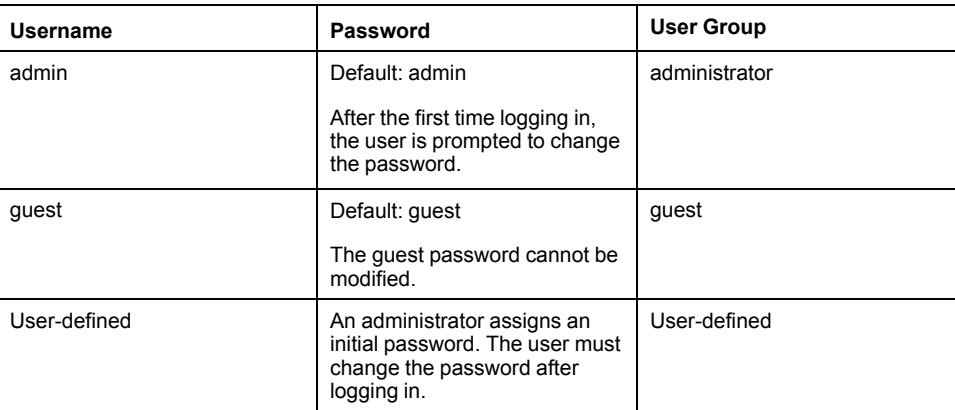

#### Below is the interface to add, modify, or delete a user.

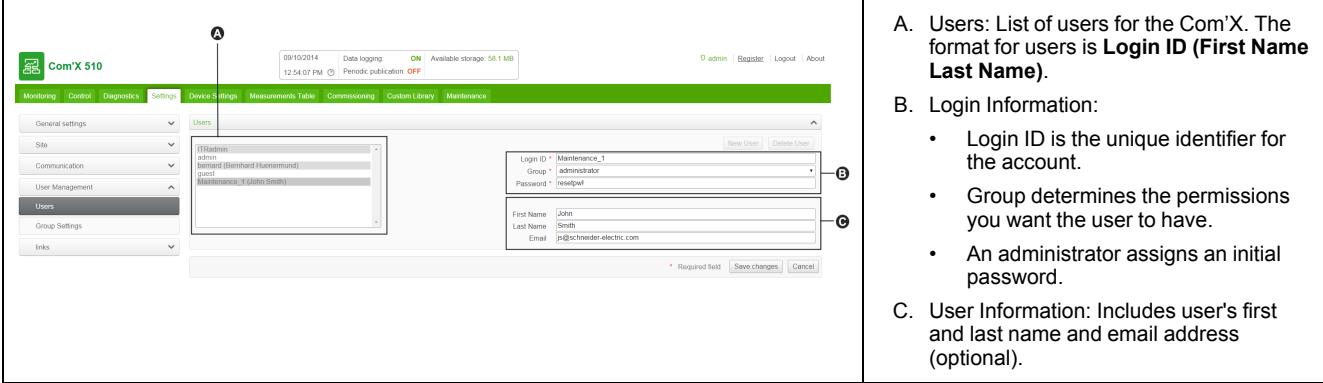

### **Creating a User**

New users can be created.

- 1. Click **Settings > User Management > Users**.
- 2. Click **New User**.
- 3. Enter the username and password.

**NOTE:** An administrator cannot modify the username or password after the user is created.

- 4. Select a user group from the **Group** drop-down list.
- 5. Enter the user's first name, last name, and email address.
- 6. Click **Save changes**.

### **Modifying a User**

You can modify user settings except for the username and password.

An administrator cannot modify the username or password after the user is created. If you forget your username or password, contact an administrator to delete the account and create a new one.

1. Click **Settings > User Management > Users**.

- 2. Select the user you want to modify.
- 3. Modify the fields you want to change, then click **Save changes**.

The user must change the password after logging in for the first time.

### **Related Topics**

• Changing the [Password](#page-18-0)

### **Deleting a User**

If a user is logged in when you delete the account, the user receives a session timeout notification. Any unsaved changes made by the user are lost.

- 1. Click **Settings > User Management > Users**.
- 2. Select the name of the user you want to delete.
	- **NOTE:** You cannot remove the default admin and guest users.
- 3. Click **Delete User**, then **Yes** to confirm removal.

# <span id="page-53-0"></span>**Event Settings**

**Events** includes predefined and custom events that can be sent to EcoStruxure™ Facility Expert.

Custom events can also be sent to an email recipient.

Before configuring events for EcoStruxure™ Facility Expert, contact EcoStruxure™ Facility Expert support to confirm availability of events. To send events to EcoStruxure™ Facility Expert through DSP, you must enable Schneider ElectricServices in **Settings > General Settings > Schneider Electric Services**.

To enable/disable predefined or custom events, click **Settings > Events > Event Settings**.

# **Predefined Events**

**Predefined Events** are defined in the Com'X for protection devices. Enabling **Predefined Events** allows FE users to send event information from the Com'X to FE.

Your Schneider Electric Partner can help you understand how to use these events to signal pre-trip conditions, analyze trips, and schedule periodic maintenance.

**Predefined Events** cannot be edited or acknowledged from the Com'X.

To enable/disable predefined events, click **Settings > Events > Event Settings**.

# **Custom Events**

**Custom Events** allows you to define event conditions for any device using the drag and drop event builder.

An event consists of the following block elements, found in the event builder menu.

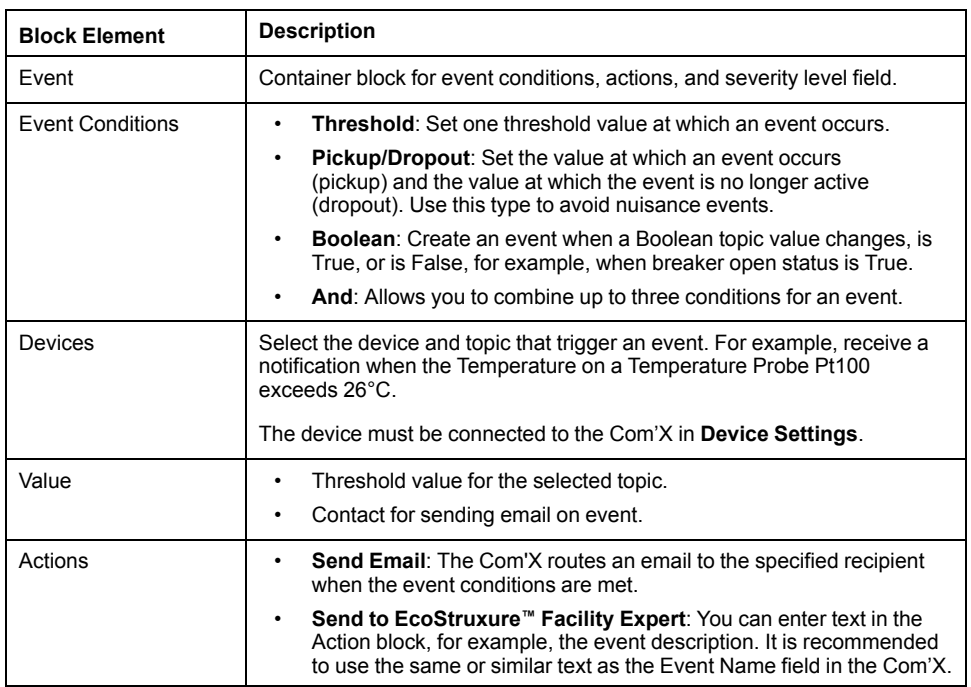

# **Creating a Custom Event**

Use the drag and drop event builder to define event conditions for any device.

Before You Begin:

- You should be familiar with the device register lists and values.
- Enable custom events in **Settings > Events > Event Settings**.
- For email on event, you must enable Email Service in **Email Settings** and create at least one contact in **Contact Management**.

# **WARNING**

#### **INACCURATE DATA RESULTS**

- Do not incorrectly configure the software, as this can lead to inaccurate reports and/or data results.
- Do not base your maintenance or service actions solely on messages and information displayed by the software.
- Do not rely solely on data displayed in the software reports to determine if the system is functioning correctly or meeting all applicable standards and requirements.
- Do not use data displayed in the software as a substitute for proper workplace practices or equipment maintenance.

**Failure to follow these instructions can result in death, serious injury, equipment damage, or permanent loss of data.**

1. Click **Settings > Events > Custom Events**, then click **New Custom Event**.

The event builder displays.

- 2. Click **Event Types** in the event builder menu, then drag a green event block onto the workspace.
- 3. Select the event's **Severity**: None, Low (alert), or High (Error).

**NOTE:** For EcoStruxure™ Facility Expert users, this field corresponds to the severity level in EcoStruxure<sup>™</sup> Facility Expert.

4. Click **Event Conditions** in the event builder menu, and drag a conditions block into the "when" space, until it snaps into place.

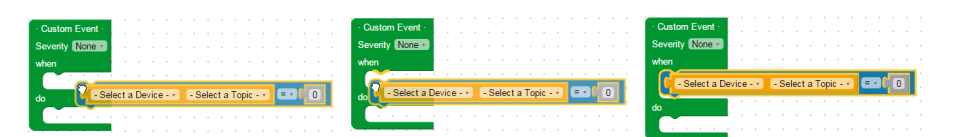

#### 5. Define the **Event Conditions**.

- a. Select the device and topic.
- b. For a Boolean event, select a Boolean value: Has changed, True, or False.
- c. For a threshold or pickup/dropout event, select an operator (=,<, or >) and enter a pickup value. Enter a dropout value if applicable.
- 6. If the event has more than one condition, add up to two more conditions as described above. Join more than one condition with the "and" logic block.

**NOTE:** You must choose the same device for each condition in an event.

- 7. Click **Actions** in the event builder menu, and drag an action block into the "do" space.
- 8. Drag any unused blocks to the trash can in the bottom right corner.
- 9. Enter a name, then click **Save changes**.

**NOTE:** You should refer to the EcoStruxure Facility Expert commissioning guide for best practices when creating or editing custom events which will be sent to Facility Expert.

# **Editing or Deleting a Custom Event**

You can modify or remove events from the **Custom Event Library**.

- 1. Click **Settings > Events > Custom Events**.
- 2. Click the event name.
- 3. Either edit the event block and click **Save changes**, or click **Delete** to remove the event from the **Custom Event Library**.

#### **Related Topics**

• Com'X 510 [Troubleshooting](#page-121-0)

# **Copying an Event**

You can create a new event from an existing event.

- 1. Click **Settings > Events > Custom Events**.
- 2. Click the existing event name.
- 3. Click on the green event block in the workspace, then press CTRL+C.
- 4. Click **Cancel** to return to the **Custom Event Library**.
- 5. Click **New Custom Event**.
- 6. Click inside the workspace, then press CRTL+V.

The event block is pasted into the workspace.

7. Edit the device, topic, or values, then click **Save changes**.

# <span id="page-56-0"></span>**Links**

The Com'X 510 supports two types of documentation links.

- Local file access (stored on the Com'X 510)
- External URL access.

The Com'X 510 includes built-in links. These items cannot be edited but can be deleted.

### **Related Topics**

User [Management](#page-50-0)

# **Configuring Links**

You can add links to the Com'X.

1. Click **Settings > Links > Setup Links**.

The **Links** page opens.

- 2. Enter a name and description for the link.
- 3. Enter a number 1 to 100 in the **Priority** field.

**NOTE:** Negative priority is reserved for built-in links. Links display in ascending order of priority.

- 4. Click the type of link, then:
	- a. For **Link to File**, click the to browse for the file.
	- b. For **Link to URL**, enter the URL
- 5. Click **Add**. The link is added to the setup list and **View Links**

You can change the type of link after it has been created. To edit a link, click **Edit**, make the desired changes, then click **Update**.

To delete a link, click the check box beside the link name, then click **Remove**.

# **Viewing Links**

You can view your device's links.

- 1. To view links, click **Settings > Links > View Links**.
- 2. Click the link to open the file or web page.
- 3. You can click **Setup Links** in the bottom right corner to return to the links configuration page.

## **Custom Page Management**

You can create and add custom web pages to the Com'X to provide building overviews.

This section discusses how to add custom pages to the Com'X. For information on APIs and how to create a custom page, see the *Com'X 510 Custom Web Page Technote*, 7EN72-0199.

# **WARNING**

#### **INACCURATE DATA RESULTS**

- Do not incorrectly configure the software, as this can lead to inaccurate reports and/or data results.
- Do not base your maintenance or service actions solely on messages and information displayed by the software.
- Do not rely solely on data displayed in the software to determine if the device is functioning correctly or meeting all applicable standards and requirements.
- Do not use data displayed in the software as a substitute for proper workplace practices or equipment maintenance.

**Failure to follow these instructions can result in death, serious injury, or equipment damage.**

# **Adding a Custom Web Page**

The init.js file is required for each web page.

Any file referenced by init.js is also required for the page to be valid and viewable.

Before uploading any files, compare the size of the custom page file set with the **Available Storage**.

# *NOTICE*

### **IMPAIRED COM'X PERFORMANCE**

Do not add more than 10 MB of files to Custom Page Management.

**Failure to follow these instructions can impair Com'X performance.**

To view the newly added web page, you must log out and log in again.

- 1. Click **Settings > Custom Page Management**.
- 2. Click **Create**, then enter the name you want to display on the web page.
- 3. Click **OK**. The web page container displays in the list of custom web pages with a validation error.
- 4. Click **Edit** to add the web page files.
- 5. Click **Upload**, then select the custom page files from your computer.
- 6. Click **OK**. The Com'X validates that files called by init.js are present.

## **Deleting Custom Web Pages**

You can select pages to delete, or you can delete individual files for each page. It is recommended to remove unused pages.

- 1. Click **Settings > Custom Page Management**.
- 2. Select the pages you want to delete, then click **Delete** and **Yes** to confirm.

3. Alternatively, click **Edit** to delete files for a single web page. Select the files you want to delete, then click **Delete** and **Yes** to confirm.

# **Downloading a Custom Page**

You can save a custom web page for use on another Com'X of the same model.

- 1. Click **Settings > Custom Page Management**.
- 2. Click **Edit** to view the web page files.
- 3. Select the files you want to download, then click **Download**. Follow your browser's prompts for saving and viewing downloaded files.

# **Viewing a Custom Web Page**

You must be in a user group that has permission to view custom pages.

To view a custom page, click **Monitoring > Custom Pages**, then click the name of the page you want to view.

After you add, edit, or delete custom page content, you must log out and log in again to view the updates. An invalid page is not viewable in **Monitoring**. For information on page permissions, see the *Com'X 510 Custom Web Pages Technote* 7EN72-0199.

## **Related Topics**

• User [Management](#page-50-0)

# <span id="page-59-0"></span>**Com'X 510 Communications**

# **IPv4 Address Settings**

The Com'X supports three different operating modes for assigning the IP address.

These modes are:

- Static IPv4
- DHCP client
- DHCP server

### **Static IP Settings**

In the Com'X, you can define the IPv4 addresses of the Ethernet interface, subnetwork mask, and default gateway.

These settings must be consistent with the network policy of the site. The IT administrator of the site should be contacted to provide this information.

### **Setting up a fixed address as a DHCP Client**

You can configure the Com'X to have a fixed DHCP address when it is a DHCP client.

You can configure the Com'X so that the IPv4 address is automatically set by the facility DHCP server. The IT administrator of the site can be asked to configure the DHCP server to systematically assign the same IPv4 address to the Com'X.

1. Provide the local IT manager with the MAC address of the Com'X Ethernet port 1.

The address can be found on the label on the front face of the device or in the **About** page.

2. Ask the IT manager to provide a fixed IPv4 address so that the same IP address is always assigned to the Com'X.

The IP address is to be given by the IT manager.

- 3. Write down the IPv4 address:
	- on the label sheet provided with the Com'X. This sheet can be adhered inside the cover.
- 4. Check that the IT manager has added the Com'X to the DHCP server.

It is also possible to log in by entering the IP address provided by the IT manager in the address bar of the browser.

This graphic shows the MAC address on the label of the Com'X:

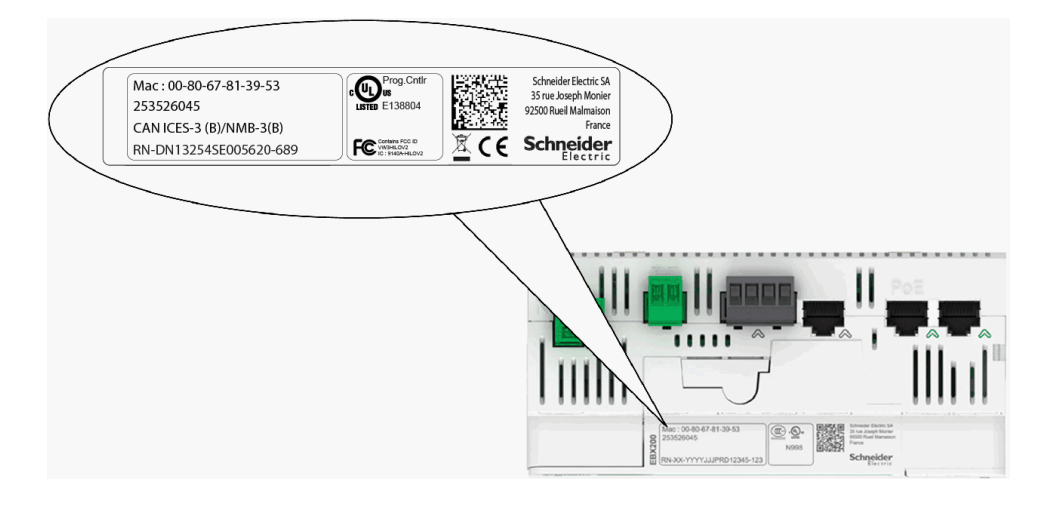

### **Related Topics**

• Selecting a Network [Configuration](#page-29-0)

### **DHCP Server Over Ethernet Port**

You can configure the Com'X so that it assigns IP addresses to the network.

In that case, the Com'X configures its Ethernet interface Eth2 with the IP address 10.25.1.1.

The Com'X also starts an internal DHCP server. It enables you to assign automatically an IP address, consistent with its own address, to any devices connected to the same network and configured to operate as DHCP clients.

IP addresses assigned by the Com'X are in the subnetwork 10.25.1.0/24 (starting from 10.25.1.65, 10.25.1.66, and so on). The Com'X has no routing capabilities. As a result, no Default Gateway nor Domain Name Server are sent by this DHCP server.

The ITadministrator of the site should be contacted to confirm that the network where the Eth2 interface of the Com'X is connected:

- is separated from the rest of the site network installation.
- does not disturb another DHCP server.

### **DHCP Server Over Wi-Fi**

When a Wi-Fi key is connected to the Com'X, you can configure the Com'X so that it creates a Wi-Fi access point.

In that case, the Com'X creates a Wi-Fi network with an SSID using the same name as the Com'X but without any access restriction (no WEP nor WPA authentication) in this mode. The Com'X configures its Wi-Fi interface with the IP address 10.25.2.1.

The Com'X also starts an internal DHCP server on this Wi-Fi interface. It enables you to assign automatically an IP address, consistent with its own address, to any Wi-Fi devices that are configured to operate as DHCP clients.

IP addresses assigned by the Com'X are in the subnetwork 10.25.2.0/24 (starting from 10.25.2.65, 10.25.2.66, and so on). The Com'X has no routing capabilities. As a result, no Default Gateway nor Domain Name Server are sent by this DHCP server.

### **Remote Access with Windows Operating Systems**

You can remotely access the Com'X by using an IP address under Windows XP.

The ITadministrator should be requested to provide a fixed IP address to assign systematically the same IP address to the Com'X.

With Windows, the Com'X is accessible under Windows Explorer when connecting the PC to the same LAN. It is not necessary to know the IP address.

### **Related Topics**

• [Accessing](#page-13-0) Through the Ethernet Port With Windows

# **Modbus TCP Access**

The Com'X is both a Modbus TCP gateway and, using the internal Modbus TCP server, a Modbus device.

### **Modbus TCP Gateway**

The Com'X acts as a Modbus gateway for wired or wireless Ethernet communications from an upstream PC to Ethernet devices and field instruments on the downstream network. This capability allows the user of local or cloud-based monitoring software to access information from devices for data collection, historical trending, analysis, and other functions.

### **Accessing the Internal Modbus Slave Device**

The internal Modbus TCP server allows reading the digital input and analog input values of the Com'X via various Modbus registers . These registers can be read using Modbus slave ID 255.

After you configure the Com'X inputs in **Device Settings**, values are accessible through the gateway. The register values can also be viewed in the **Measurements Table** tab for measurements selected for logging.

The internal Modbus TCP server is active when Modbus TCP/IP communications is enabled in **Firewall Management**.

### **Companion Software Modbus TCP/IP Server Function**

Downstream Modbus devices can be accessed from an upstream PC running a software application. Recommended software applications offered by Schneider Electric include:

- Remote Setting Utility software for Masterpact and Compact NSX
- EcoStruxure™ Power Monitoring Expert software.

### **Related Topics**

- Modbus Register [Mapping](#page-129-0)
- Firewall [Management](#page-25-0)
- Selecting [Measurements](#page-75-0) to Log or Publish

### **Modbus Gateway Settings**

**Modbus Gateway Settings** allows you to customize network settings for your specific environment.

The defined parameters apply to both Ethernet ports.

### **Serial port**

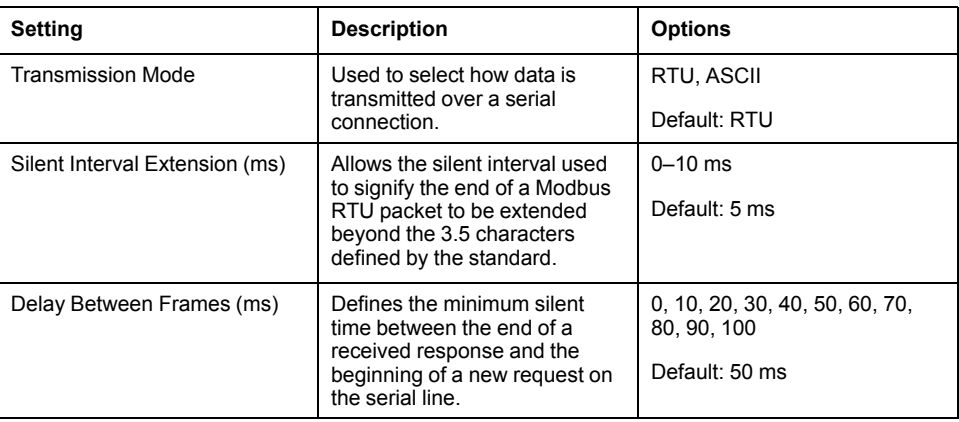

### **TCP/IP Server**

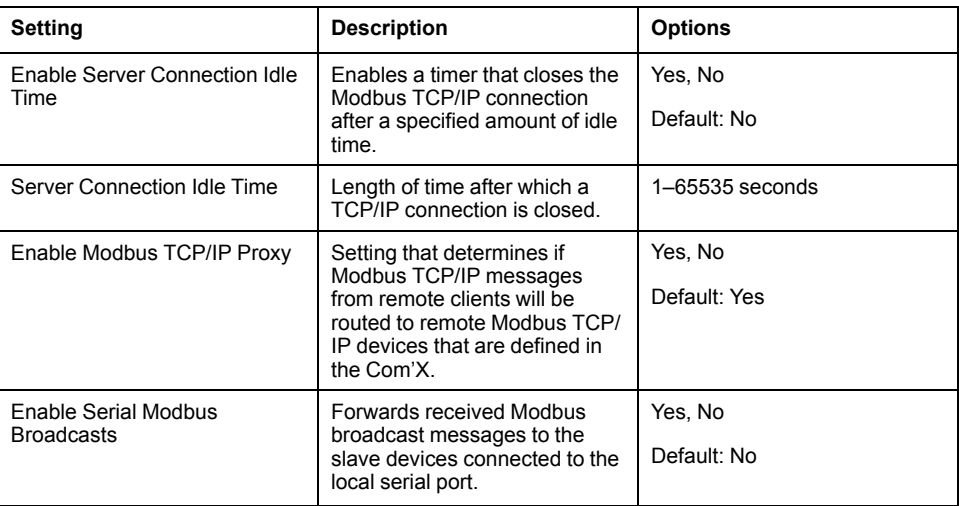

#### **TCP/IP Client**

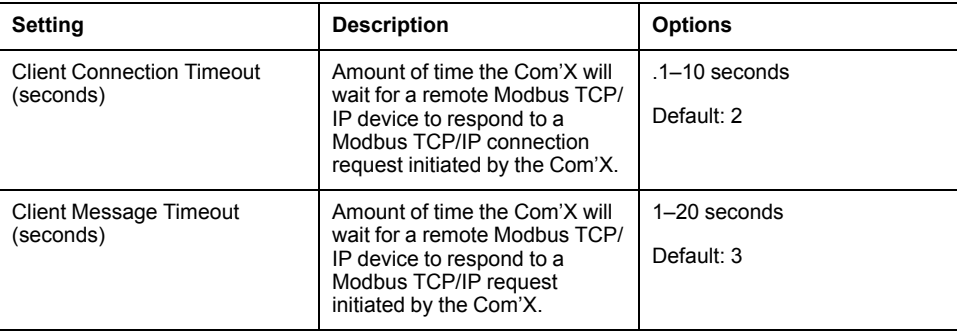

## **Configuring the Modbus Gateway**

You can configure the Com'X Modbus gateway settings.

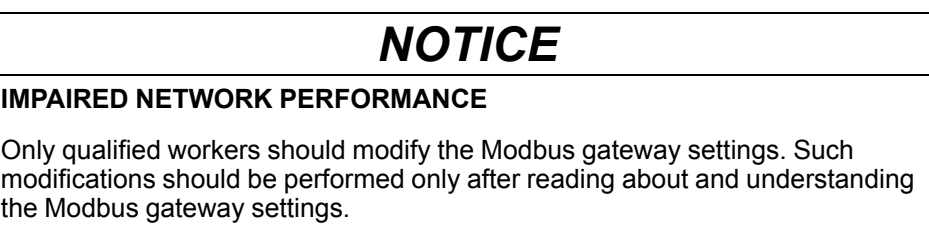

**Failure to follow these instructions can impair network performance.**

### 1. Click **Settings > Communication > Modbus Gateway**.

- 2. Select the required **Transmission Mode**, **Silent Interval Extension**, and **Delay Between Frames** for the serial port.
- 3. Select **Yes** or **No** to **Enable Server Connection Idle Time**, **Enable Modbus TCP/IP Proxy**, and **Enable Serial Modbus Broadcast** for the TCP/IP server.
- 4. Enter a **Server Connection Idle Time** in seconds, if enabled.
- 5. Select the required TCP/IP client values for **Client Connection Timeout** and **Client Message Timeout**.
- 6. Click **Save changes**.

### **Local ID Settings and Device IDs**

In order for an external Modbus TCP/IP client to access a device connected to the Com'X, each device must have a unique ID, or **Local ID**. The**Local ID** is automatically assigned whenever a device is created and is associated with a device's **Slave ID**.

The **Slave ID** is either

- the configured Modbus ID of any device connected to the RS485 serial port,
- the configured Modbus ID of a connected Modbus TCP/IP device, or
- the ID used by a Modbus TCP/IP gateway that connects a device to an Ethernet network.

You can change the **Local ID** in **Settings > Communication > Modbus Gateway > Device IDs**. The **Local ID** must be unique and can only be changed if data logging is disabled for the device being updated.

The **Devices** page also provides the following information for each device:

- **Slave ID**
- **Connection**: "Serial Port," IP address for remote devices, or Zigbee ID
- **Device Type** as defined in **Device Settings**

### **Related Topics**

Starting the Data [Logging](#page-84-1)

# **Configuring Modbus TCP/IP Filtering**

This function allows the administrator to create a whitelist and assign the level of access IP addresses have to the Com'X and its downstream devices.

When enabled, the default access level is **Read** for any Modbus TCP/IP client not in the filtered list. Setting the **Default Access** field to **None**blocks all Modbus TCP/IP clients not in the filtered list.

- 1. Click **Settings > Communication > Modbus TCP/IP Filtering**.
- 2. Click **Yes** to enable filtering.
- 3. In the Whitelist column, enter the IP address you want to filter on.

**NOTE:** An empty octet field is treated as a wildcard. Empty fields must begin with the least significant octet and be contiguous. The most restrictive filter is applied in cases of contradiction.

- 4. Select the access level: **None**, **Read**, or **Full**.
- 5. Optionally, you can edit the **Default Access**: **Read** or **None**.
- 6. Click **Save changes**.

# **Modbus Serial Port**

The RS-485 serial line standard is an industrial standard.

If configured correctly, it can potentially reduce transmission errors even in an environment with electrical disturbances. This section describes the serial line properties of the local Modbus/RS-485 network controlled by the Com'X.

### **Modbus Serial Port Settings**

The Com'X is the master of the Modbus serial line. All the other devices connected to this serial line must be configured as Modbus slaves.

The slave device settings such as **Baud rate**, **Parity**, and **Number of stop bits** must match the Com'X. These settings are set by using the front display of each device.

This table describes the Modbus serial port settings:

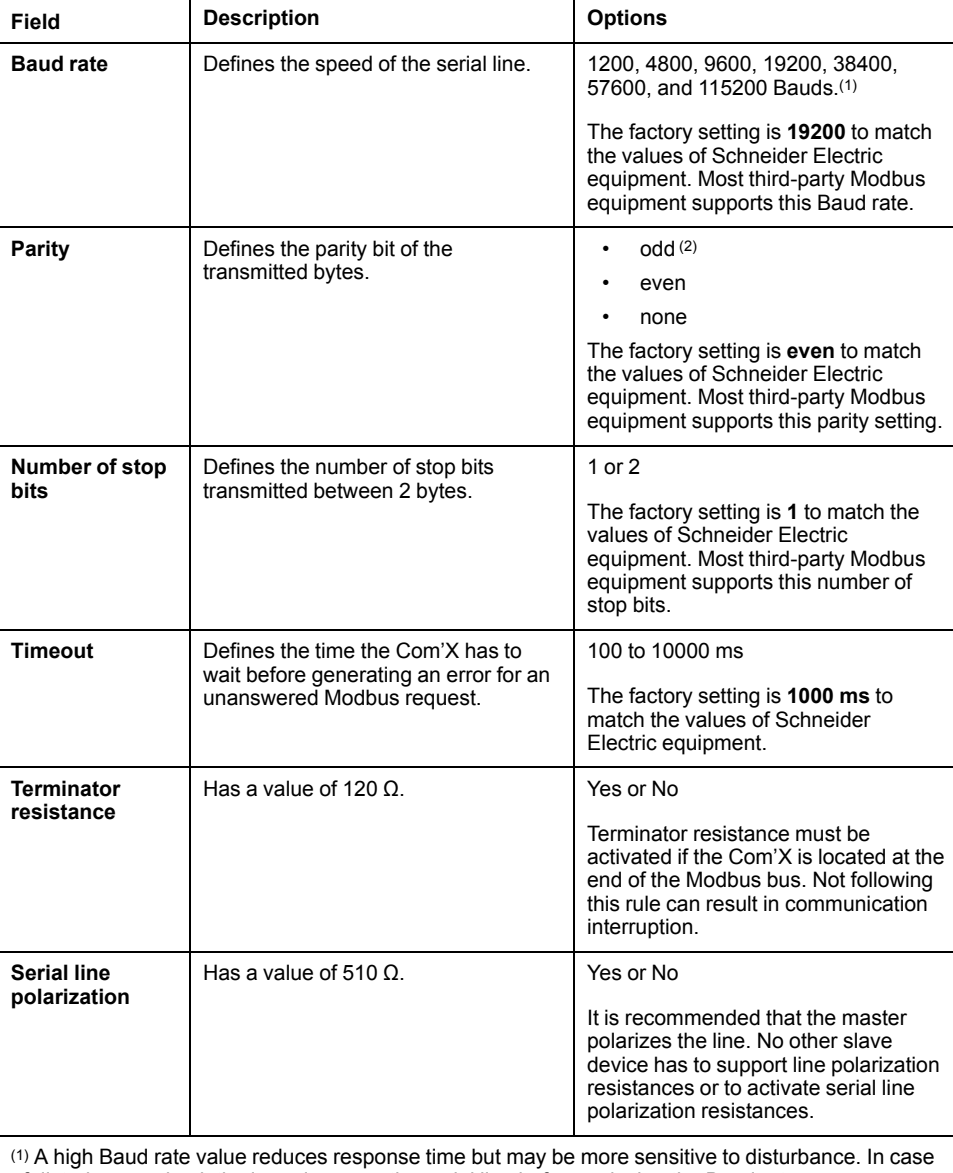

of disturbance, check the impedance on the serial line before reducing the Baud rate.

(2) Even or odd settings enable a byte integrity check that may detect a transmission error at byte level. At this level, there is no advantage to use this check: Modbus protocol provides a CRC check that keeps the integrity of the whole Modbus frame.

## **Configuring Modbus Serial Port Settings**

You can configure Modbus serial port settings on your Com'X.

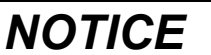

#### **IMPAIRED NETWORK PERFORMANCE**

Only qualified workers should modify the Modbus gateway settings. Such modifications should be performed only after reading about and understanding the Modbus gateway settings.

**Failure to follow these instructions can impair network performance.**

- 1. Click **Settings > Communication > Modbus Serial**.
- 2. Select the required value in the **Baud rate** drop-down list.
- 3. Select the required value in the **Parity** drop-down list.
- 4. Select the required value in the **Number of stop bits** drop-down list.
- 5. Select the required value in the **Timeout** drop-down list.
- 6. Select **Yes** in the **Terminator resistance** field if the bus is terminated at its end
- 7. Select **Yes** in the **Serial line polarization** field if no other device in the line is providing polarization.
- 8. Click **Save changes**.

# **Advanced Ethernet Settings**

**Advanced Ethernet Settings** allow you to customize network settings for your specific environment.

The defined parameters apply to both Ethernet ports.

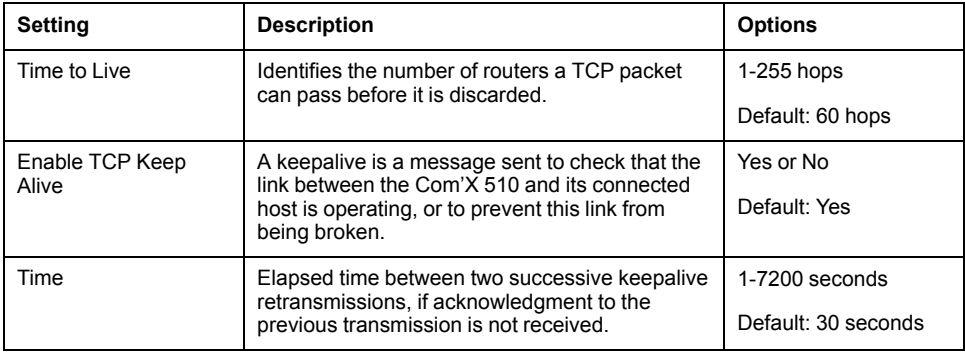

### **Configuring Advanced Ethernet Settings**

You to customize network settings for your specific environment by configuring the advanced Ethernet settings.

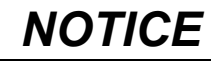

#### **IMPAIRED NETWORK PERFORMANCE**

Only qualified workers should modify the advanced Ethernet settings. Such modifications should be performed only after reading about and understanding the advanced Ethernet settings.

**Failure to follow these instructions can impair network performance.**

- 1. Click **Settings > Communication > Advanced Ethernet Settings**.
- 2. Enter the **Time to Live**.
- 3. **TCP Keep Alive** is enabled by default.
	- enter the keep alive time, or
	- click **No** to disable **TCP Keep Alive**.
- 4. Click **Save changes**.

To return to default values, click **Defaults**.

# <span id="page-66-0"></span>**ZigBee Network Settings**

You can add up to 20 ZigBee devices to the Com'X (Zigbee dongle EBXA-USB-Zigbee defines the number of ZigBee devices allowed).

ZigBee is a wireless networking standard for remote control and sensor applications.

### **Related Topics**

• [Discovering](#page-81-0) Zigbee Devices

### **Creating a ZigBee Network for the First Time**

Schneider Electric provides accessories to mount the ZigBee key outside the cabinet.

For information, see the ZigBee Instruction Sheet. Use this procedure when a ZigBee network has never previously been created for the Com'X.

# *NOTICE*

#### **UNINTENDED EQUIPMENT OPERATION**

Do not mount the ZigBee key inside the cabinet or switchboard when using the High power transmission setting.

**Failure to follow these instructions can result in equipment damage.**

- 1. Power off the Com'X.
- 2. Plug the ZigBee key into one of the USB ports in the Com'X, or connect it to the Com'X through a USB extension cable.
- 3. Power on the Com'X and wait for its power LED to turn green.

**NOTE:** The ZigBee key firmware is deployed with the Com'X firmware. The Com'X automatically updates the firmware if a newer version is available.

4. Log in to the Com'X, and then select **Settings > Communication > ZigBee Settings**.

The ZigBee Settings screen is displayed.

- 5. In the **Activate ZigBee** field, select **Yes**.
- 6. (Optional) In the **Channel** field, select a ZigBee channel. If you leave the setting as –, the Com'X scans all available channels and automatically selects a channel for the ZigBee network. The channel with strongest signal is usually selected.
- 7. In the **Transmission power** field, select one of the following options:
	- **Standard power**: Select this option when the ZigBee key and all ZigBee devices are in the same switchboard or cabinet.
	- **High power**: Select this option when the ZigBee key is connected to the Com'X through a USB extension cable. You are asked to confirm that the ZigBee key is outside the switchboard or cabinet. Click **OK** to confirm.
- 8. Click **Save changes**.

The setup takes about 60 seconds. When the network starts, the **ZigBee status** shows that the network is ready to be used, and the ZigBee key LED flashes green.

You can now use the ZigBee discovery function to connect devices to the network.

### **Related Topics**

• [Discovering](#page-81-0) Zigbee Devices

#### **Stopping and Restarting a ZigBee Network**

Use this procedure to stop and restart a ZigBee network so that you can change the network settings or perform maintenance.

1. Log in to the Com'X, and then select **Settings > Communication > ZigBee Settings**.

The **ZigBee Settings** screen is displayed.

2. In the**Activate ZigBee** field select **No**, and then click **Save changes**.

The ZigBee status shows that no network is defined. You can now perform maintenance or change the network settings.

- 3. In the **Activate ZigBee** field, select **Yes**.
- 4. In the **Create New ZigBee Network** field, leave the value as **No**.
- 5. In the **Transmission power** field, select one of the following options:
	- **Standard power**: Select this option when the ZigBee key and all ZigBee devices are in the same switchboard or cabinet.
	- **High power**: Select this option when the ZigBee key is connected to the Com'X through a USB extension cable. You are asked to confirm that the ZigBee key is outside the switchboard or cabinet. Click **OK** to confirm.
- 6. Click **Save changes**.

The setup takes a few seconds. When the network starts, the ZigBee status shows that the network is ready to be used, and the ZigBee key LED flashes green.

#### **Recreating a ZigBee Network**

Use this procedure to change the channels on a ZigBee network that has already been created for the Com'X.

When you perform this procedure, all equipment that is connected to the ZigBee network is disconnected. You must use the ZigBee discovery function to reconnect devices to the network.

1. Log in to the Com'X, and then select **Settings > Communication > ZigBee Settings**.

The **ZigBee Settings** screen is displayed.

2. In the **Activate ZigBee** field select **No**, and then click **Save changes**.

The ZigBee status shows that no network is defined. You can now perform maintenance or change the network settings.

- 3. In the **Activate ZigBee** field, select **Yes**.
- 4. In the **Create New ZigBee network** field, select **Yes**.
- 5. Follow step 6 through to the end of *ZigBee Network Settings* to complete the setup.

### **Related Topics**

- [Discovering](#page-81-0) Zigbee Devices
- ZigBee [Network](#page-66-0) Settings

# <span id="page-69-0"></span>**Com'X 510 Device settings**

# **Device Settings Overview**

The **Device Settings** interface defines the devices connected to the energy server, for example, Ethernet gateways, Modbus meters, pulse meters, or analog sensors.

# **WARNING**

#### **INACCURATE DATA RESULTS**

Do not incorrectly configure the software, as this can lead to inaccurate reports and/or data results.

**Failure to follow these instructions can result in death, serious injury, or equipment damage.**

The Com'X supports up to 64 devices. Devices supported by the Com'X are described in the firmware release package. You can also create custom models that are based on custom model types, which have been added to the **Custom Library**.

This graphic shows the **Device Settings** interface:

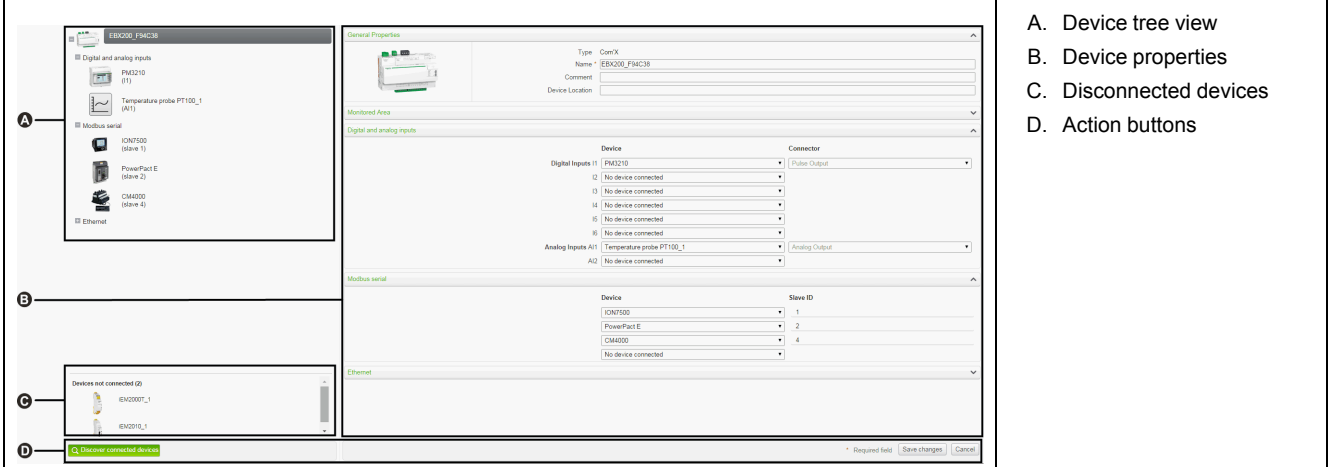

## **Device Tree View**

The device tree view represents the communication architecture of the installation. The Com'X is always at the top of the tree. Devices are grouped by their connection interfaces: Ethernet ports, Modbus port, digital inputs, and analog inputs.

For digital and analog inputs, each device appears with its **Name** and the input number to which it is connected.

The multiple outputs of a main meter (for example, kWh, kVArh pulses) can be connected to several digital inputs.

For Modbus TCP/Modbus serial line gateway, each device appears with its **Name** and its **Slave ID**.

Click a device to display its properties in **General Properties**.

### **Disconnected Devices**

This area displays the devices that are not connected to the installation. Measurements from these devices are not logged.

### **Device Properties**

For a selected device, this zone allows you to:

- define some metadata such as the name, the physical location and, for a meter, the commodity, the energy usage, and the area in the building that is being monitored.
- set up or modify settings such as: the pulse weight for a pulse meter, the slave ID for a Modbus meter, the IP address for a gateway, and the measurements to be logged and published to the selected hosted platform.
- connect and disconnect downstream devices in the drop-down lists when the selected device allows it. Each connection type has its own area. Only devices that can be connected to this type are listed.

### **Action Buttons**

This table describes the interface buttons:

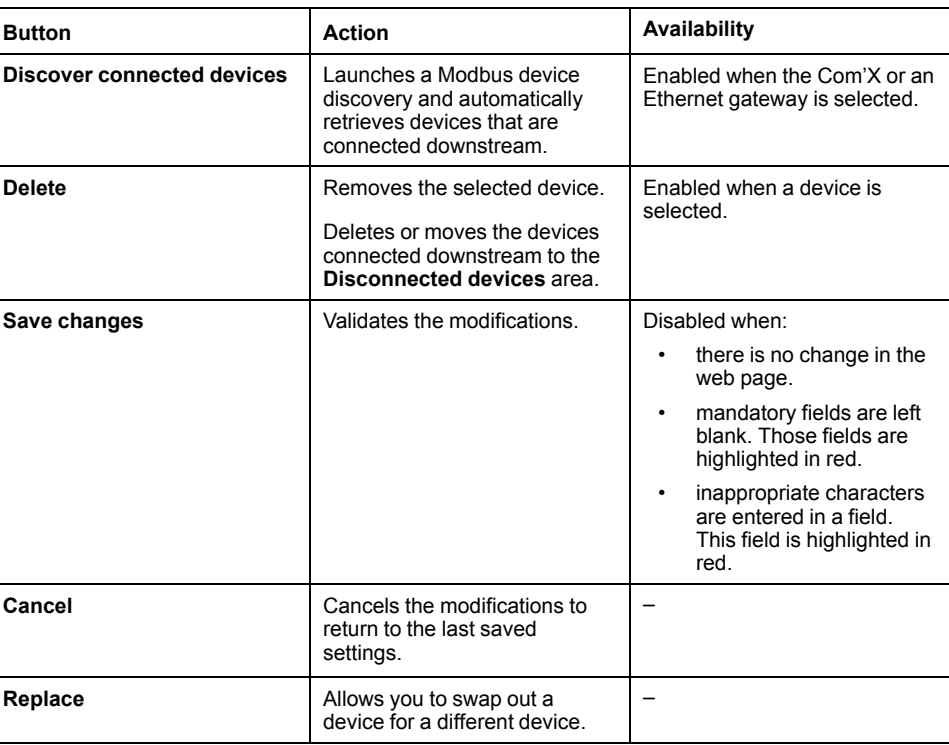

# **List of Supported Devices**

Supported device types are described in the firmware release package.

Go to www.myenergyserver.com or www.schneider-electric.com for the most current list of supported device types.

# **Common Properties**

All devices have **General Properties** and **Monitored Area**.

### **General Properties**

All devices have a set of general properties that includes **Type**, **Name**, **Comment**, **Commodity**, and **Device Location**.

This table presents the general properties of the Com'X:

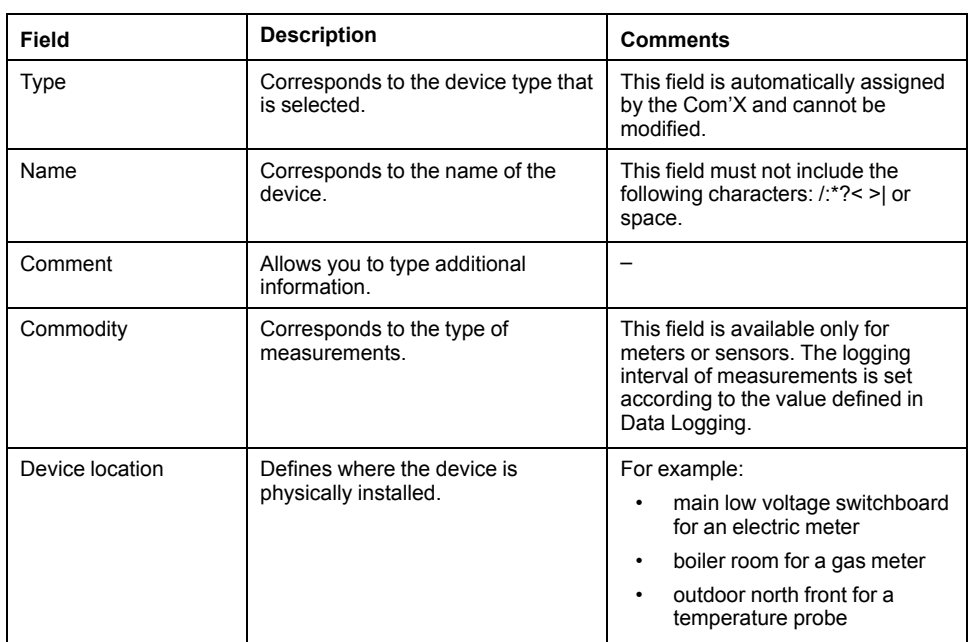

The device name is associated with a measurement to create the meter in Energy Operation. For example, the active energy measurement for a PM3250 named Ventilation Q01 creates a meter Ventilation Q01 Active Energy.

**NOTE:** Energy Operation retrieves this information from the Com'X to create the metering site architecture.

### **Monitored Area**

The monitored area enables you to define the building area measured by the meter or sensor. A site can be made up of several buildings. Each building can have several floors. Each floor can be made up of several zones. The site topology is defined by entering values in the **Building**, **Floor**, and **Zone** fields.

The **Usage** field helps identify the device in the **Measurement Table**. You can either use a predefined name or customize your own.

To type a floor name, you must enter a building name first. To type a zone name, you must enter a floor name first.

### **Example: Monitored Area**

This example describes how to define the name of the buildings, floors, zones, and usage for the meters or sensors of a site made up of 2 buildings:

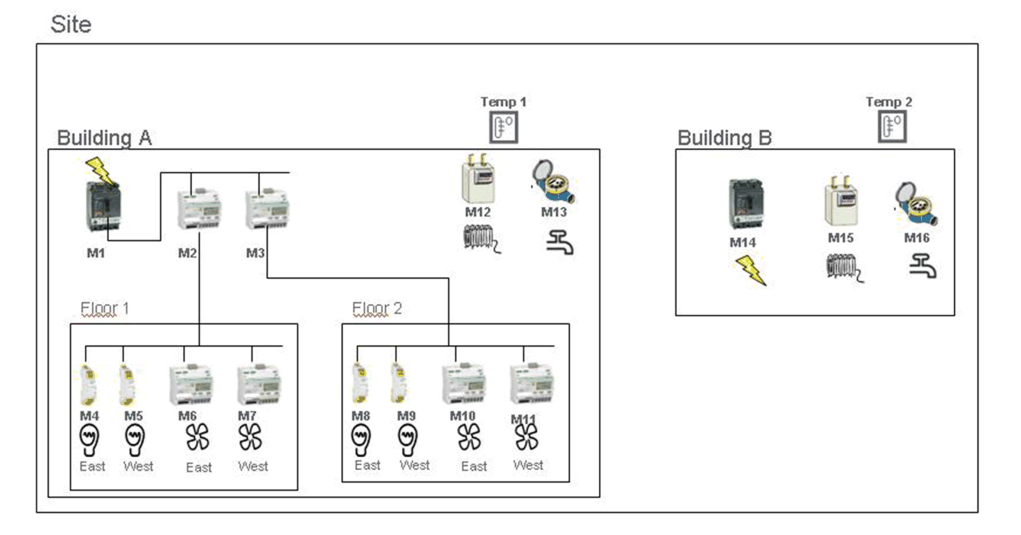

72 DOCA0098EN-09
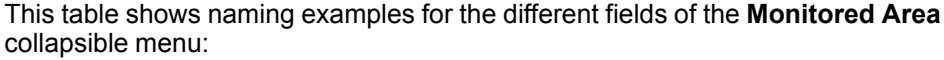

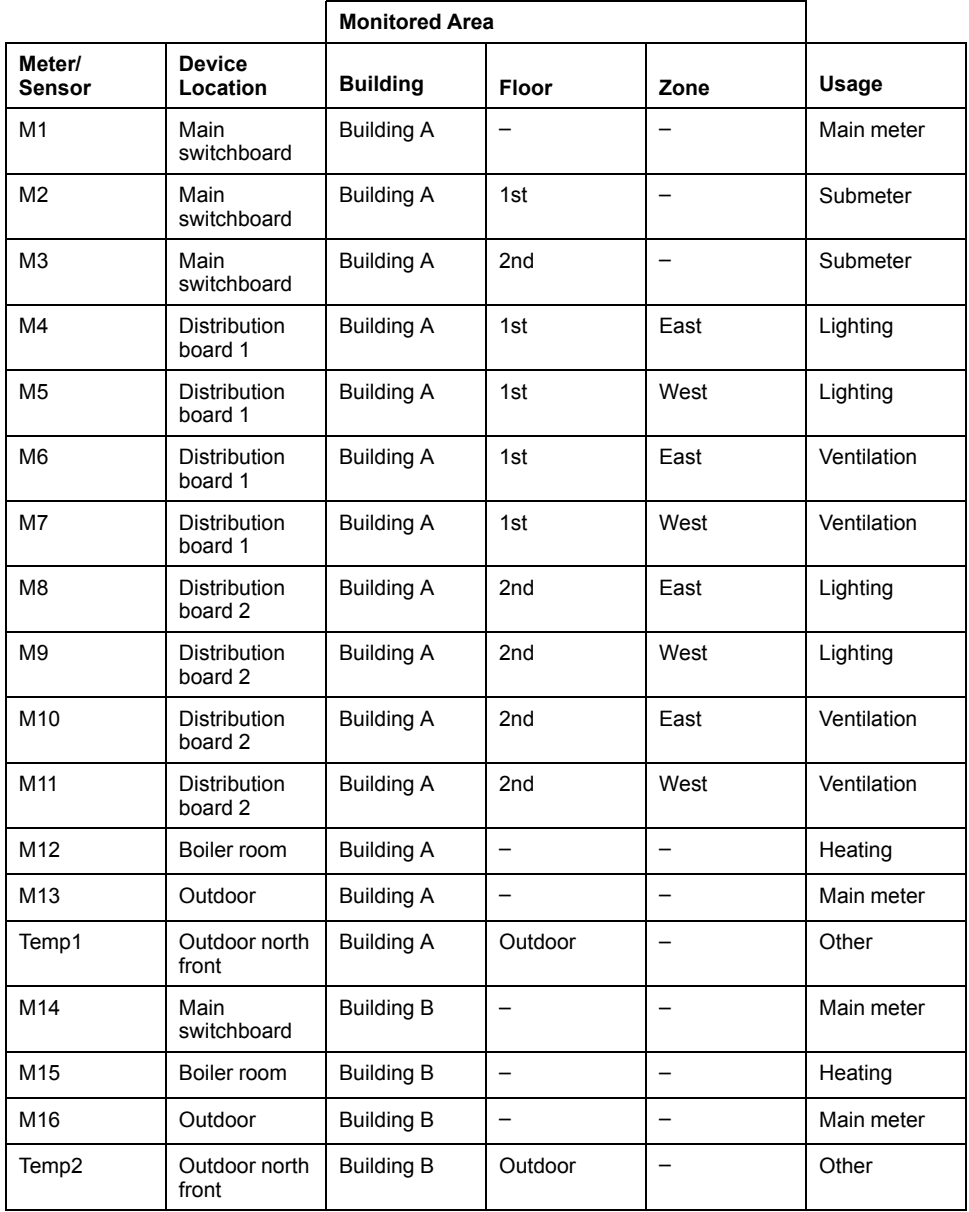

#### **Related Topics**

• Data [Logging](#page-47-0)

# **Adding a Downstream Device**

Add downstream devices to your Com'X.

- 1. Click the **Device Settings** main tab.
- 2. In the device tree view, click the upstream device to which the downstream device is connected.

For example, select the Com'X to connect a device to the Com'X.

- 3. Click the collapsible menu that corresponds to the type of device to be connected:
	- **Digital and analog inputs** collapsible menu for devices connected to the Com'X digital and analog inputs, for example, pulse meters or analog sensors.
	- **Modbus Serial** collapsible menu for a Modbus device. Modbus can also be automatically discovered with the **Discover connected devices** button.
	- **Ethernet** collapsible menu for a Modbus TCP/Modbus serial line gateway or IP-enabled device.
- 4. Select **Create a new device** in the **Device** drop-down list.
- 5. Select the type of device to be created in the **Device Type** drop-down list. **NOTE:** Only the devices that can be connected to this interface are listed. You cannot modify the device type after the device has been created.
- 6. Configure the device. Refer to the sections that correspond to the device category.
- 7. Click **Create** and the device appears in the device tree view.

#### **Related Topics**

**[Discovering](#page-78-0) Connected Devices** 

### <span id="page-73-0"></span>**Modifying a Device**

You can modify device settings.

- 1. Click the **Device Settings** main tab.
- 2. Click the device in the device tree view.
- 3. Modify the settings in the required collapsible menu.
- 4. Click **Save changes**.

**NOTE:** The device type cannot be modified. If a device is incorrectly configured, delete the device and create a new one.

### **Disconnecting a Device**

There is a procedure to disconnect a device from an upstream device. When disconnected, the device does not appear in the **Measurements Table**. No measurement from this device is sent to the hosted platform. The device is still available in Real Time Data.

- 1. Click the **Device Settings** main tab.
- 2. Click the parent device in the device tree view.
- 3. Select **No device connected** in the **Connected to** drop-down list.

The device appears in the **Devices not connected** collapsible menu under the device tree view.

4. Click **Save changes**.

### **Reconnecting a Device**

You can reconnect a device from an upstream device.

- 1. Click the **Device Settings** main tab.
- 2. In the device tree view, click the upstream device to which the downstream device must be connected.

For example, select your Com'X to reconnect a downstream device to the Com'X.

- 3. In the **Digital and analog input** collapsible menu, select the device to be reconnected on the required digital input.
- 4. Click **Save changes**.

# **Replacing a Device**

You can replace an existing device with another device of a similar type.

This procedure can be used to replace a standard device with a custom device without losing the properties of the original device.

- 1. Click the **Device Settings** main tab
- 2. In the device tree view, click the upstream device to which the device to be replaced is connected.

For example, select the Com'X to replace a device connected to the Com'X.

- 3. Click the collapsible menu that corresponds to the type of device to be replaced:
	- **Digital and analog inputs** collapsible menu for devices connected to the Com'X digital and analog inputs (for example, pulse meters or analog sensors).
	- **Modbus Serial** collapsible menu for a Modbus device. Modbus can also be automatically discovered with the **Discover connected devices** button.
	- **Ethernet** collapsible menu for a Modbus TCP/Modbus device.
	- **ZigBee**: Replacing a ZigBee device launches the ZigBee Devices discovery function. The discovery is stopped when the first ZigBee device is found. If several ZigBee devices are near to each other, the first ZigBee device found might not be the one you want. In this case, repeat the procedure.
- 4. Select the device you want to replace. Select a replacement device that is of the same (or similar) type and that supports the same published measurement data as the original device.
- 5. Click **Replace** at the bottom of the **Device Settings** main tab.

The **Replace device** dialog opens.

6. In the **Replace device** dialog, select the replacement device type and click **Replace**.

When you replace an existing device, the replacement device will display the previous device **Name** unless you edit the name.

7. If necessary, edit the **Name** and other settings for the replacement device, then click **Save changes** at the bottom of the **Device Settings** main tab.

#### **Related Topics**

- **[Discovering](#page-78-0) Connected Devices**
- [Discovering](#page-81-0) Zigbee Devices

# **Deleting a Device**

You can delete devices from the Com'X.

- 1. Click the **Device Settings** main tab.
- 2. Click the device to be deleted in the device tree view.

**NOTE:** Do not deactivate the ZigBee network when removing ZigBee devices. Do not restart the Com'X until the Zigbee device has left the network. This can be confirmed by information in the maintenance log.

3. Click **Delete** to confirm the deletion of the device.

# **Measurement and Metadata Exported Per Hosted Platform**

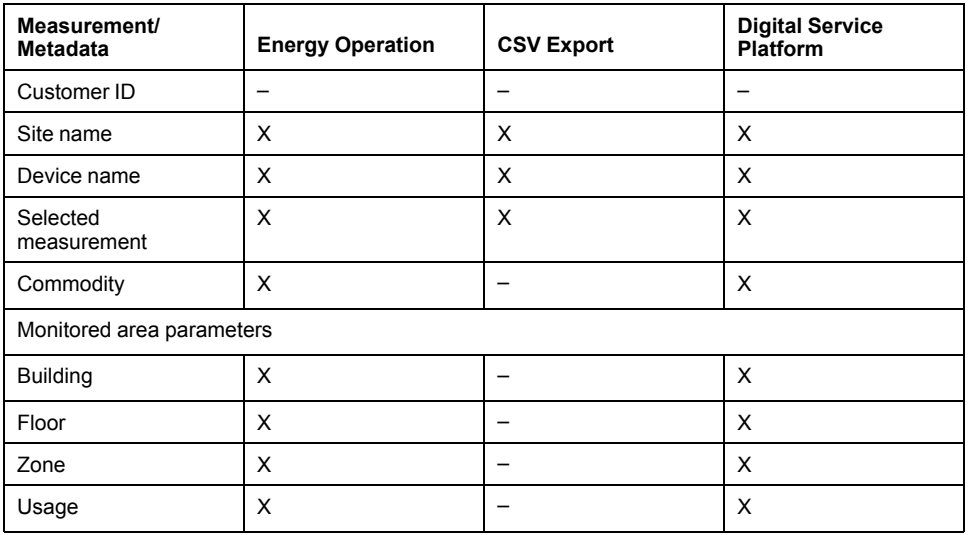

The exported data varies per hosted platform.

#### <span id="page-75-0"></span>**Selecting Measurements to Log or Publish**

It is important to consider how much data is being logged across all devices when selecting the logging interval and number of topics to log.

Logging too many topics per interval may affect your Com'X performance, including degraded web page response and missed logging intervals. For example, for a logging interval of less than five minutes, it is recommended that you log no more than 8 devices with 50 total topics.

- 1. Click the **Device Settings** main tab.
- 2. Click the meter or sensor in the device tree view.
- 3. Click the **Measurements Table** main tab.
- 4. Select the **Log** check box of the measurement to be logged.
- 5. Select the **Publish** check box to send the data to the selected publishing platform (optional).
- 6. Click **Save changes**.

#### **Related Topics**

- Modbus Register [Mapping](#page-129-0)
- Firewall [Management](#page-25-0)
- Selecting Platform and [Publication](#page-41-0) Frequency
- File [Format](#page-44-0) of CSV Export

#### **Factory Settings of the Device Measurement Table**

Some measurements are selected by default in the device measurement table.

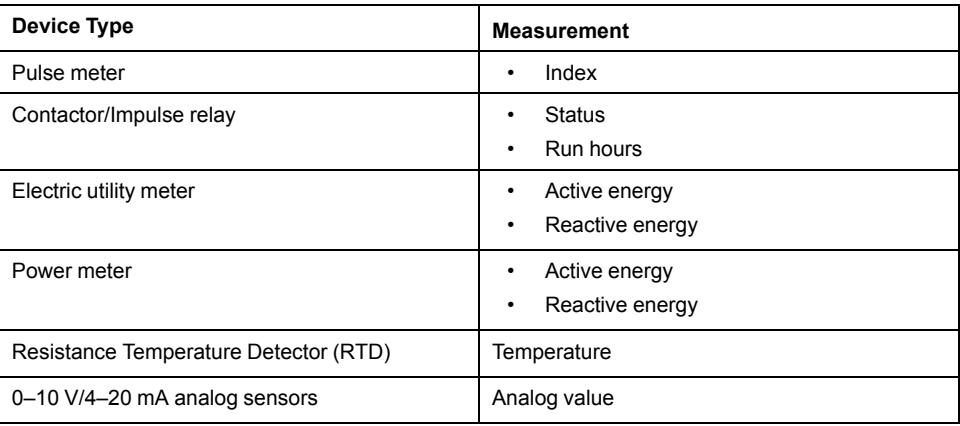

#### **Measurement Table Notification Icons**

The Com'X displays a notification icon when no measurement can be retrieved from a device.

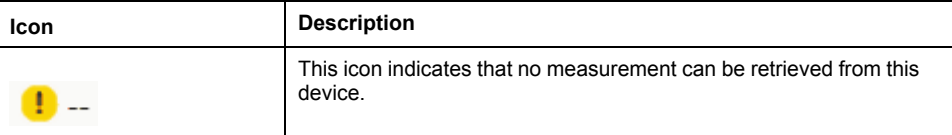

### **Built-In Pulse Meters**

Built-in pulse meters have specific measurement properties.

#### **Measurement Properties**

This table describes the measurement properties of a built-in Schneider Electric pulse meter:

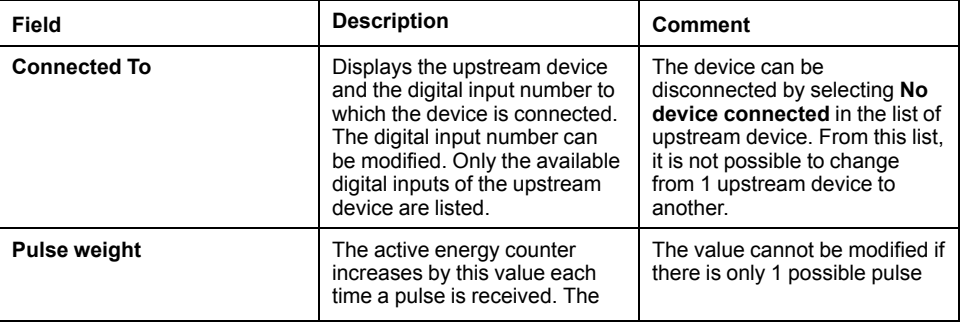

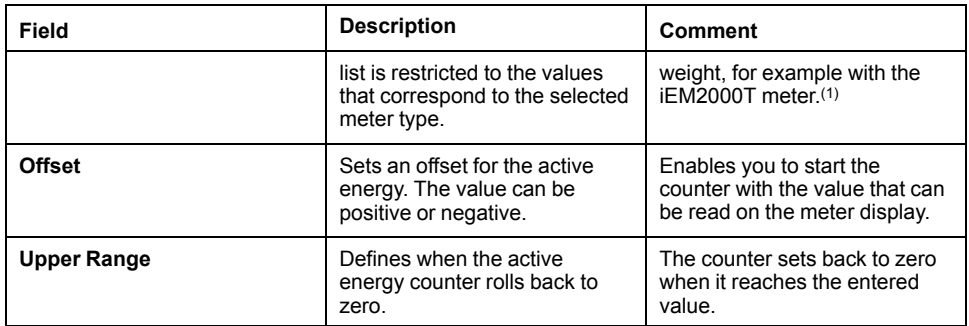

(1) Refer to the specific pulse meter documentation for further information.

#### **Measurement Table**

The active power is calculated according to the frequency of received pulses.

#### **Custom Pulse Meter**

You can add a pulse meter that is based on a custom pulse meter model.

Before adding a custom device, you first need to create the custom model in the **Custom Library**.

#### **Related Topics**

• [Custom](#page-97-0) Models

### **Resistance Temperature Detectors**

The Com'X supports resistance temperature detectors connected to its analog inputs.

#### **Measurement Properties**

The Pt100/Pt1000 Resistance Temperature Detectors (RTD) are sensors used to measure temperature by correlating the resistance of the RTD element with temperature.

The RTD can only be connected to the analog inputs of the Com'X.

The temperature range is from -50 °C (-58 °F) to +104 °C (219 °F).

When connecting an RTD probe to the Com'X, there are no specific parameters to configure.

#### **Measurement Table**

By default, the temperature is logged and published to the selected platform.

### **Custom Analog Devices**

You can add an analog device that is based on a custom analog device model.

Before adding a custom device you first need to create the custom model in the **Custom Library**.

#### **Related Topics**

• [Custom](#page-97-0) Models

# <span id="page-78-0"></span>**Discovering Connected Devices**

With the Modbus discovery function, the Com'X can discover the devices that are locally connected to their Modbus serial port and downstream Modbus TCP/ Modbus serial line gateways.

- 1. Click the **Device Settings** main tab.
- 2. Click the Com'X in the device tree view. Or, click the gateway in the device tree view to discover only the downstream devices connected to a gateway such as an EGX.
- 3. Click **Discover connected devices** to open the **Discovery** window.
- 4. Enter a **Slave ID min** and **Slave ID max**.

The default range is 1 to 10, and the allowable range is 1 to 247.

5. Click **Start** to discover the devices.

Discovered devices are listed in the **Modbus Discovery** window. Click **Stop** if you want to stop the **Discovery** process.

- 6. Deselect any devices you do not want to add, then click **Create**. The **Modbus Discovery** window closes and all the discovered devices appear in the device tree view as follows:
	- If a device was created using a built-in model, the application automatically associates the device with the appropriate model.
	- If a device was created from a custom model that was added to the Custom Library, the application associates the device with the first model in the custom device list. In this case, you need to select the appropriate custom model for the device in the device type list.

#### **Related Topics**

- [Discovering](#page-81-0) Zigbee Devices
- [Modifying](#page-73-0) a Device

#### **Discovered Modbus Device Status**

Discovered devices can have different status.

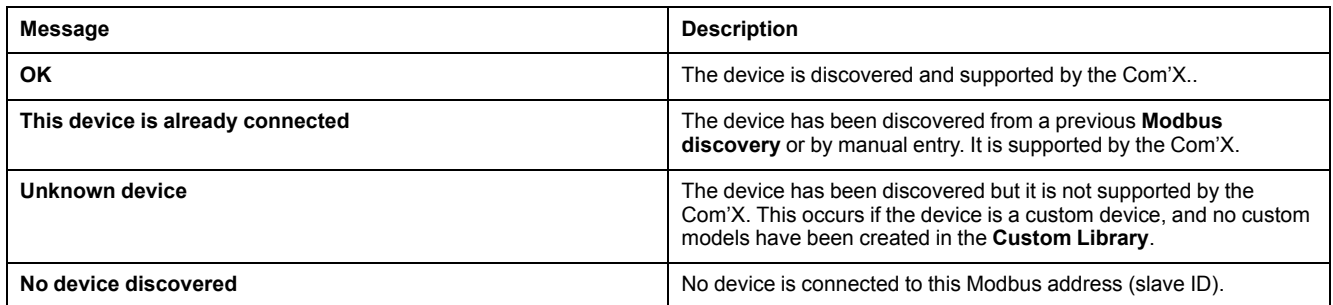

# <span id="page-78-1"></span>**Adding a Modbus Device Manually**

Modbus devices that are not connected cannot be discovered, but they can be added manually using the following procedure.

You can add either a built-in Modbus device or a custom Modbus device that you have previously created in the **Custom Library**.

- 1. Click the **Device Settings** main tab.
- 2. Select the upstream device with a Modbus serial port in the device tree view.

For example, the Com'X must be selected to connect a Modbus device to the Com'X.

- 3. Select the **Modbus Serial** collapsible menu.Click the header to expand the **Modbus Serial** collapsible menu.
- 4. Click **Create a new device** in the **Device** drop-down list.
- 5. Select a **Device Type** in the drop-down list.

**NOTE:** Only the devices that can be connected to a Modbus serial port are listed.

- 6. Type the **Slave ID** in the **Configuration** collapsible menu.
- 7. Click **Create** and the device appears in the device tree view.

#### **Related Topics**

• Common [Properties](#page-70-0)

### **Connecting Devices to WT4200 Modbus Receiver**

The WT4200 Modbus Receiver is a Modbus interface between the Com'X and the WT4200 radio transmitters.

Each transmitter is seen as a different channel for the WT4200 Modbus Receiver.

You must configure the WT4200 Modbus Receiver before adding it to the Com'X device list and connecting transmitters. WT4200 configuration determines to which channel the transmitter can be added. Refer to the *PowerLogic WT4100 series / WT4200 series long-range RF wireless devices user manual* for wireless receiver programming instructions.

# **WARNING**

#### **INACCURATE DATA RESULTS**

The configuration in the Com'X must be consistent with the configuration in the WT4200 Modbus receiver.

**Failure to follow these instructions can result in death, serious injury, or equipment damage.**

- 1. Click the **Device Settings** main tab.
- 2. Click the WT4200 in the device tree view.
- 3. In the **Channel** collapsible menu, select the channel (C1, C2, and so on) to which the device is connected. Click the header to expand the channel area.
- 4. Select **Create a new device** in the appropriate digital input dropdown list.
- 5. Select the type of device to be created from the dropdown list.

Only the devices that can be connected to this interface are listed. You may need to create your own custom device.

6. Configure the device. Refer to the sections that correspond to the specific device category.

7. Click **Create** and the device appears in the device tree view downstream from the WT4200.

#### **Related Topics**

• Com'X 510 [Custom](#page-97-1) Library

### **Connecting Devices to Acti 9 Smartlink**

The Acti 9 Smartlink, Acti 9 Smartlink Ethernet, and Acti 9 Smartlink SI-B are communication system modular interfaces that are used to remotely meter, monitor, and control the essential functions of one or more distribution panels. The Smartlink provides multiple digital channels supporting two digital inputs and one digital output. The Acti 9 Smartlink supports eleven digital channels. The Acti 9 Smartlink Ethernet and Acti 9 Smartlink SI-B supports seven digital channels.

Prior to creating the Smartlink device on the Com'X it is recommended to configure the Smartlink device inputs through the web interface or the **EcoStruxure Power Commission** tool.

- 1. Click the **Device Settings** main tab.
- 2. Click the Smartlink device created earlier in the device tree view.
- 3. Click the **Channel** Accordion which the device is connected.
- 4. Click input 1 or input 2 drop-down under **Devices** .

**NOTE:** Input 1 drop-down is labeled **CX\_I1**, and input 2 drop-down is labeled **CX** 12 where 'X' is the channel number.

- 5. Select **Create a new device** in the selected input drop-down list.
- 6. Select the type of device to be created from the drop-down list.

**NOTE:** Only the devices that can be connected to this interface are listed: Schneider Electric pulse meters, utility meters, contactors, impulse relays, and Acti 9 auxiliary devices. You may create your own custom device if it is not listed.

The following Acti 9 Auxiliary devices utilize both channel inputs and must be created on input 1: Acti9 OFSD24, Acti9 OF24, Acti9 SD24, Acti9 Reflex iC60, Acti9 RCA iC60, Acti9 iACT24, and Acti 9 iATL24.

- 7. Configure the device.
- 8. Click **Create** and the device appears in the device tree view downstream from the Acti 9 Smartlink.

**NOTE:** To ensure values get reported and displayed correctly, match the configuration on both physical Smarlink device and the device created on Com'X. Values displayed as '- - ' in the **Measurements Table** or **Single Device View** page indicate a configuration mismatch or a communication error. This applies to the Acti 9 pulse meters and wired auxiliary devices.

### **Built-in Ethernet Devices**

You can add built-in Ethernet devices to your system.

In the system, you can add these devices:

- Modbus TCP/IP to Modbus serial line gateways. These gateways are used to collect data from serial devices.
- Modbus TCP/IP meters.

• Custom Modbus TCP/IP to serial gateway used to collect data from serial devices.

**NOTE:** To collect data from a PM800 series meter with an Ethernet card and use this PM800 as a gateway, you must define 2 devices: the meter (for example, PM850ECC) and the gateway (PM8ECC Modbus gateway).

#### **Ethernet Device Configuration Parameters**

There are a set of parameters for an Ethernet device connected to the Com'X.

This table shows how to configure Ethernet devices:

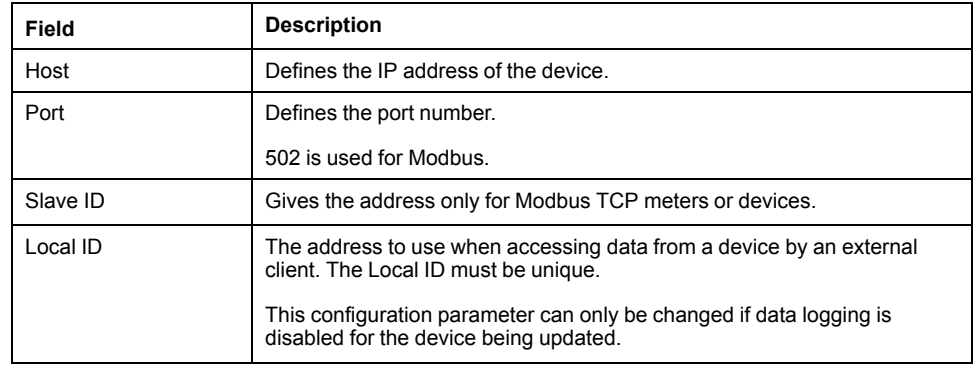

#### **Related Topics**

• Starting the Data [Logging](#page-84-0)

#### **Custom Ethernet Devices**

You can add an Ethernet device that is based on a custom Ethernet model.

Before adding a custom device, you first need to create the custom model in the **Custom Library**.

#### **Related Topics**

• [Creating](#page-97-2) a Custom Model

# <span id="page-81-0"></span>**Discovering Zigbee Devices**

With the ZigBee discovery function, the Com'X can discover ZigBee devices that are within range.

Do not launch the ZigBee discovery mode of several Com'X devices simultaneously. If you have two or more ZigBee networks in discovery mode, the ZigBee devices are installed randomly on these networks.

- 1. Click the Com'X in the device tree view.
- 2. Click **Discover devices** to open the **Discovery** window.
- 3. Select the communication protocol ZigBee.
- 4. Enter the Timeout time (in minutes).
- 5. Click **Start** to discover the devices. In order to detect the ZigBee devices, you also need to activate the discovery mode on the different devices.

Discovered devices are listed in the **ZigBee Discovery** window. Click **Stop** if you want to stop the ZigBee Discovery process.

6. Close the ZigBee Discovery window.

All the discovered devices appear in the device tree view. A Local ID is automatically assigned whenever a device is created. You can change the Local ID in **Settings > Communication > Modbus Gateway > Device IDs**.

### **Related Topics**

- ZigBee [Network](#page-66-0) Settings
- [Discovering](#page-78-0) Connected Devices

# <span id="page-83-0"></span>**Measurements**

# **Viewing the Measurements Table**

The **Measurements Table** allows you to view all the meters and sensors of the system that log data. Only the data that has been selected for logging is present in the **Measurements Table**.

- 1. Click the **Measurements Table** main tab.
- 2. Select the required meters in the **Filter by commodity** field:
	- Click **All** to visualize all the commodities at the same time.
	- Click **None** to hide all the commodities at the same time.
	- Check the corresponding check box to view all the measurements of a commodity.
	- Uncheck the corresponding box to hide all the measurements of a commodity.

# <span id="page-84-1"></span>**Com'X 510 Commissioning**

#### **Related Topics**

• Selecting Platform and [Publication](#page-41-0) Frequency

## **Commissioning Overview**

The **Commissioning** tab allows you to view configuration notifications and commission other features.

**Commissioning** allows you to:

- check that configuration is completed.
- start/stop data logging.
- send the metering architecture to Energy Operation. This option is available only if Energy Operation is selected as the publication platform.
- export the logged data manually to the selected hosted platform.
- start the periodic publication of data to the selected hosted platform.

#### **Commissioning Interface**

Use the commissioning interface to start data logging and publication.

This table shows commissioning fields:

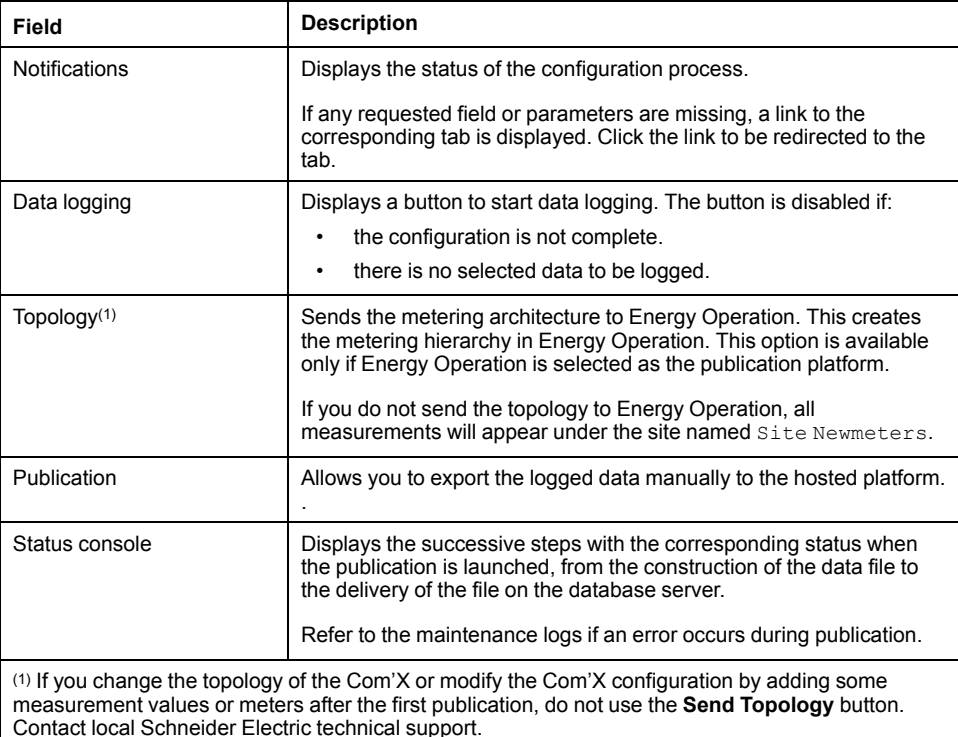

#### **Related Topics**

• [Logs](#page-110-0)

# <span id="page-84-0"></span>**Starting the Data Logging**

You need to start data logging on your energy server for it to log data.

Before you can log data, you must:

- complete configuration of the Com'X.
- configure the devices that you want to log data .
- select the data to be logged.
- 1. Click **Commissioning > Data Logging**.
- 2. Click **Start data logging**.

The date and time that logging is initiated are displayed.

To disable data logging, click **Commissioning > Data Logging > Stop data logging**.

## **Starting the Publication**

Publication allows you to send data to the hosted platform at a specified frequency.

If you are publishing data to Energy Operation, you must send the topology to Energy Operation.

After you have configured devices for publishing:

- 1. Click the **Manual publication** button to send data to the hosted platform.
- 2. Click the **Start periodic publication** button to send data to the hosted platform according to the frequency set in **Publication settings**.

# <span id="page-86-0"></span>**Com'X 510 Monitoring**

# **Monitoring Overview**

The Com'X provides views of real-time data and trends along with historical data log trends and dashboards.

Data from devices on digital and analog inputs are not available in the **Monitoring** tab.

# **Real Time Data**

**Real Time Data** provides basic readings of selected devices in real time, as well as device summaries.

#### **Single Device View**

**Single Device View** displays the following information for the selected device.

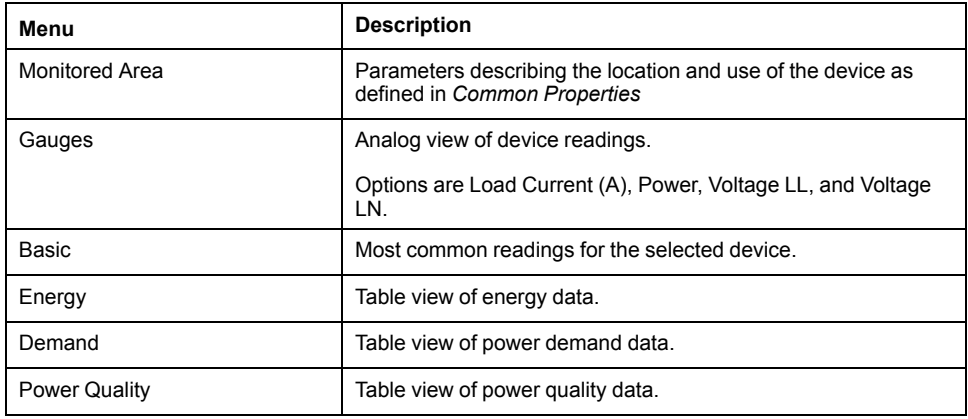

#### **Related Topics**

• Common [Properties](#page-70-0)

#### **Viewing Real Time Data for a Single Device**

You can view real time data for a single device.

- 1. Click **Monitoring > Real Time Data > Single Device View**.
- 2. Select a device from the **Device** drop-down list. The gauges display data from the selected device.
- 3. Click the expandable menus to view each set of data.

# **Summary Device View**

**Summary Device View** provides summaries of one or more selected devices.

The measurements displayed in each summary are listed below.

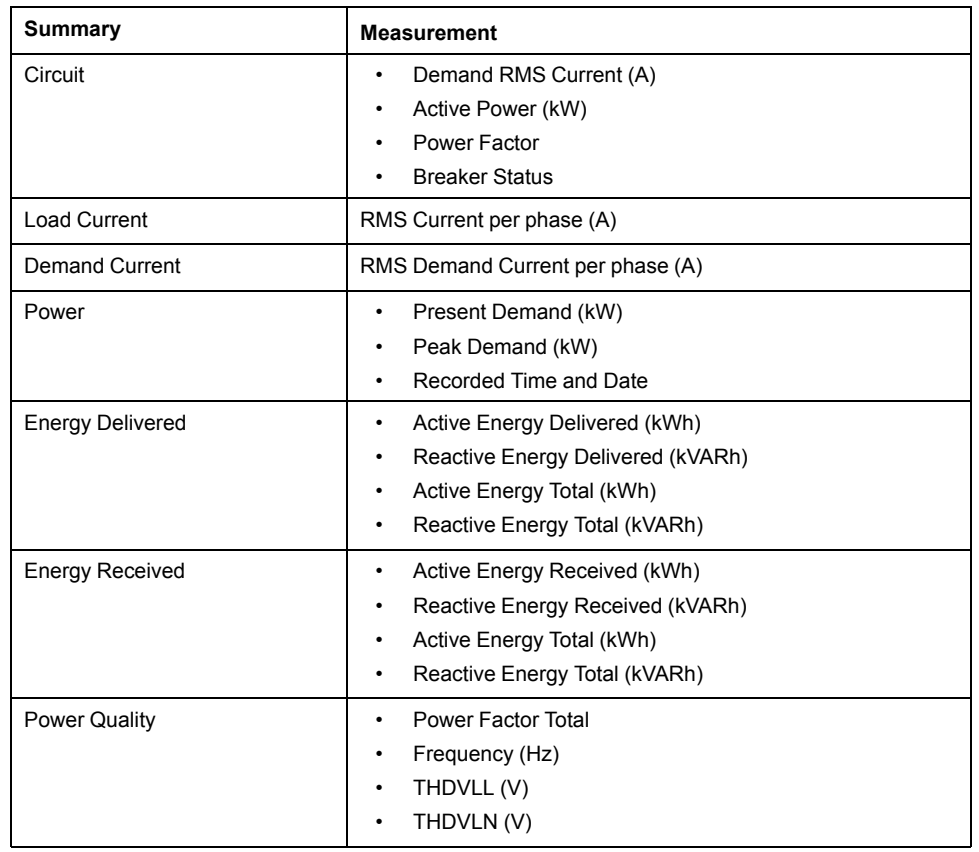

#### **Viewing a Device Summary**

You can view device summary tables.

- 1. Click **Monitoring > Real Time Data > Summary Device View**.
- 2. Select the summary you want to view.
- 3. Select the device(s) from the **Device Selection** list. The requested data displays.
	- For the current session, the selected settings are maintained if you navigate away from **Summary Device View**.

# **Real Time Trending**

**Real Time Trending** allows you to view and save (image or .csv file) data points from multiple devices and/or topics in real time.

#### **Viewing a Real Time Trending Graph or Table**

You can view a real time trend of multiple devices and topics.

- 1. Click **Monitoring > Real Time Data > Real Time Trending**.
- 2. Select devices from the **Available Devices** list, then select a topic(s) from the **Available Topics** list.

**NOTE:** Only topics common to all selected devices are available for trending. The maximum number of topics to trend is dependent on the number of devices selected. The product of the selected devices and topics must be 9 or less.

- 3. Select the axis update method:
	- **Fixed** adds data points left to right and the x-axis stays constant.
	- **Auto** re-plots data points and redraws the x-axis after each sample.
- 4. Choose a trend duration of 1 to 15 minutes.

**NOTE:** Data samples are taken at a one-second rate but may take longer depending on the communications load on the serial sub-net and/or remote devices.

- 5. Click **Start Sampling**. The graph begins to update.
- 6. You can stop trending before reaching the trend time by clicking **Stop Sampling**. If you press **Start Sampling** again, a new trend is started.
- 7. Click **VIEW POINTS** to see the data in a table format. During the sampling, you can change the axis and line type, as well as navigate away from **Real Time Trending**.

#### **Related Topics**

• Group [Settings](#page-50-0)

#### **Saving Real Time Trending Data Points or Graph**

After the trending interval is complete or you have stopped sampling, you can export the data to a .csv file or save the graph as an image.

- 1. Click **EXPORT DATA**, then follow your browser's prompts for saving the file. Alternatively, click **VIEW POINTS**, then click **Export Data**.
- 2. To save the graph as an image, right-click the graph, then click **Save image as**. Follow your browser's prompts for saving the file.

# **Dashboards**

There are two types of dashboards: **Energy** and **Historical Trending**.

**Energy** dashboards display energy consumption information aggregated over time. **Historical Trending** displays each data point collected for the devices/topics and timeline chosen.

The Com'X supports the four periods for energy dashboards described below.

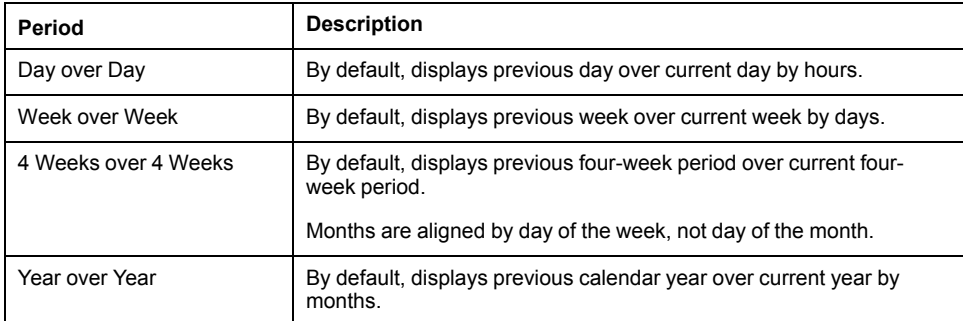

#### **Viewing a Dashboard Graph or Table**

You can view information dashboards.

- 1. Click **Monitoring > Dashboards**.
- 2. Click a dashboard category: **Energy** or **Historical Trending**.

3. Select a device from **Available Devices**, then select a topic from **Available Topics**.

**NOTE:** For **Historical Trending**, you can choose a single device with multiple topics (max 12) or multiple devices (max 4) with a single topic.

4. Select the dashboard **Period** (Energy only).

The requested graph displays.

- 5. Optionally, you can refine the dashboard:
	- a. Click the calendar icon  $\Box$  to select a new start date for the **Period**.

For **Historical Trending**, you can also select an end date to display up to 92 days.

- b. Select the type of graph.
- c. Click the divider between the device list and the graph to collapse the selection area and increase the dashboard's display area.
- 6. Click **VIEW POINTS** to see the data in a table format.

**NOTE:** The graph updates only if the **Period** includes the current day. Otherwise, the dashboard remains static.

#### **Saving Dashboard Data Points or Graph**

You can save data from a dashboard (Energy or Historical Trending) as a .csv file or as an image.

- 1. View the dashboard.
- 2. Click **EXPORT DATA**, then follow your browser's prompts for saving the file. Alternatively, click **VIEW POINTS** to preview the data, then click **Export Data**.
- 3. To save the graph as an image, right-click the graph, then click **Save image as**. Follow your browser's prompts for saving the file.

#### **Dashboard Links**

You can save a dashboard link to avoid having to select from the main menu each time you access the dashboard.

This table describes the methods for saving a dashboard link.

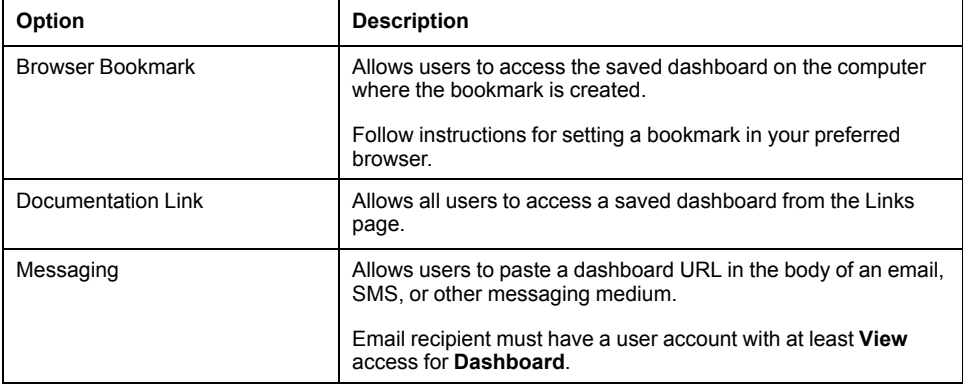

#### **Related Topics**

- User [Management](#page-50-1)
- **[Links](#page-56-0)**

#### **Using the Dashboard Kiosk**

A user in a group with any modify permissions is subject to the **Session Inactivity Timeout**, configured in **Group Settings**.

To display a dashboard in kiosk mode with no session timeout, it is recommended to log in as a user in the default *guest* group. Alternatively, you can create a kiosk user group with view-only permissions for **Dashboards** and no other view or modify permissions.

To view the dashboard kiosk:

- 1. View the dashboard.
- 2. Click **Kiosk**.

The dashboard opens in full screen mode.

**NOTE:** The graph updates only if the **Period** includes the current day. Otherwise, the dashboard remains static.

#### **Related Topics**

• Group [Settings](#page-50-0)

### **Historical Data Export**

**Historical Data Export** allows you to define device topics to download and export a .csv file for each device.

The historical data log format and file naming format is the same as a **CSV Export** publication.

Available topics only include topics configured for logging.

#### **Related Topics**

- File [Format](#page-44-0) of CSV Export
- Selecting [Measurements](#page-75-0) to Log or Publish

#### **Exporting Historical Data**

Use Historical Data Export to define device topics to download and export a .csv file for each device.

- 1. Click **Monitoring > Dashboards > Historical Data Export**.
- 2. Select a device, then select one or more **Available Topics**.
- 3. Click  $\geq$  to move the devices/topics to the queue.
- 4. Repeat these steps for each device, then click **Download**.

A .zip file with the formatDeviceName Date&Time.zip is added to your default download location.

# **Custom Web Pages**

You can view custom web pages added to the Com'X.

You can view custom pages in **Monitoring > Custom Pages**.

### **Related Topics**

• Adding a [Custom](#page-57-0) Web Page

# <span id="page-92-0"></span>**Com'X 510 Control**

# **Device Resets**

The Com'X can manually execute one or more predefined reset commands per device type.

#### **Resetting Device Parameters**

You can reset device parameters.

- 1. Click **Control > Resets > Device Resets**.
- 2. Select the devices you want to reset from the **Device Selection** list.
- 3. Select the reset operation from **Reset Options**.
- 4. Enter the password for each device requiring a password.

**NOTE:** The default password check box is populated by the default password provided by the device and is selected by default. You can deselect the default password check box and enter another password.

The **Resets** button becomes available.

5. Click **Reset**.

The selected device parameters are reset and the status displays as "ok."

**NOTE:** Date/Time values are reported only when the device supports them. For example, if a device does not support the Min/Max value for "Date/Time Last Reset," the "Min/Max" value will not be populated here.

# **Setting Time on Devices**

The **Localized Time** is the current date and time on the selected device, adjusted to reflect the time zone selected in the Com'X **Date/Time Settings**.

- 1. Click **Control > Set Device Time**.
- 2. Select the devices you want to reset from the **Device Selection** list.
- 3. Click **Get Time** to display the **Localized Time** for the device.
- 4. Click **Set Time** to send the Com'X date/time (UTC) to the device. The status displays as either **Successful** or **Unsuccessful**.

# <span id="page-93-0"></span>**Com'X 510 Diagnostics**

# **Diagnostics Overview**

**Diagnostics** provides statistical data about the Com'X and connected devices. It also allows you to perform manual register reads and check communications status of connected devices.

# **Statistics**

**Statistics** shows accumulated readings since the Com'X was last reset.

If power to the Com'X is lost or the device is reset due to a configuration change or other event, all cumulative values reset to zero.

### **Viewing Statistics**

You can view the accumulated readings since the Com'X was last reset.

- 1. Click **Diagnostics > Statistics**.
- 2. Click one of the following categories:**Network** or **Modbus**.
- 3. Click the expandable menu for the group of statistics you want to view.
- 4. Click **Refresh** if you want to update the data. **NOTE:** Network statistics update approximately every 10 seconds.

#### **Resetting Statistics**

You can reset the Network or Modbus readings accumulated since the Com'X was last reset.

- 1. Click **Diagnostics > Statistics**.
- 2. Click one of the following categories: **Network** or **Modbus**.
- 3. Click **Reset**, then click **Yes** to confirm the reset.

Parameters in all expandable menus are reset.

#### **Modbus Statistics**

Modbus statistics are available for your device.

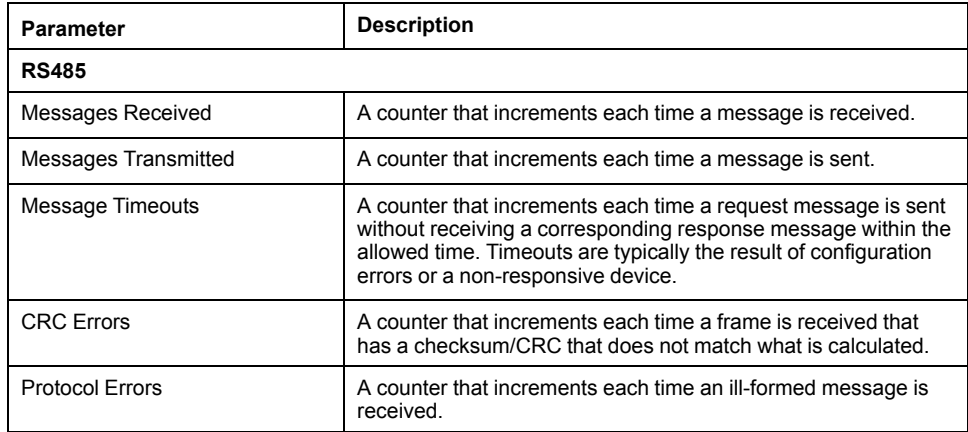

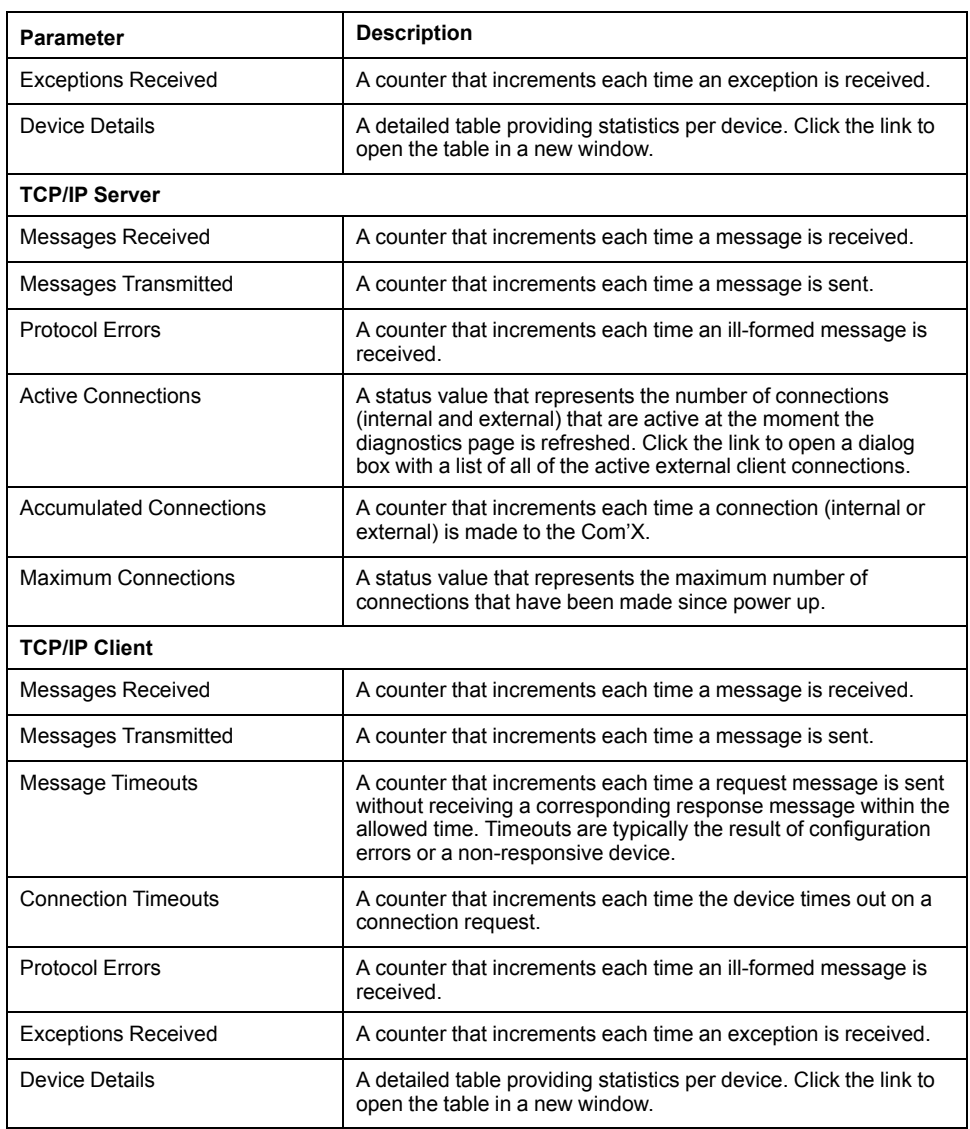

### **Network Statistics**

Your device provides network statistics.

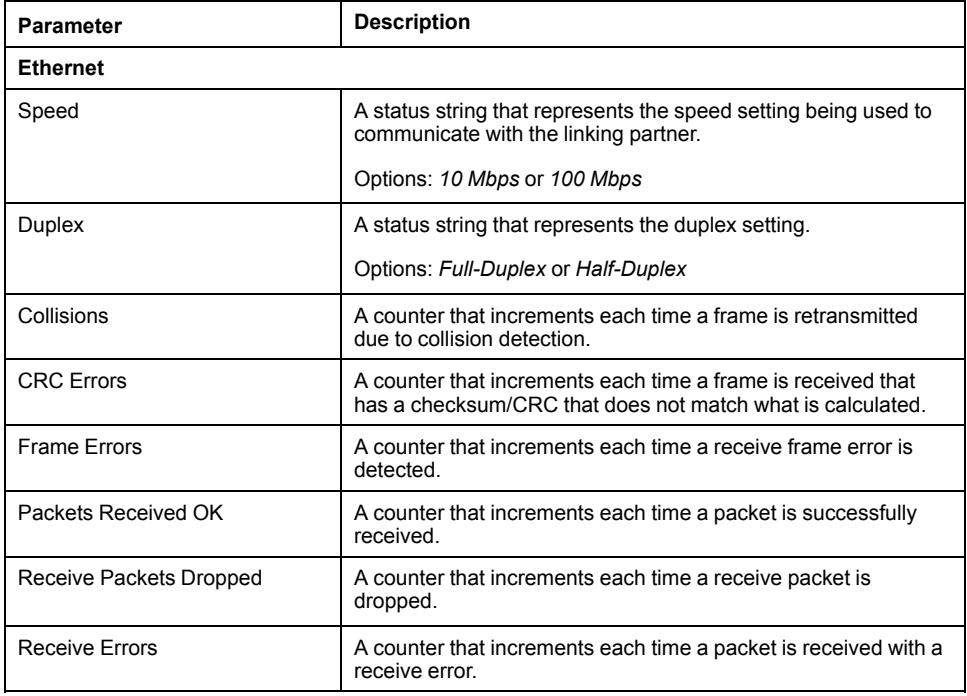

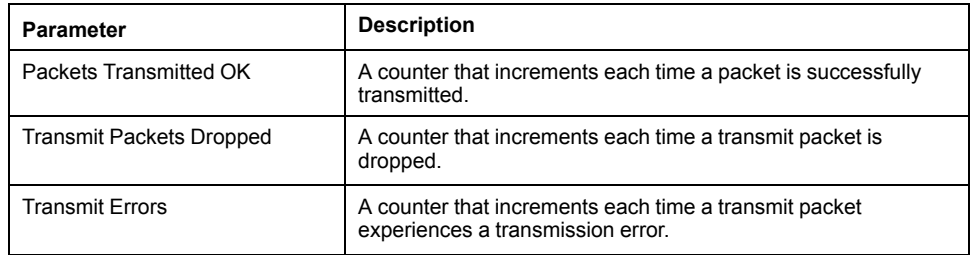

# **Read Device Registers**

**Read Device Registers** allows the Com'X to read Modbus registers from its local and remote devices.

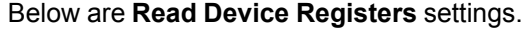

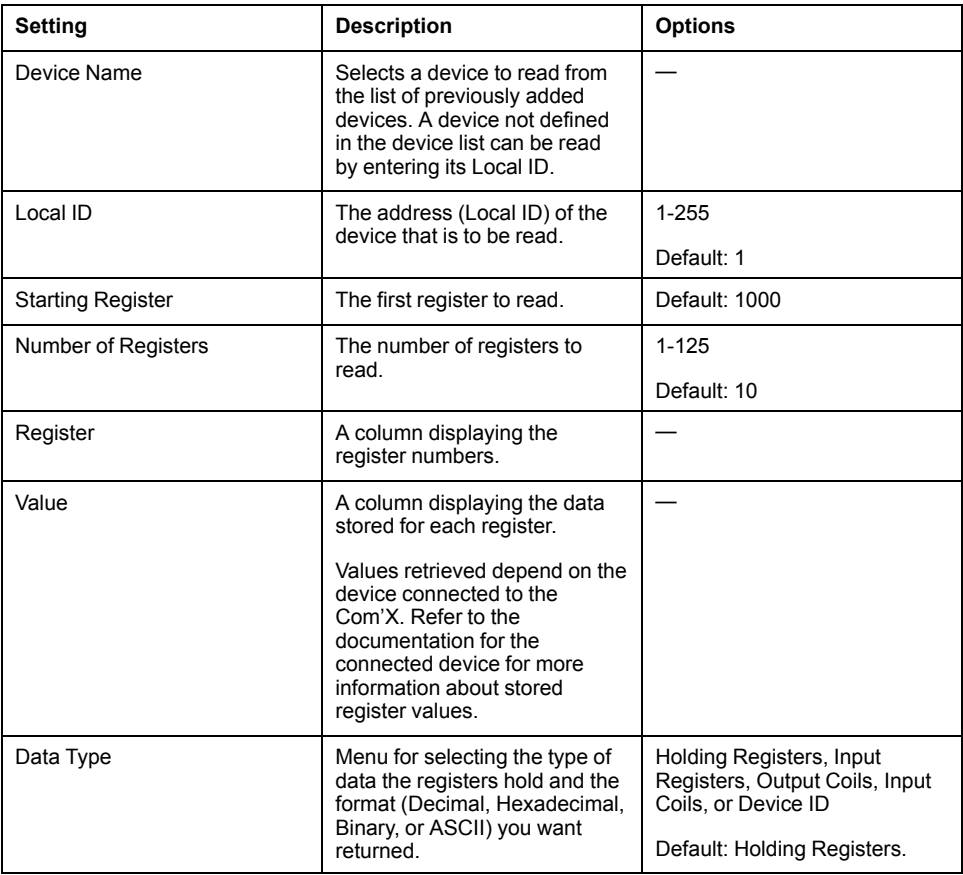

#### **Reading Device Registers**

You can read Modbus registers from local and remote devices using **Read Device Registers**.

- 1. Click **Diagnostics > Read Device Registers**
- 2. Select a device from the **Device Name** drop-down list, or choose **Select by Device ID** for devices that aren't in the device list.
- 3. If you chose **Select by Device ID**, enter the **Local ID**.

If you selected a device name in the previous step, this field is populated automatically and cannot be changed.

**NOTE:** The **Slave ID** is the identifier on the serial port to which it is connected. The **Local ID** is the identifier used by the Com'X.

- 4. Enter a starting register and the number of registers to read.
- 5. Select a data type.
- 6. If you selected **Holding** or **Input registers**, choose a format for the returned data.
- 7. Click **Read**.

# **Communications Check**

The communication status of a device is evaluated with each communication initiated by the Com'X, for example when using Real Time Data.

When the **Out of Service Time** is enabled, the Com'X discontinues communications to a device after two consecutive message time-outs. The Com'X treats the device as out of service and does not attempt to communicate with it again until the **Out of Service Time** period has expired.

This reduces unnecessary network traffic by removing messages going to a device that is known to be out of service. You can circumvent the timer by manually initiating a communications check.

If you do not enable **Out of Service Time**, the Com'X continues to attempt communications with the device, and time-outs from unresponsive devices will affect bandwidth of external clients.

In the **Communications Check** subtab, you can execute a manual communications check as well as configure the Out of Service timer for reestablishing communication.

#### **Executing a Manual Communications Check**

In certain cases, you may not want to wait for the automated communications check interval and need to force the check to run manually.

- 1. Click **Diagnostics > Communications Check**.
- 2. Click **Check Device Status** to begin the check.
- 3. Optionally, you can click **Stop Status Check** to stop the check.

The Status column displays **In Service** or **Out of Service**.

#### **Defining the Out of Service Time**

You can define the **Out of Service Time**.

- 1. Click **Diagnostics > Communications Check**.
- 2. Select **Yes** for **Enable Out of Service Time**.
- 3. Select the **Out of Service Time**. Options are 1, 2, 3, 4, 5, 10, 15, 30 and 60 minutes (default: 15).
- 4. Click **Save changes**.

# <span id="page-97-1"></span>**Com'X 510 Custom Library**

# <span id="page-97-0"></span>**Custom Models**

The Com'X supports the use of custom models.

A custom model is any model other than a Built-in model from Schneider Electric. To use a custom model, you must first create a new custom model. A custom model can be:

- based on a pre-existing Schneider Electric model
- based on a previously created custom model
- an entirely new model

If you base a custom model on a pre-existing Schneider Electric model or a previously created custom model, the new model inherits the properties of the underlying model on which it is based. Inheritance simplifies the task of creating a new custom model, because you need only add or edit properties unique to the new custom model in order to create it.

#### <span id="page-97-2"></span>**Creating a Custom Model**

To use a custom model, you must first create a new custom model.

- 1. Click the **Custom Library** main tab.
- 2. Click **+Create** on the lower left part of the page.

The **Create a custom model** dialog opens.

3. Enter the following settings:

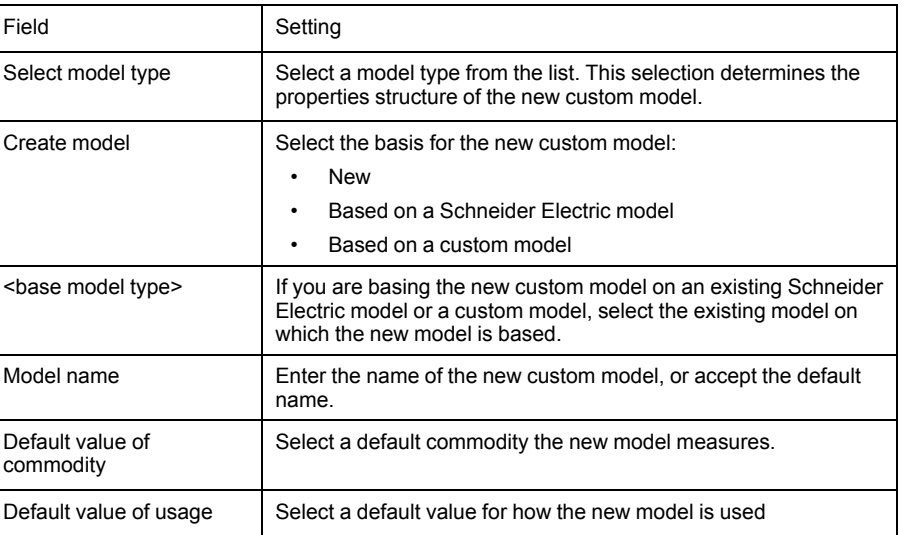

#### 4. Click **Create**.

The dialog closes, and the newly created custom model properties page opens for initial configuration.

#### **Modifying a Custom Model**

You can modify the settings of an existing custom model.

1. Click the **Custom Library** main tab.

- 2. Display a list of existing models. Either:
	- Click **Models** in the navigation tree to display a list of all models, or
	- Click **Models**, then **<Model Type>** (for the model type you wish to modify) to display a list of models of the selected type.
- 3. Click the model in the list you want to modify.
- 4. Make your edits of the configurable properties for the selected model.
- 5. Click **Save changes**.

#### **Deleting a Custom Model**

You can only delete a model if no devices have been created from the model.

- 1. Click the **Custom Library** main tab.
- 2. Display a list of existing models. Either:
	- Click **Models** in the navigation tree to display a list of all models, or
	- Click **Models**, then <Model Type> (for the model type you wish to delete) to display a list of models of the selected type.
- 3. Do one of the following. Either:
	- To delete a single model, click the delete icon  $\left( \begin{array}{c} \blacksquare \\ \blacksquare \end{array} \right)$  in the row for the model you want to delete, or
	- To delete multiple models, place a check mark next to the models you want to delete, then click **Delete**.

A model is deleted when you issue the delete command. No message box appears and asks you to confirm the delete command.

#### **Exporting One or More Custom Models**

You can export custom models.

- 1. Click the **Custom Library** main tab.
- 2. Navigate to the model you want to export. Either:
	- Click **Models** in the navigation tree to display a list of all models, or
	- Click **Models**, then **<Model Type>** (for the model type you wish to export).
- 3. Do one of the following. Either:
	- To export a single model, click the **Export** icon  $\left( \begin{array}{c} \hline \end{array} \right)$  in the row for the model you want to export, or
	- To export multiple models, place a check mark next to the models you want to export, then click **Export**.

The exported model is wrapped in a .zip file and sent to the default download location of your browser.

#### **Importing One or More Custom Models**

You can import custom models.

- 1. Click the **Custom Library** main tab.
- 2. Click **Import**.

The **Import models** dialog opens.

3. Click **Browse**. The **Open** dialog appears.

- 4. In the **Open**dialog, navigate to and select the custom model or models to import, then click **Open**.
- 5. In the **Import models** dialog, click **Import**.
- 6. After the import process is complete, click **Close**.

The imported model or models appear in the **Custom Library** beneath the appropriate device type.

# **Custom Modbus Devices**

The Com'X can also communicate with any third-party Modbus device. This type of Modbus device is called Modbus serial line custom slave.

The Com'X is able to communicate with a Modbus serial line custom slave in two ways:

- directly by using its own serial port
- through a ModbusTCP/Modbus serial line gateway

#### **Creating a Modbus Custom Slave**

You can configure the energy server to communicate with a Modbus serial line custom slave.

- 1. Click the **Custom Library** main tab.
- 2. Click **+Create** on the lower left part of the page.

The **Create a custom model** dialog opens.

3. Enter the following settings:

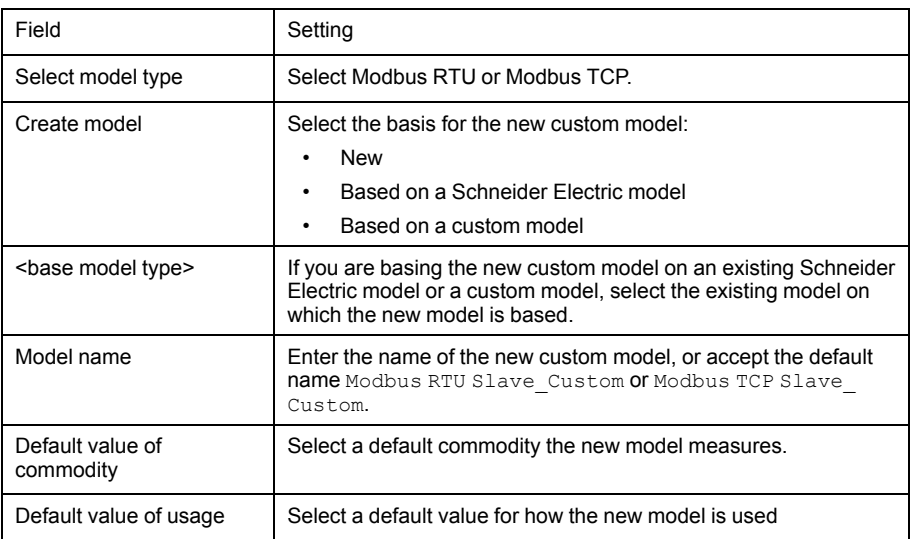

#### 4. Click **Create**.

The dialog closes, and the newly created custom model properties page opens for initial configuration.

#### **Defining a Modbus Custom Slave**

After you have created the new Modbus custom slave model, you can complete its definition in the **Custom Library**.

This procedure requires that you have created a custom model.

- 1. Select the new model in the model tree view, then click the **Slave** collapsible menu.
- 2. Select the reading order in the **Endianness** drop-down list.

This setting describes the register order to be used when a variable is formatted with more than one register.

**NOTE:** The endianness depends on the device and must be selected in the Com'X settings. For example, PM700 is big endian and PM800 is little endian. The endianness setting is not used if variables are formatted with 16-bit registers.

3. Click **New frame**.

#### **Modbus Custom Slave Register Examples**

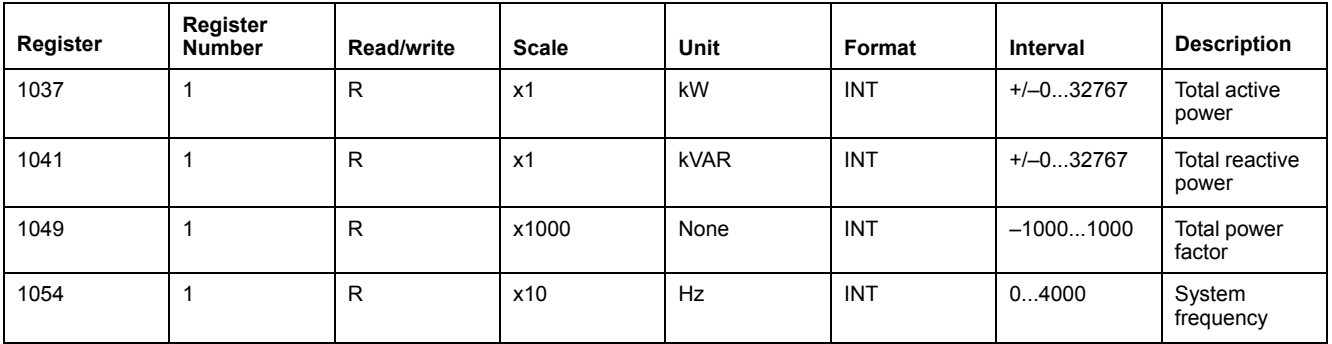

When reading the device documentation, it appears that all variables can be read with 1 frame of registers (Function code 03) starting from register 1037 and ending with register  $1054$  (count = 18).

**Post-requisite:** Continue to Creating a Modbus Frame to define a new frame.

#### **Creating a Modbus Frame**

To enhance performance, you can map several variables to the same frame.

In the Modbus protocol, the data exchange is described by frames. A frame is a request to read an array of consecutive variables. Several frames can be necessary to access all the variables of a device. To enhance performance, reduce the number of frames by mapping several variables to the same frame.

1. Click **New** frame, a new line with default settings appears.

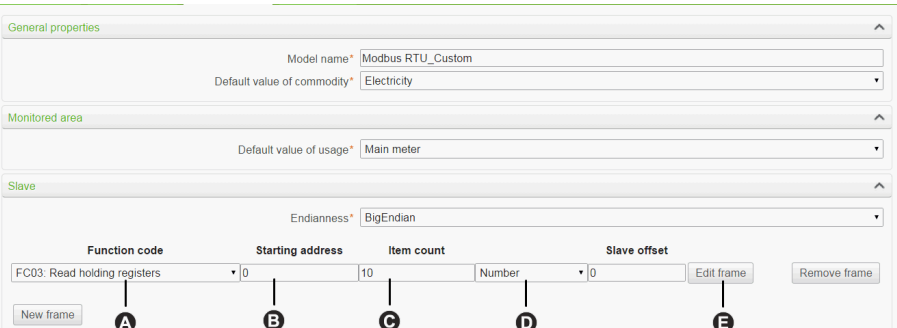

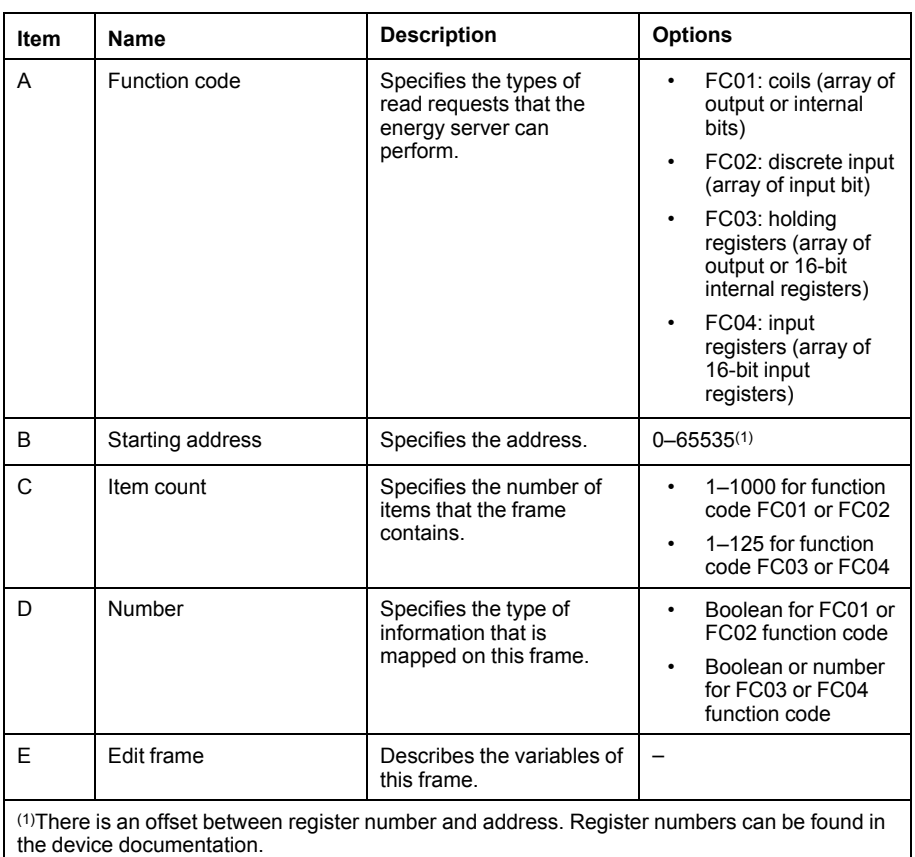

2. When you finish adding and configuring frame settings, click **Save changes**.

#### **Creating Modbus Variables**

As part of defining a Modbus Custom Slave, you need to set up the Modbus variables read by a Modbus frame.

#### 1. Click **Edit frame**.

A dialog box appears and allows you to set up each variable.

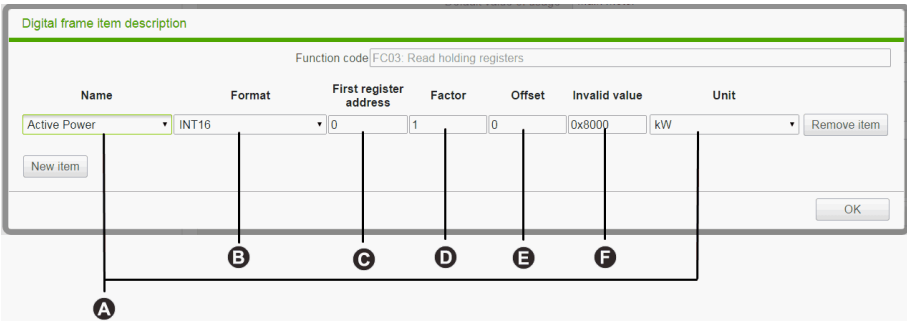

2. Click **New item** to create a new variable, and fill in these different fields:

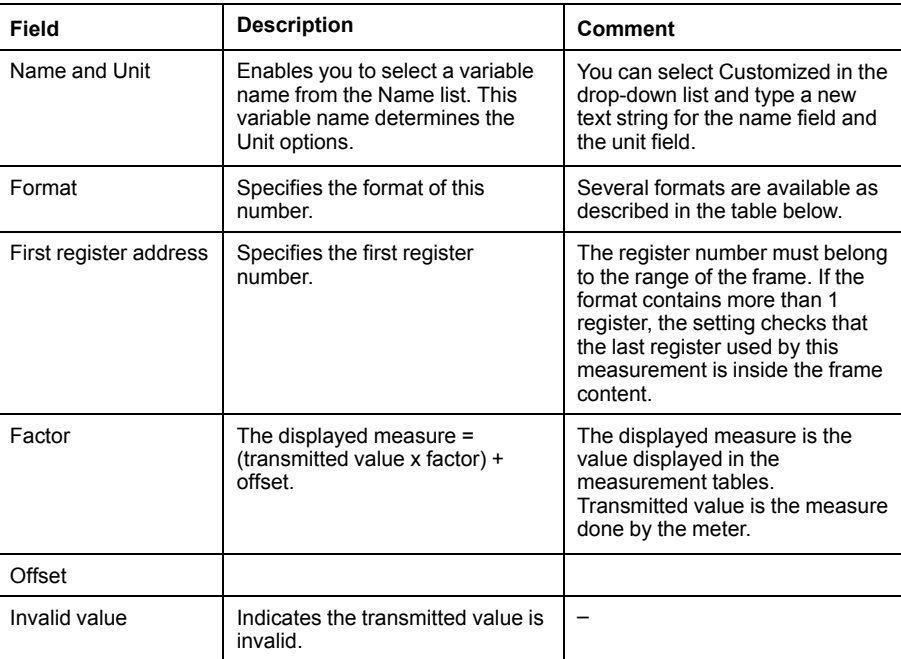

3. When you finish adding and configuring frame settings, click **OK** to close the dialog, then click **Save changes**.

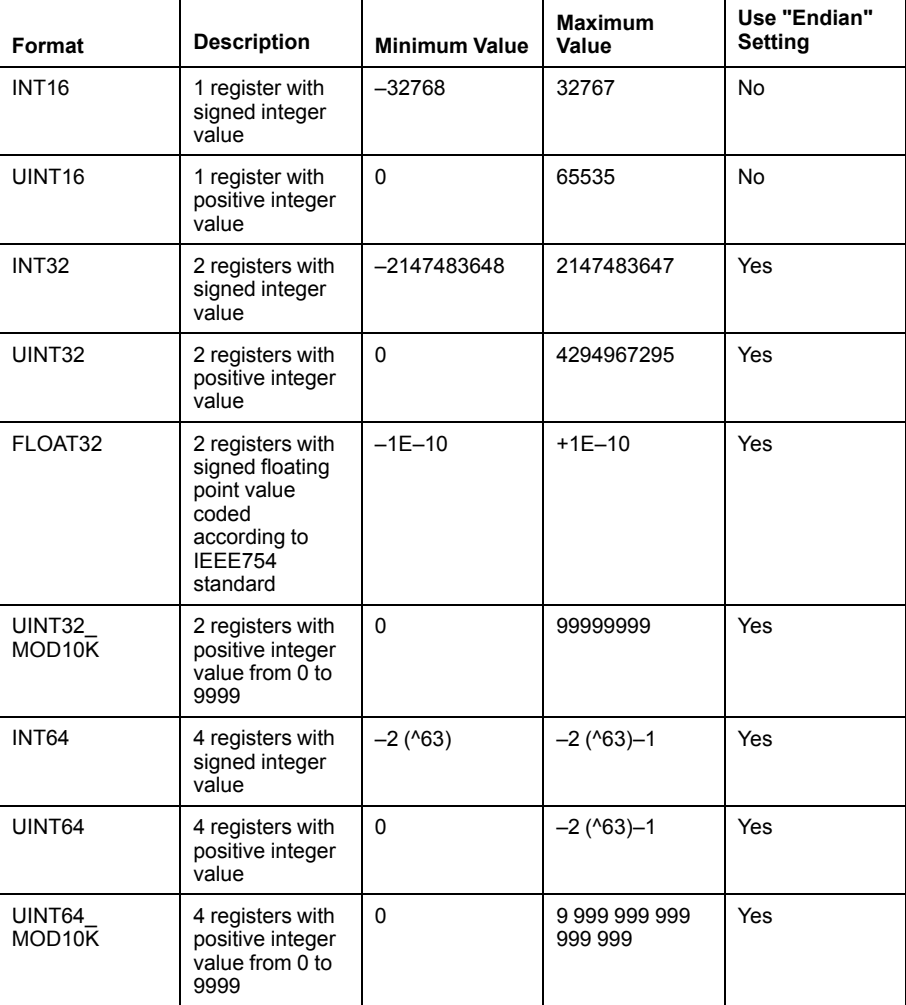

The table describes the available formats:

#### **Custom Modbus Device**

After you create a custom Modbus device in the **Custom Library**, you can add it to your network in the same way you add any Modbus device.

You can add a custom Modbus device either by discovering connected devices or by adding a Modbus device manually.

#### **Related Topics**

- **[Discovering](#page-78-0) Connected Devices**
- Adding a Modbus Device [Manually](#page-78-1)

### **Custom Pulse Meter Model**

You can create a customized pulse meter.

To create a customized pulse meter input customized settings for the following measure properties:

- Count element
- Count unit
- Flow element
- **Flow unit**

#### **Creating a Custom Pulse Meter**

You can create a customized pulse meter by inputting customized settings.

- 1. Click the **Custom Library** main tab.
- 2. Click **+Create** on the lower left part of the page.

The **Create a custom model** dialog opens.

3. Enter the following settings:

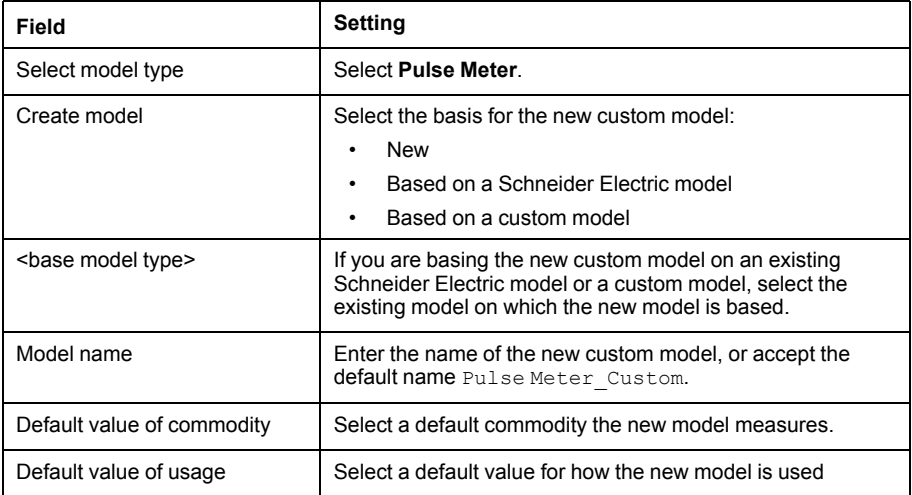

4. Click **Create**.

The dialog closes, and the newly created custom model properties page opens for initial configuration.

5. Configure the measure properties for a newly created custom pulse meter model.

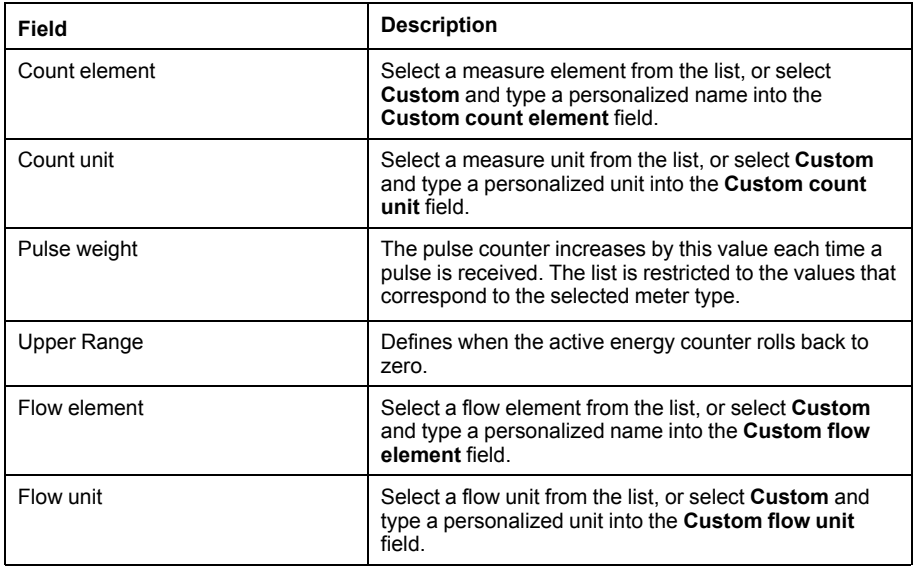

The measure properties include the following:

#### **Measurements table**

The measure property selections you make, including customized properties, are reflected in the measurementstable.

### **Custom KYZ Pulse Meter Model**

The custom KYZ pulse meter model has a dry contact closure that changes state each time the counter advances.

The Com'X detects the change of state, and the counter increases by the pulse weight value.

Each instance of a custom KYZ pulse meter needs to be directly connected to the digital inputs of the Com'X.

#### **Measurement Properties**

The custom KYZ pulse meter model presents the same **Measure Properties** and **Measurements table** items as a Custom Pulse Meter.

The measure properties include the following:

![](_page_104_Picture_875.jpeg)

#### **Index Counter**

This graphic shows the difference between a KYZ pulse meter and a standard pulse meter (pulse weight = 10):

![](_page_105_Figure_4.jpeg)

# **Custom Main Meter Model**

The custom main meter model is made up of two pulse outputs and four contact outputs.

You can create a customized main meter by entering customized settings for the following measure properties of each of the two pulse outputs:

- Count element
- Count unit
- Flow element
- Flow unit

The signal properties of the four contact outputs present the same configuration choices as the Schneider Electric standard main meter.

#### **Creating a Custom Main Meter**

You can create a customized main meter by entering customized settings for selected measure properties of each of the two pulse outputs.

- 1. Click the **Custom Library** main tab.
- 2. Click **+Create** on the lower left part of the page.

The **Create a custom model** dialog opens.

#### 3. Enter the following settings:

![](_page_106_Picture_882.jpeg)

#### 4. Click **Create**.

The dialog closes, and the newly created custom model properties page opens for initial configuration.

#### **Main Meter Measure and Signal Properties**

The customized main meter has customized settings for the measure properties of each of the two pulse outputs, and the same signal properties as the standard main meter.

Each pulse output presents the following measure properties:

![](_page_106_Picture_883.jpeg)

Each contact output presents the following signal properties:

![](_page_106_Picture_884.jpeg)

#### **Measurements Table**

The measure and signal property selections you make, including customized properties for pulse outputs, are reflected in the measurements table.

#### **Custom Main Meter**

After you create a custom main meter model in the **Custom Library**, you can add instances of that custom main meter in the **Device Settings**.

When you add a custom main meter, the two pulse outputs are automatically connected to the upstream device. You can connect the four contact outputs as in Connecting a Standard Main Meter.

#### **Connecting a Standard Main Meter (Main Meter)**

You can connect the contact outputs from the properties collapsible menu of the standard main meter.

- 1. Click the **Device Settings** main tab.
- 2. Select the main meter in the device tree view.
- 3. Select **Pulse Output 1** in the **Properties** collapsible menu.
- 4. Select the number of digital outputs in the drop-down list.
- 5. Repeat steps 3 and 4 for the Pulse Output 2 properties.
- 6. Click **Save changes**.

#### **Connecting a Standard Main Meter (Upstream Device)**

You can connect the contact outputs from the properties area of the upstream device.

- 1. Click the **Device Settings** main tab.
- 2. Select the upstream device in the device tree view.
- 3. Click the Digital and analog inputs collapsible menu.
- 4. Select the name of the main meter in the **Device** drop-down list.
- 5. Select the contact output that has to be connected in the **Connector** dropdown list.
- 6. Click **Save changes**.

The device tree view shows that the standard main meter is connected to an additional digital input.

# **Custom Contactor or Impulse Relay**

Connecting a contactor or impulse relay to a digital input allows you to monitor status output. The counter runs when the contact is closed.

#### **Creating a Custom Contactor or Impulse Relay**

You can create a new custom generic pulse meter model.

- 1. Click the **Custom Library** main tab.
- 2. Click **+Create** on the lower left part of the page.

The **Create a custom model** dialog opens.
#### 3. Enter the following settings:

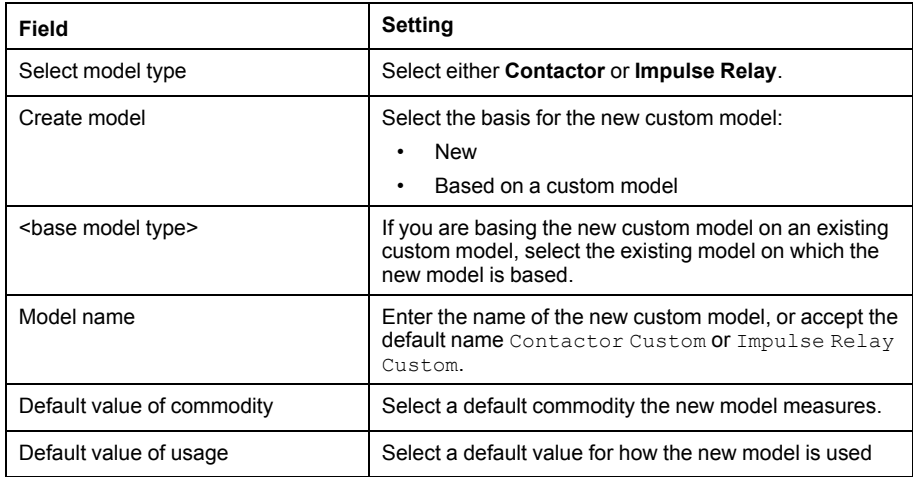

#### 4. Click **Create**.

The dialog closes, and the newly created custom model properties page opens for initial configuration.

5. Configure the measurement properties of a contactor or impulse relay.

#### **Measurement Properties**

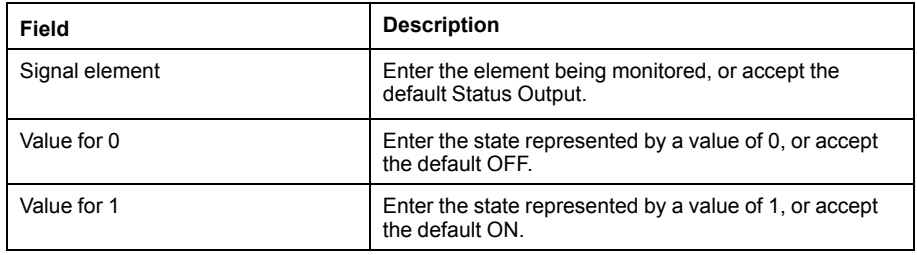

By default, measurements are logged and published to the hosted platform.

# **Custom Analog Sensor Model**

Each custom analog sensor model monitors a single point.

The Com'X offers two analog sensor templates:

- $\cdot$  4...20 mA
- 0...10 V

You can create a customized analog sensor model by entering customized settings for the following properties:

- Count element
- Count unit

## **Creating a Custom Analog Sensor**

You can create a customized analog sensor model by entering customized settings.

- 1. Click the **Custom Library** main tab.
- 2. Click **+Create** on the lower left part of the page.

The **Create a custom model** dialog opens.

3. Enter the custom model settings:

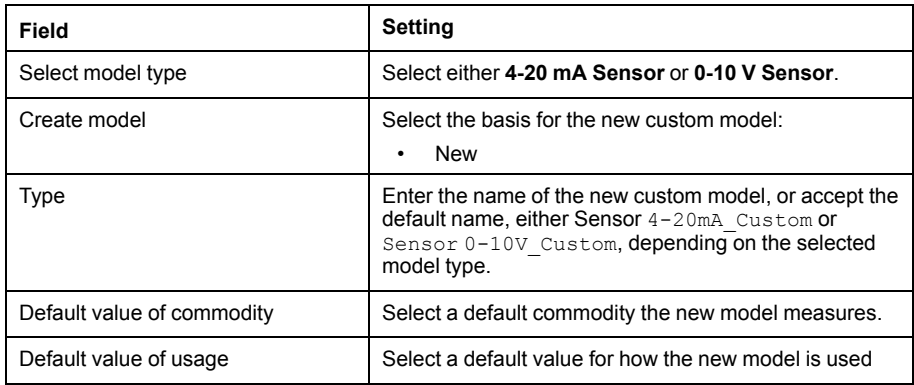

## 4. Click **Create**.

The dialog closes, and the newly created custom model properties page opens for initial configuration.

5. Configure the sensor properties.

Each pulse output presents the following measure properties:

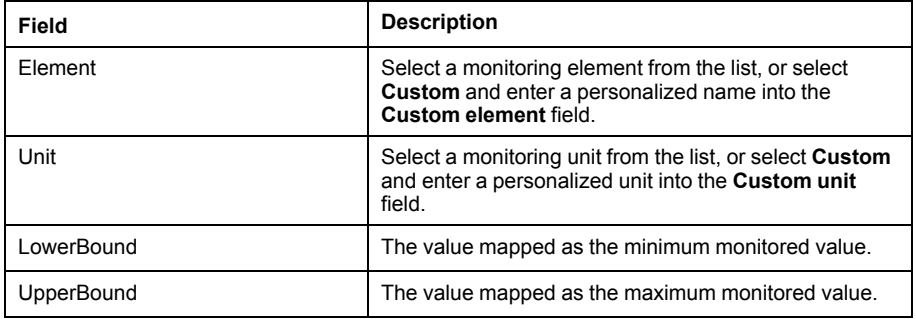

## **Measurements Table**

The monitoring property selections you make, including customized properties, are reflected in the measurements table.

# <span id="page-110-0"></span>**Com'X 510 Maintenance**

# **Logs**

The Logs subtab displays the list of events that have been logged with the recorded date and time and a short description of the event.

The Com'X displays logs for at least 10 minutes before power outage or shutdown.

Schneider Electric recommends checking the logs periodically for excessive denied accesses, unexpected firmware upgrades or unplanned backup restoration. These can be signs of fraudulent attacks. If this happens, contact your local Schneider Electric technical support.

## **Downloading Logs**

**Get diagnostics info** allows you to download the Com'X logs.

The downloaded file cannot be read with common software. This file is useful only to Schneider Electric technical support.

## **Logged Events**

Your device logs events.

The events that are logged are:

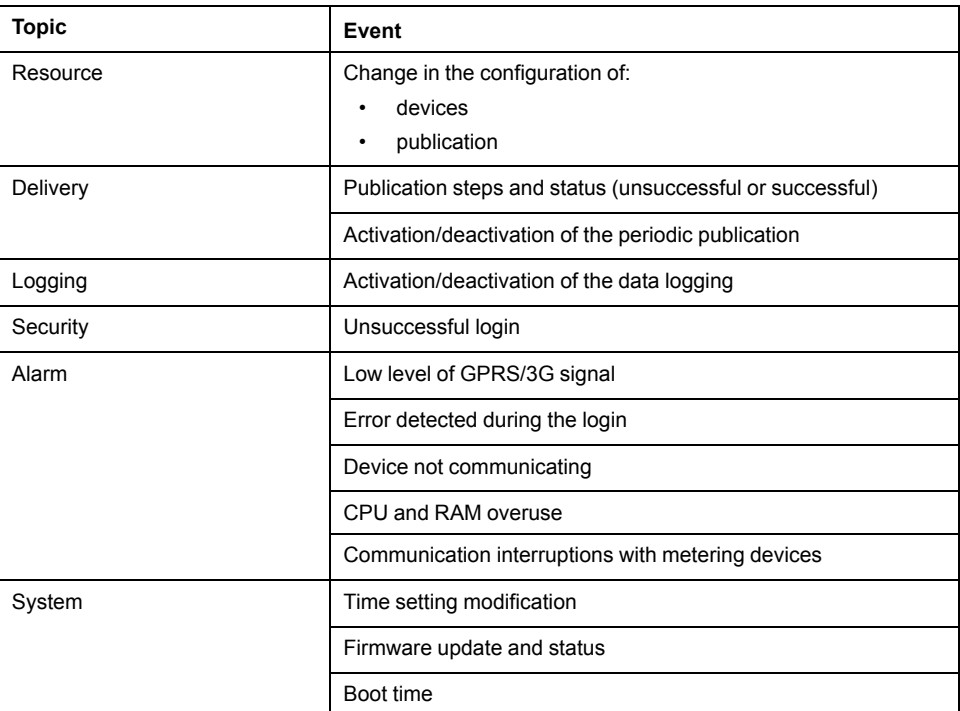

## **System Settings**

System Settings allows you to save and restore a configuration, upgrade Com'X firmware, and enable remote access for support.

## <span id="page-110-1"></span>**Save the Configuration**

The whole configuration of the Com'X can be saved to a file to be restored on the same Com'X.

You should save a backup configuration before and after each firmware upgrade.

Backup files contain sensitive information (such as network passwords).

# *NOTICE*

## **HAZARD OF UNAUTHORIZED ACCESS**

Do not communicate a backup file to unauthorized persons.

**Failure to follow these instructions can result in equipment damage.**

The file name is in the format Com'X name\_Firmware version\_YYYYMMDD-HHMM.zip. For example, MyComXEnergyServer\_V1.0\_20130110\_1020.zip indicates that the file is generated from:

- a Com'X named MyComXEnergyServer
- running on the firmware version 1.0
- on January 10th 2013 at 10:20 a.m.

The configuration can be saved only after the initial configuration or updating is completed.

## **Related Topics**

• Upgrade [Firmware](#page-115-0)

#### **Saving the Configuration Locally**

You can save the configuration locally.

- 1. Click **Maintenance > System Settings**.
- 2. Click **Save Configuration** in the **Configuration Management** collapsible menu.

According to the web browser used, a dialog box appears to open, save, or cancel the configuration file.

3. Select the option to save the file in the dialog box.

The date and time of the last configuration backup are displayed under the **Save Configuration** button.

4. In the **Choose File** field, select the location on the computer to save the file and save the configuration.

#### <span id="page-111-0"></span>**Saving the Configuration for Duplication on Another Com'X**

You can duplicate the Com'X configuration so it can be applied to a different Com'X.

When you back up an existing configuration file for duplication on another device, the backup file contains the original configuration, except for the following settings:

- The device **Name** field is set to Com'X 510\_xxyyzz, where xxyyzz represents the last three hexadecimal octets of the device MAC address
- the **Site name** field is left blank (a new Energy Operation site ID is created)

**NOTE:** Do not use this procedure with a backup from a box connected to DSP.

1. Click the **Maintenance > System Settings**.

2. Click **Backup for duplication** in the **Configuration Management** collapsible menu.

The duplication file is stored on the local PC at the default location for internet browser downloads.

#### **Saving the Configuration via the USB Port**

You can save the Com'X configuration to a file on a USB drive.

## **DANGER**

#### **HAZARD OF ELECTRIC SHOCK, EXPLOSION, OR ARC FLASH**

- This equipment must only be installed and serviced by qualified personnel.
- Apply appropriate personal protective equipment (PPE) and follow safe electrical work practices. See NFPA 70E in the USA, CSA Z462 or applicable local standards.

**Failure to follow these instructions will result in death or serious injury.**

- 1. Insert a USB key into the USB port on the Com'X front panel.
- 2. Press and hold the **Backup** button **for** at least three seconds.

During backup the USB LED behaves as follows:

- If no error is detected during backup, the USB LED blinks green for 500 ms, then off for 500 ms.
- If an error is detected, the USB LED blinks green for 250 ms, then off for 250 ms for a total of three seconds.
- 3. If no error is detected during backup, the backup is complete when the blinking stops.

You can remove the USB key from the Com'X front panel.

## <span id="page-112-0"></span>**Restore the Configuration**

You can restore the configuration different ways.

You can restore configuration in the following ways:

- using a local file.
- using a USB key.

#### **Restoring the Configuration with a Local File**

When restoring the configuration with a local file, the current password is unchanged.

Do not restore a backup made without a connection to Digital Service Platform to a box after a connection to DSP has been made.

Follow this procedure to restore the configuration on the same Com'X:

- 1. Click the **Maintenance > System Settings**.
- 2. Click the **Configuration Management** collapsible menu.
- 3. In the **File** field, select the file that has to be uploaded to restore the configuration.
- 4. Click **Open** for the selected file to appear.
- 5. Click **Apply the configuration**.

6. Wait for the Com'X to reboot.

The power LED turns green when the reboot is complete.

- 7. Log in to the Com'X.
- 8. Check the configuration in the settings tabs and start the publication again from the **Commissioning** tab.

## **Related Topics**

Save the [Configuration](#page-110-1)

#### **Restoring the Configuration with a USB Key**

You can restore a locally saved configuration file on the same Com'X using a USB key.

# **DANGER**

## **HAZARD OF ELECTRIC SHOCK, EXPLOSION, OR ARC FLASH**

- This equipment must only be installed and serviced by qualified personnel.
- Apply appropriate personal protective equipment (PPE) and follow safe electrical work practices. See NFPA 70E in the USA, CSA Z462 or applicable local standards.

**Failure to follow these instructions will result in death or serious injury.**

- 1. Copy the saved configuration file to a folder named "Restore" at the root of the USB key.
- 2. Power off Com'X, then plug the USB key into the USB port on the Com'X front panel.
- 3. Power on the Com'X and wait for it to reboot.

When the power LED turns green, the reboot is complete.

- 4. Log in to the Com'X.
- 5. Check the configuration in the settings tabs and start the publication again from the **Commissioning** tab.

## **Related Topics**

• Save the [Configuration](#page-110-1)

## **Upload a Duplicate Configuration File from Another Com'X**

You can save a configuration file from one Com'X to upload onto another Com'X.

You can upload a duplicate configuration file in the following ways:

- with a local file
- with a USB key

Uploading the configuration file from another Com'X is not possible remotely through DSP.

## <span id="page-113-0"></span>**Uploading a Duplicate Configuration with a Local File**

After saving the configuration for duplication on one Com'X, you can upload a duplicate configuration file to another Com'X:

1. Click the **Maintenance** main tab.

- 2. Click the **System Settings** subtab.
- 3. Click **Browse** in the **Configuration Management** collapsible menu.
- 4. Select the locally saved configuration file.
- 5. Click **Open** for the selected file to appear.
- 6. Click **Apply the configuration**.
- 7. Wait for the Com'X to reboot.

The power LED turns green when the reboot is complete.

- 8. Reconnect to the Com'X.
- 9. Click **Settings > Site Settings > Site Information**.
- 10. Type the new site location name, then click **Save changes** to save the modification.

**NOTE:** The site location name may not include any of the following: '/:\*? <>| or space.

- 11. Click the **Device Settings** tab.
- 12. Select the Com'X in the Device tree view.
- 13. Type the Com'X name in the **General Properties** collapsible menu.
- 14. Click **Save changes** to save your modification.
- 15. Click the **Measurement table** tab to check the correct connection, setting, and functioning on the new site.
- 16. Select **Commissioning** tab to activate logging and publication according to destination platform.

## **Related Topics**

- Uploading a Duplicate [Configuration](#page-114-0) with a USB Key
- Saving the [Configuration](#page-111-0) for Duplication on Another Com'X

## <span id="page-114-0"></span>**Uploading a Duplicate Configuration with a USB Key**

You can upload a duplicate configuration file from another Com'X using a USB key.

# **DANGER**

#### **HAZARD OF ELECTRIC SHOCK, EXPLOSION, OR ARC FLASH**

- This equipment must only be installed and serviced by qualified personnel.
- Apply appropriate personal protective equipment (PPE) and follow safe electrical work practices. See NFPA 70E in the USA, CSA Z462 or applicable local standards.

**Failure to follow these instructions will result in death or serious injury.**

- 1. Copy the duplicate configuration file to a folder named "Restore" at the root of the USB key.
- 2. Power off the Com'X, then plug the USB key into the USB port on the Com'X front panel.
- 3. Power on the Com'X, and wait for it to reboot.

When the power LED turns green, the reboot is complete.

4. Reconnect to the Com'X.

- 5. Click **Settings > Site Settings > Site Information**.
- 6. Type the new site location name, then click **Save changes** to save the modification.

**NOTE:** The site location name may not include any of the following: '/:\*? <>| or space.

- 7. Click the **Device Settings** tab.
- 8. Select the Com'X in the Device tree view.
- 9. Type the Com'X name in the **General Properties** collapsible menu.
- 10. Click **Save changes** to save your modification.
- 11. Click the **Measurement table** tab to check the correct connection, setting, and functioning on the new site.
- 12. Select **Commissioning** tab to activate logging and publication according to destination platform.

## **Related Topics**

- Uploading a Duplicate [Configuration](#page-113-0) with a Local File
- Saving the [Configuration](#page-111-0) for Duplication on Another Com'X

## <span id="page-115-0"></span>**Upgrade Firmware**

The Com'X can be updated using secured firmware through the web page or the USB port on the Com'X front face.

For the latest firmware update, check www.schneider-electric.com on the Com'X page, or contact your local sales representative.

Firmware upgrades can only be successful if the date and time of the Com'X is correctly configured.

## **Before You Begin**

- You should save a backup configuration before and after each firmware upgrade.
- Manually push any logged data in **Commissioning > Publication > Manual publication**.

## **Related Topics**

- Save the [Configuration](#page-110-1)
- [Configuring](#page-28-0) Date and Time

## **Upgrading Firmware via the Web Page**

You can upgrade the firmware through the web interface.

- 1. Save the firmware file on your laptop.
- 2. Click **Maintenance > System settings**.
- 3. Click **File** in the **Firmware upgrade** collapsible menu, and select the firmware file.
- 4. Click **Open**.

The selected file appears in the field next to the **Browse** button.

5. Click **Upgrade Firmware**.

The message "Application not reachable" is displayed during the upgrade.

6. Wait for the Com'X to reboot.

The power LED turns green when the reboot is complete.

- 7. Log in to the Com'X.
- 8. Check that the new firmware has been installed in the **About** page.

## **Upgrading Firmware via the USB Port**

You can upgrade the firmware using the USB port.

# **DANGER**

## **HAZARD OF ELECTRIC SHOCK, EXPLOSION, OR ARC FLASH**

- This equipment must only be installed and serviced by qualified personnel.
- Apply appropriate personal protective equipment (PPE) and follow safe electrical work practices. See NFPA 70E in the USA, CSA Z462 or applicable local standards.

**Failure to follow these instructions will result in death or serious injury.**

- 1. Save the firmware file at the root of the USB memory key.
- 2. Rename the file to upgrade.sp1.
- 3. Make sure there is no file located at the root of the USB memory key with a name that is the same as the serial number of the Com'X.
- 4. Power down the Com'X.
- 5. Insert the USB memory key in the USB port located on the front face.
- 6. Power up the Com'X.
- 7. Wait for the Com'X to reboot.

The power LED turns green when the reboot is complete.

8. Connect to the Com'X through a PC and click the **About** link to check that the new firmware is installed.

## **Upgrading Firmware via DSP**

Firmware upgrade through DSP is managed by Schneider Electric technical support.

At the end of the firmware upgrade process, the Com'X reboots. Logging and publication restart automatically.

**NOTE:** It is not recommended to make the first firmware upgrade of the Com'X using the DSP through GPRS connection. Because the GPRS connection has a speed of only 20 kb/s, the firmware update could take several hours.

## **Replacing the SD Card**

All data logged by the Com'X is stored on the SD card.

Data is lost when you replace the SD card, which affects your ability to view historical data on board. It is recommended to back up the data if possible before replacing the SD card.

Contact Schneider Electric technical support to order the supported replacement SD card.

# **DANGER**

## **HAZARD OF ELECTRIC SHOCK, EXPLOSION, OR ARC FLASH**

- This equipment must only be installed and serviced by qualified personnel.
- Apply appropriate personal protective equipment (PPE) and follow safe electrical work practices. See NFPA 70E in the USA, CSA Z462 or applicable local standards.

**Failure to follow these instructions will result in death or serious injury.**

# *NOTICE*

## **LOST DATA OR DATA CORRUPTION**

Power down the Com'X before inserting or removing the SD card. Otherwise, the Com'X will lose the ability to log and publish data.

#### **Failure to follow these instructions will result in lost or corrupt data.**

- 1. Power down the Com'X.
- 2. Open the front cover and push down to remove the SD card.
- 3. Insert the new SD card.
- 4. Close the front cover and power up the Com'X.
- 5. Log in to the Com'X and verify that the available storage in the banner reflects the SD card capacity.

## **Related Topics**

**[Publication](#page-41-0)** 

## **Enabling Remote Access**

**Remote Access** allows Schneider Electric support to connect remotely to a Com'X to check settings and to troubleshoot without having to go to the customer site.

Schneider Electric does not attempt connections unless required to do so. If a proxy is necessary, it must be configured.

When activated, **Remote Access** is used to create a connection between the Com'X and Schneider Electric remote services.

To activate Remote Access:

- 1. Click **Maintenance > System Settings**.
- 2. Under **Applications**, click the **Remote access for support** button to ON only if Schneider Electric support team is asking for it. Otherwise, leave the remote access button OFF (default).

The **Remote Access** button is deactivated three hours after you turn it on. Alternatively, you can deactivate **Remote Access** as in the steps above.

## **Restarting the Com'X from the Web Interface**

Use the **Restart Com'X** feature to manually restart the Com'X.

- 1. Click **Maintenance > System Settings**.
- 2. Under **Restart Com'X**, click **Restart**, then **Yes** to confirm.

The reboot begins.

## **Product Replacement**

To restore the Com'X configuration via a local file, replace the old Com'X with the new one and use one of the methods for restoring the configuration.

## **Related Topics**

• Restore the [Configuration](#page-112-0)

## <span id="page-118-0"></span>**Resetting the Password Locally**

If you lose the password, you can reset the default administrator password to factory values.

Resetting the password does not affect the other configuration settings and data.

The web server is a tool for reading and writing data. It controls the state of the system, with full access to all data in your application. You will be prompted to change your password the first time you log in to prevent unauthorized access to the application.

A secure password should not be shared or distributed to unauthorized personnel. The password should not contain any personal or obvious information.

The new password must contain:

- 8 characters
- 1 uppercase letter
- 1 numeric digit
- 1 special character

**NOTE:** The password reset function must be enabled. See **Settings > Security > Firewall Management > Enable default admin reset** to check the status of the password reset function.

- 1. Press the Backup button  $\mathbb{Z}$  on the Com'X front face and hold it for at least 10 s until the power LED flashes green three times.
- 2. Release the button.
- 3. To access to the Com'X configuration web pages, use these settings:
	- Username: admin
	- Password: admin

## **Related Topics**

• Disabling the [Password](#page-49-0) Reset Button

# **Resetting to Factory Settings**

When following the procedure below, all data and logs that have been stored are erased.

# *NOTICE*

## **HAZARD OF IP ADDRESS CONFLICT**

Disconnect the Com'X from any Ethernet networks before resetting the IP settings to factory values.

#### **Failure to follow these instructions can result in impaired communications.**

If you are using a Schneider Electric Service through DSP, contact Schneider Electric support before performing a factory reset. Otherwise, you must contact DSP support to reconnect to your subscribed service: dsp-support@schneiderelectric.com.

To reset the energy server completely, follow this procedure to set all configuration settings to factory values:

- 1. Power down the Com'X and wait until the power LED is off.
- 2. Press simultaneously the Backup button  $\sqrt[2]{\bullet}$  and the Wi-Fi button  $\sqrt[22]{\bullet}$  on the Com'X front face and power up the Com'X.

Hold the buttons for at least 10 s until the power LED flashes three times.

3. Release the buttons.

The Com'X reboots.

4. Wait for the Com'X to restart completely.

The power LED is:

- orange when the Com'X is starting.
- green when the Com'X has been reset to factory settings and is ready to be configured.
- 5. Follow the instructions described in *Access the User Interface* to access the Com'X web pages.

## **Related Topics**

• Com'X 510 User [Interface](#page-13-0) Access

# <span id="page-120-0"></span>**Checklist Before Leaving Customer Site**

Schneider Electric recommends using this checklist before leaving customer site.

This list is not exhaustive.

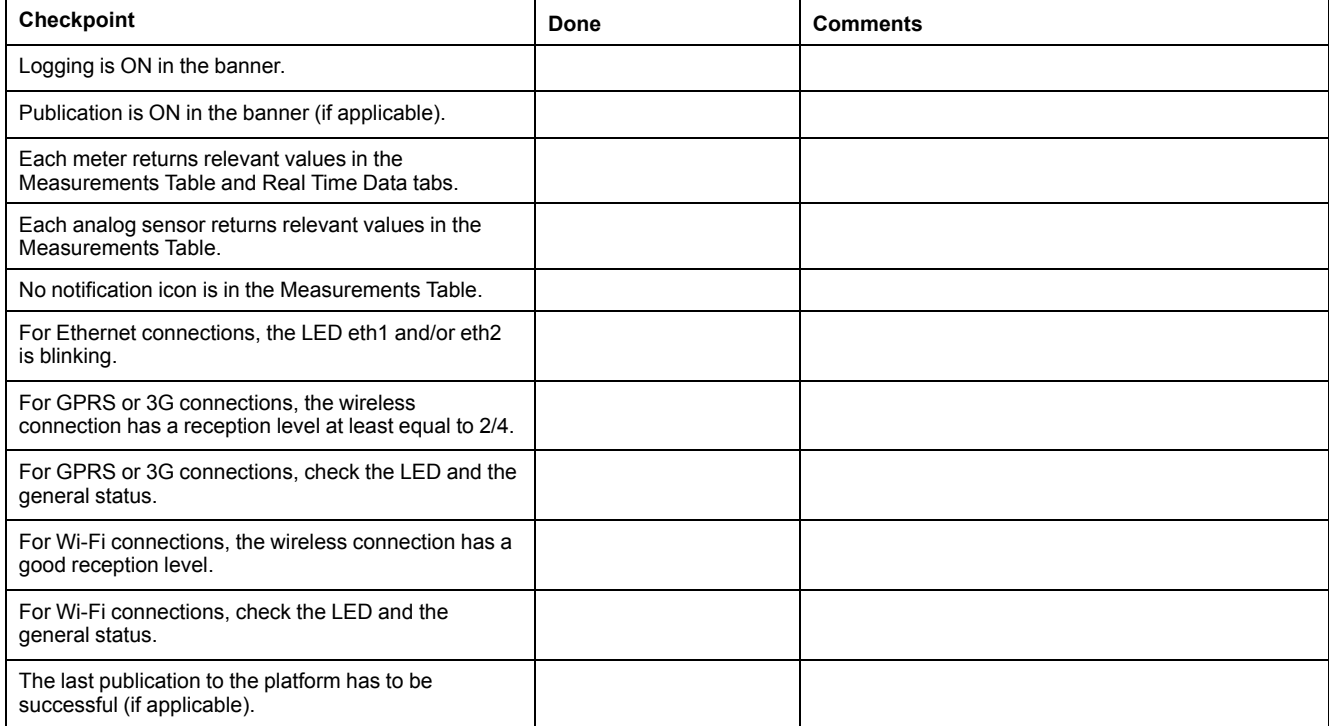

# <span id="page-121-0"></span>**Com'X 510 Troubleshooting**

# **Metering Device Troubleshooting**

There are tips for troubleshooting your metering devices.

# **DANGER**

#### **HAZARD OF ELECTRIC SHOCK, EXPLOSION, OR ARC FLASH**

- This equipment must only be installed and serviced by qualified personnel.
- Apply appropriate personal protective equipment (PPE) and follow safe electrical work practices. See NFPA 70E in the USA, CSA Z462 or applicable local standards.

**Failure to follow these instructions will result in death or serious injury.**

## **Digital Input Troubleshooting**

This table describes how to solve issues with digital inputs.

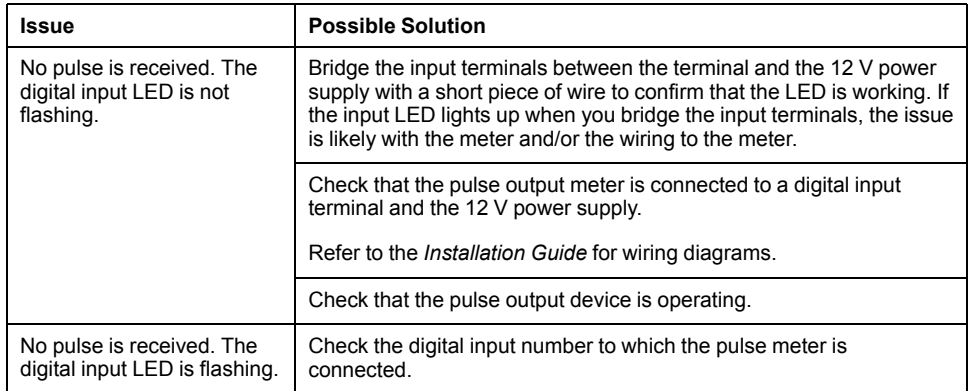

## **Analog Input Troubleshooting**

This table describes how to solve issues with analog inputs.

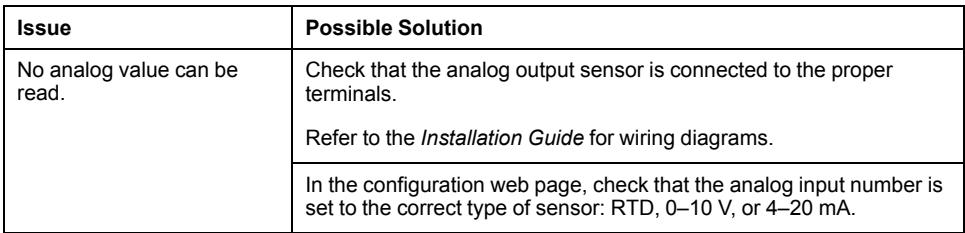

## **Possible Logging Errors**

This table lists the possible logging errors for the Data log.

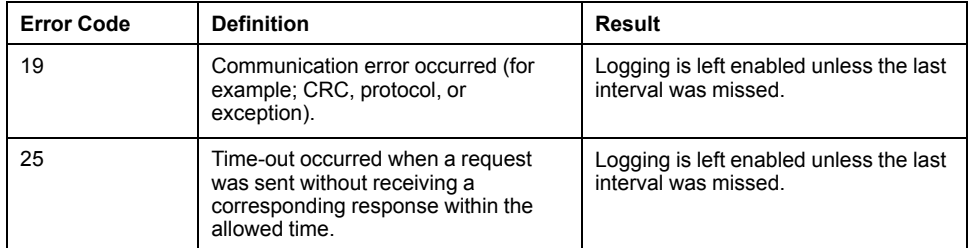

# **Modbus Device Troubleshooting**

There are some tips for troubleshooting Modbus devices.

# **DANGER**

## **HAZARD OF ELECTRIC SHOCK, EXPLOSION, OR ARC FLASH**

- This equipment must only be installed and serviced by qualified personnel.
- Apply appropriate personal protective equipment (PPE) and follow safe electrical work practices. See NFPA 70E in the USA, CSA Z462 or applicable local standards.

**Failure to follow these instructions will result in death or serious injury.**

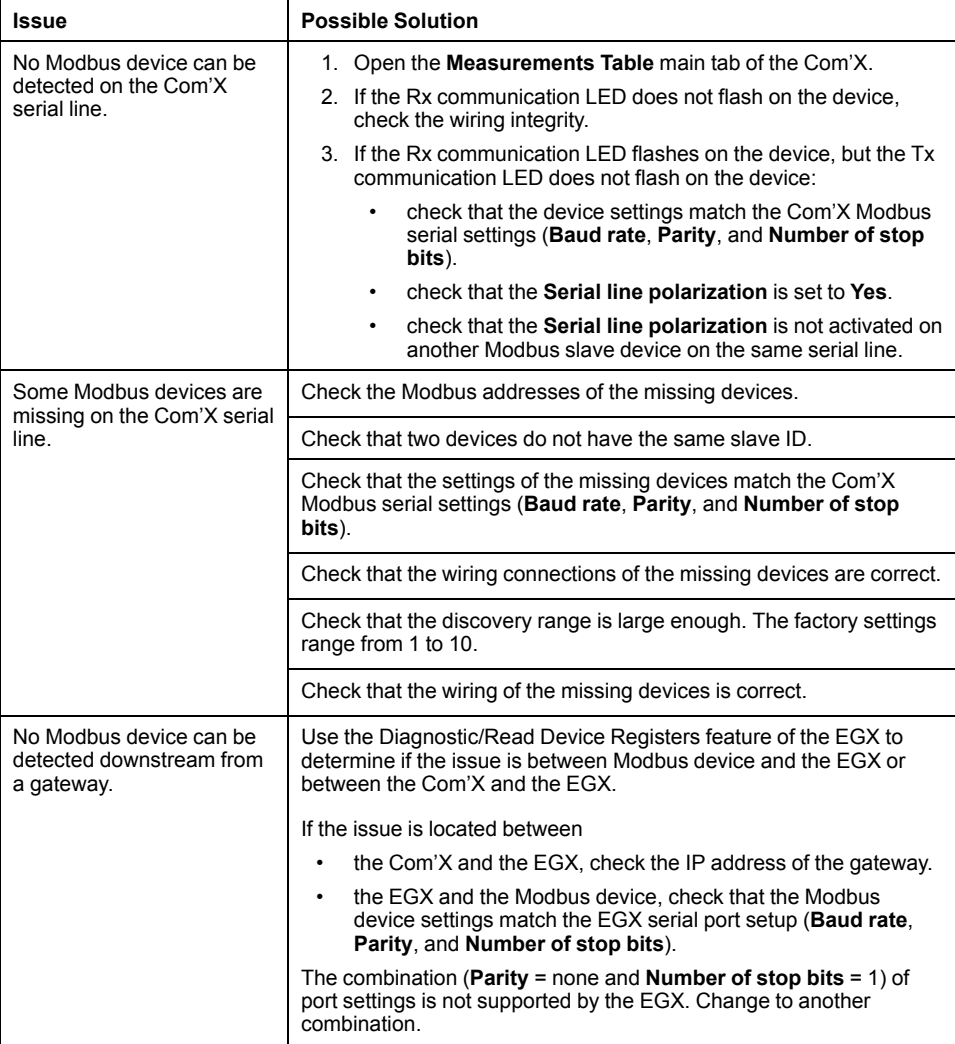

This table describes how to solve issues with Modbus devices.

# **Network Troubleshooting**

There are some tips for troubleshooting your network.

# **DANGER**

## **HAZARD OF ELECTRIC SHOCK, EXPLOSION, OR ARC FLASH**

- This equipment must only be installed and serviced by qualified personnel.
- Apply appropriate personal protective equipment (PPE) and follow safe electrical work practices. See NFPA 70E in the USA, CSA Z462 or applicable local standards.

**Failure to follow these instructions will result in death or serious injury.**

## **Ethernet Troubleshooting**

This table describes how to solve issues with Ethernet.

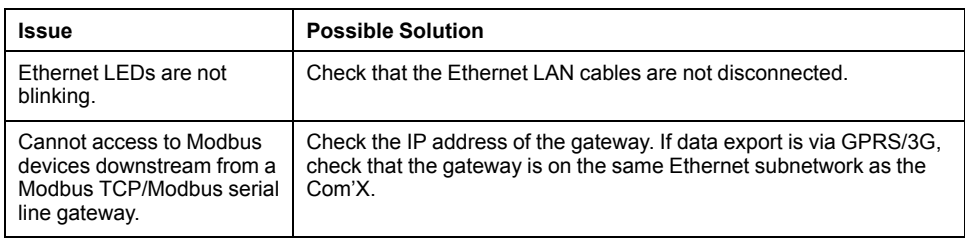

## **GPRS/3G Troubleshooting**

This table describes how to solve issues with GPRS or 3G.

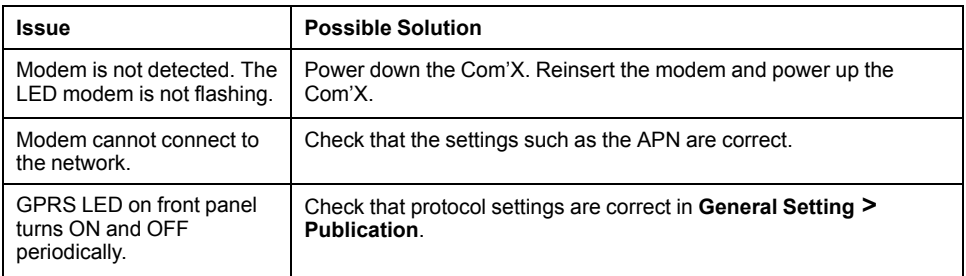

## **Wi-Fi Troubleshooting**

This table describes how to solve issues with Wi-Fi.

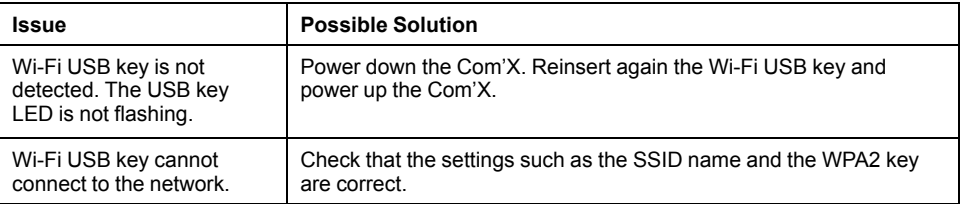

# **Com'X Troubleshooting**

## **Com'X Access**

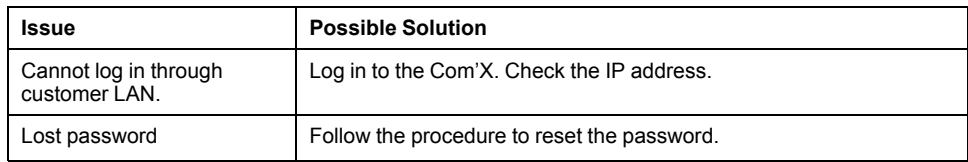

## **Web Pages**

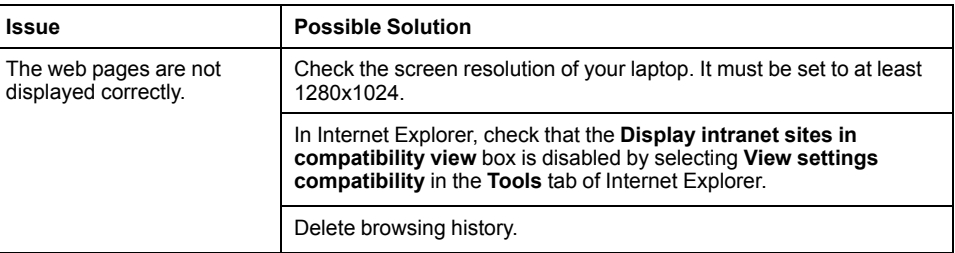

## **Digital Service Platform Selection**

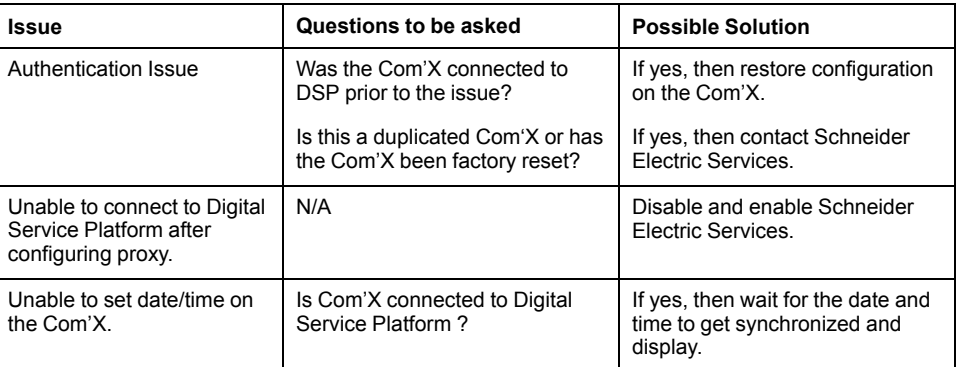

## **Data Publishing**

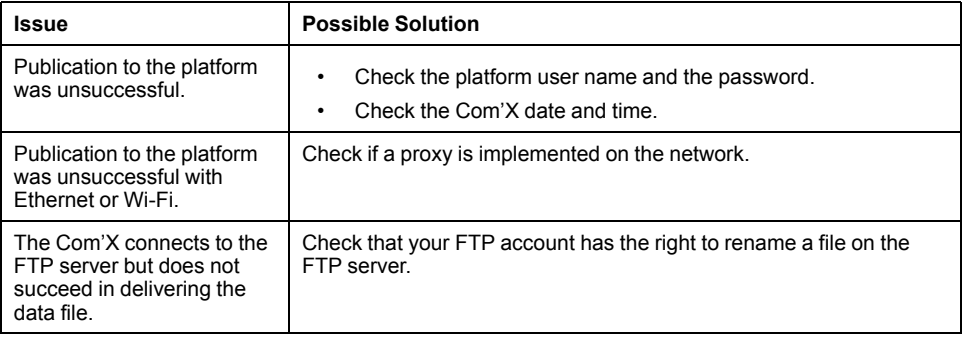

## **Firmware Upgrade**

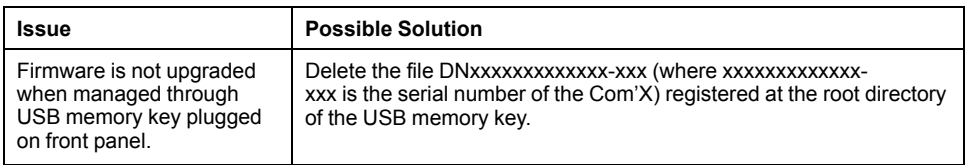

## **Events**

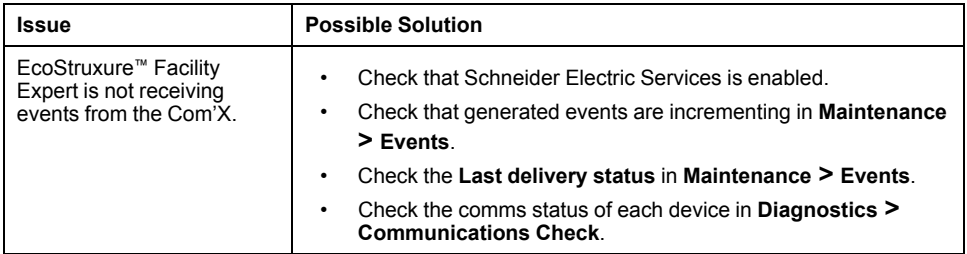

## **Related Topics**

- [Logging](#page-17-0) In for the First Time
- Resetting the [Password](#page-118-0) Locally
- Proxy [Settings](#page-38-0)

# <span id="page-126-0"></span>**Certificate Authorities**

There are certificate authorities uploaded in the Com'X for HTTPS and SMTPS.

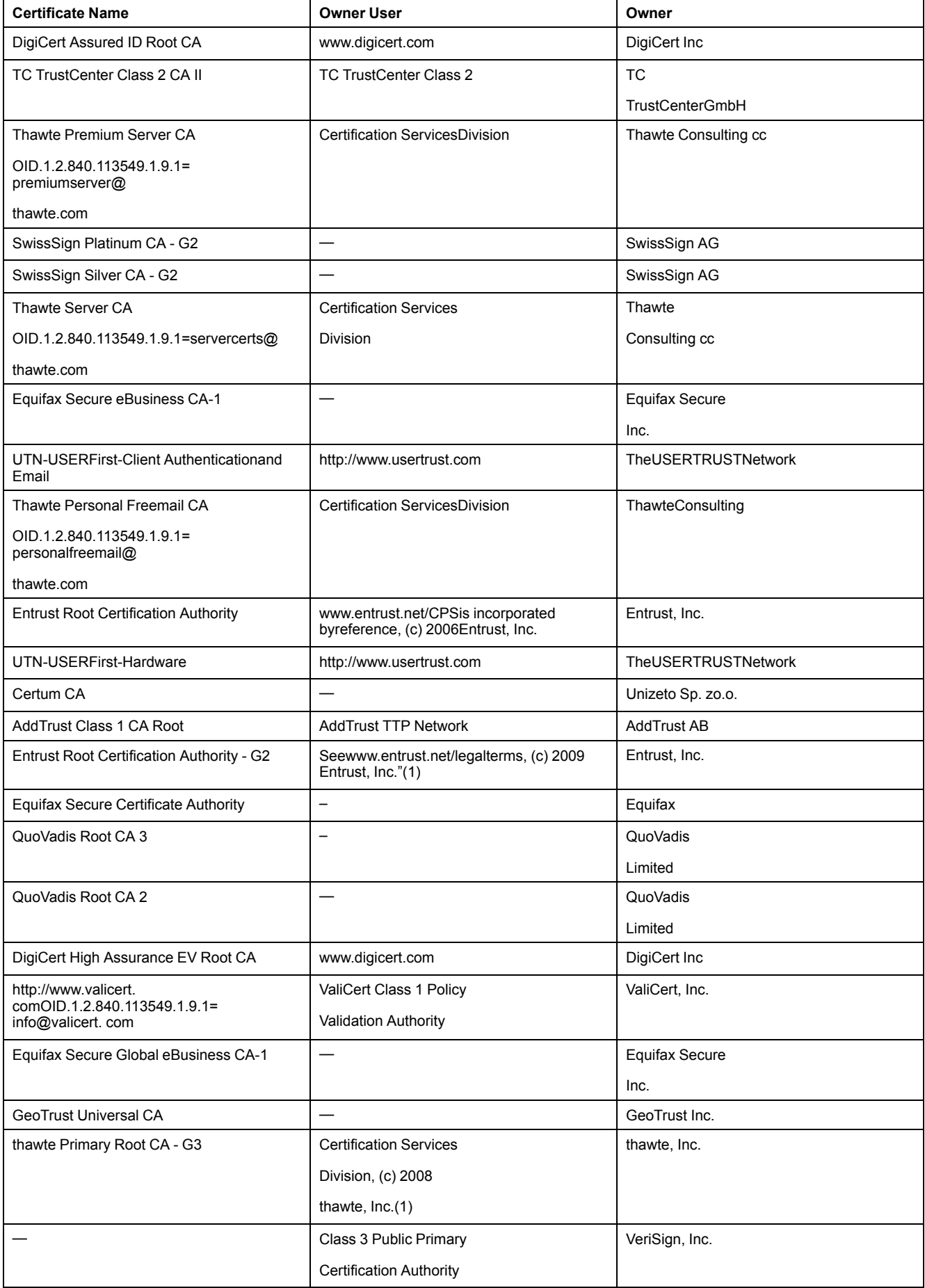

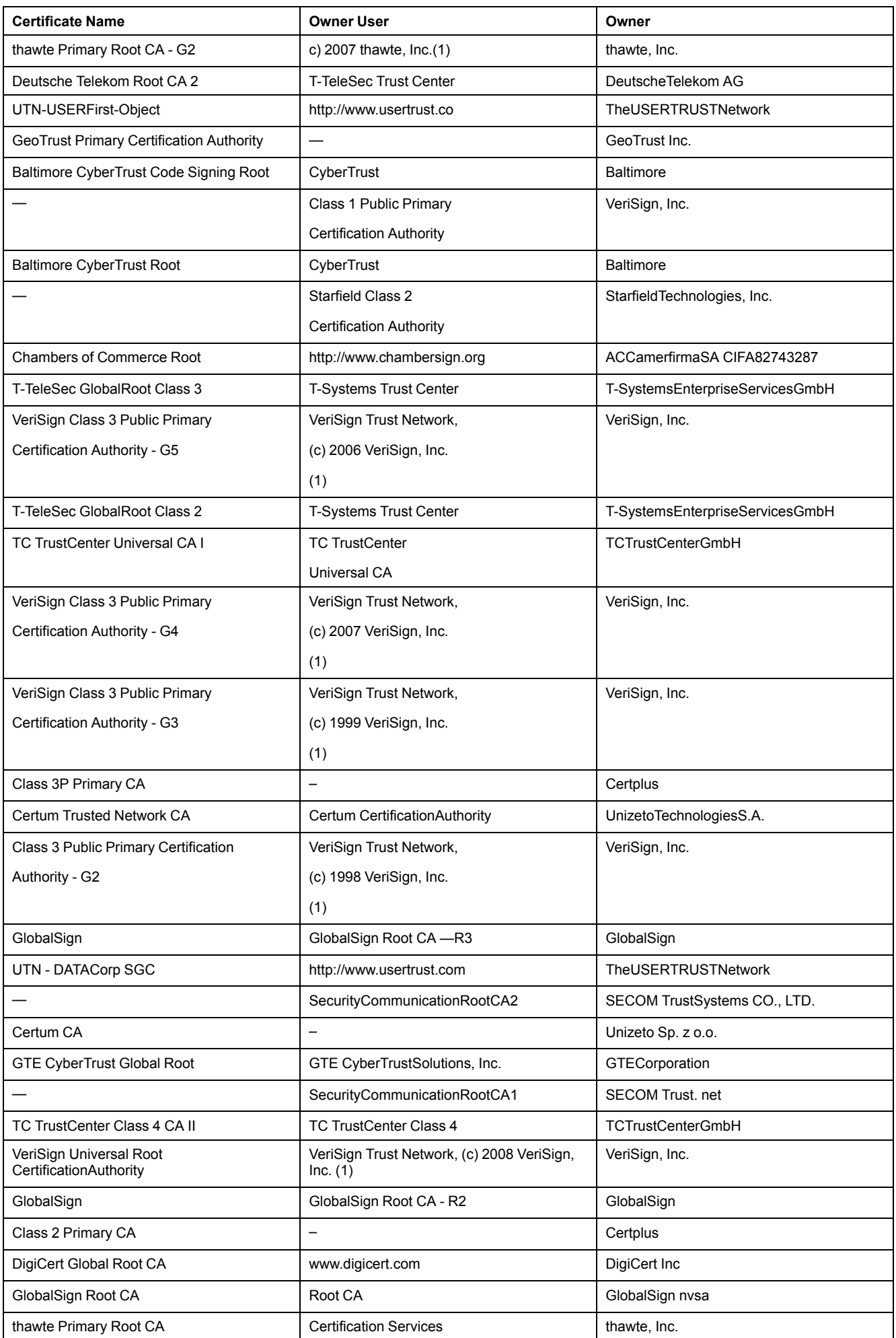

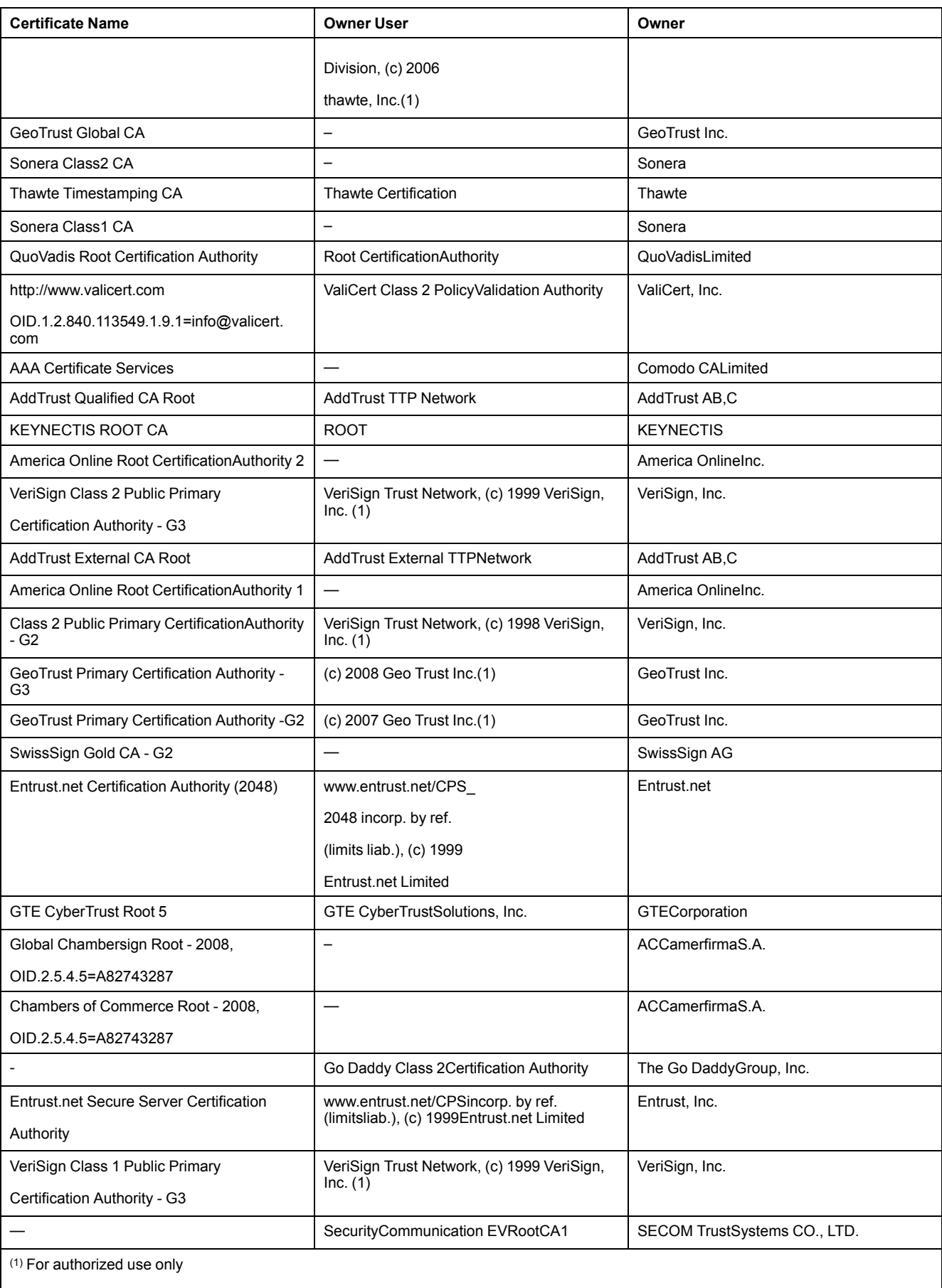

(2) See current address at www.camerfirma.com/address

# <span id="page-129-0"></span>**Modbus Register Mapping**

The registers that can be read depend on the device you are communicating with.

# **Discovery Feature**

The product responds to the Modbus function code FC43-14 with the following values:

- The VendorName = Schneider Electric
- The ProductCode = EBX510
- The ProductName = Com'X 510
- The MajorMinorRevision = the Com'X 510 version.

# **Com'X Register Mapping**

The following values can be read only through Modbus function codes FC03- FC04.

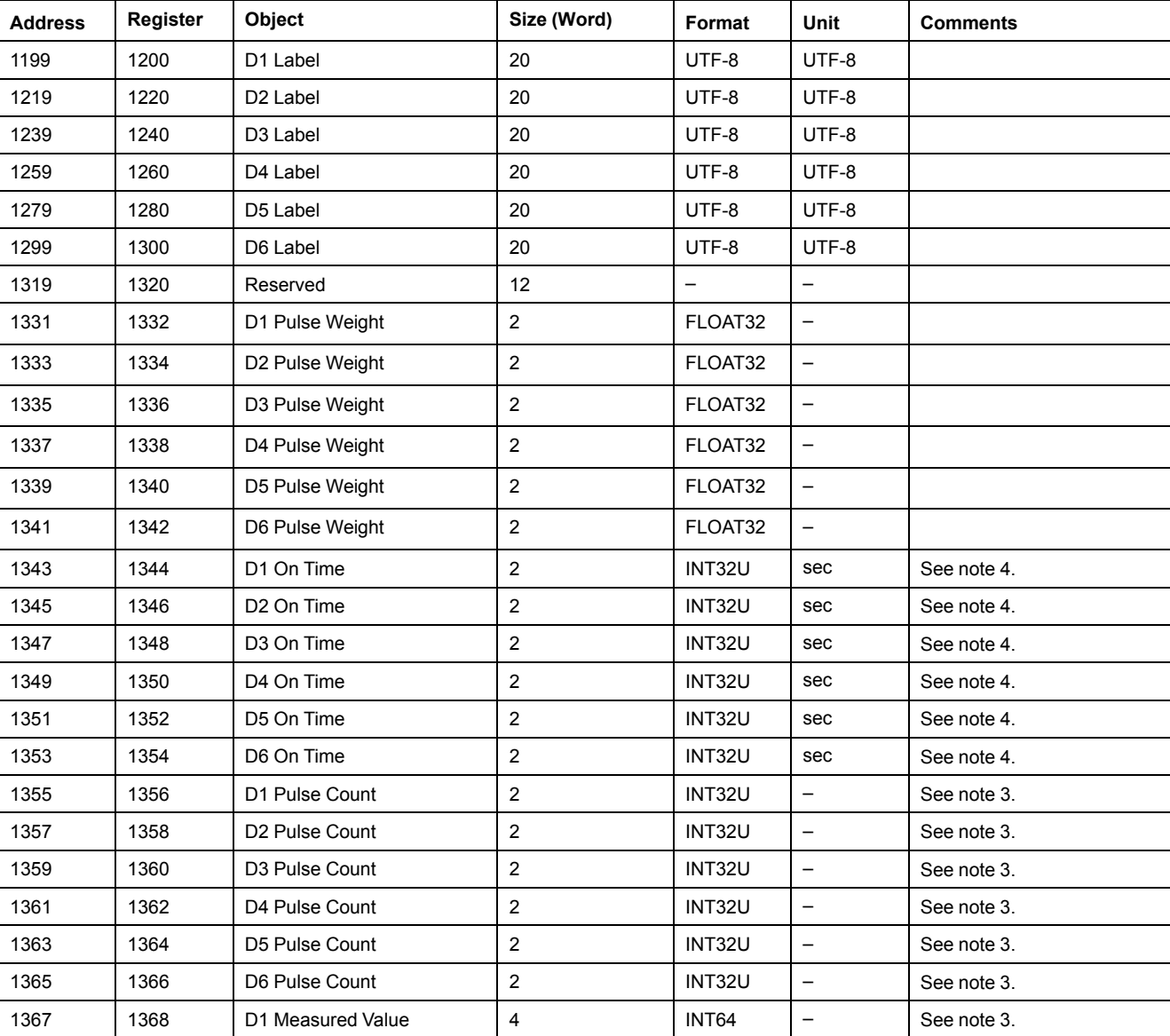

Legacy registers from previous firmware versions are still supported.

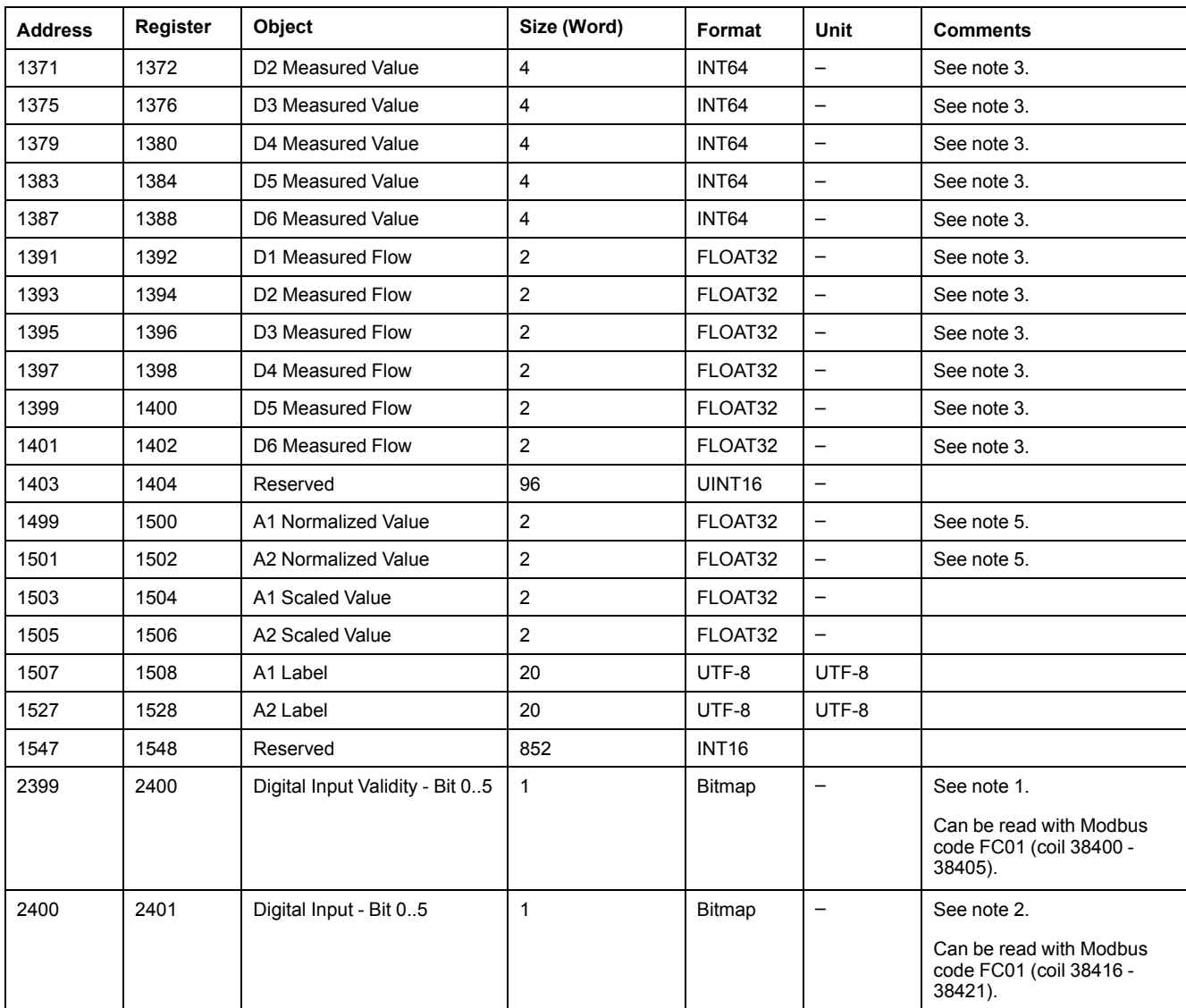

1. One bit is set for each digital input (DI) used in the Com'X 510.

2. One bit is set for each digital input configured as a contactor or an impulse relay, if this device is closed.

3. This value is valid only if the digital input is configured as a pulse meter

4. This value is valid only if the digital input is configured as a contactor or an impulse relay

5. If the sensor connected to the analog input (AI)

- is a 0-10V sensor, the raw value is the voltage value [0–10V].
- is a 4-20mA sensor, the raw value is the current value [4–0.020A].

# **EM4300 Register Mapping**

The following values can be read only through Modbus function codes FC03- FC04.

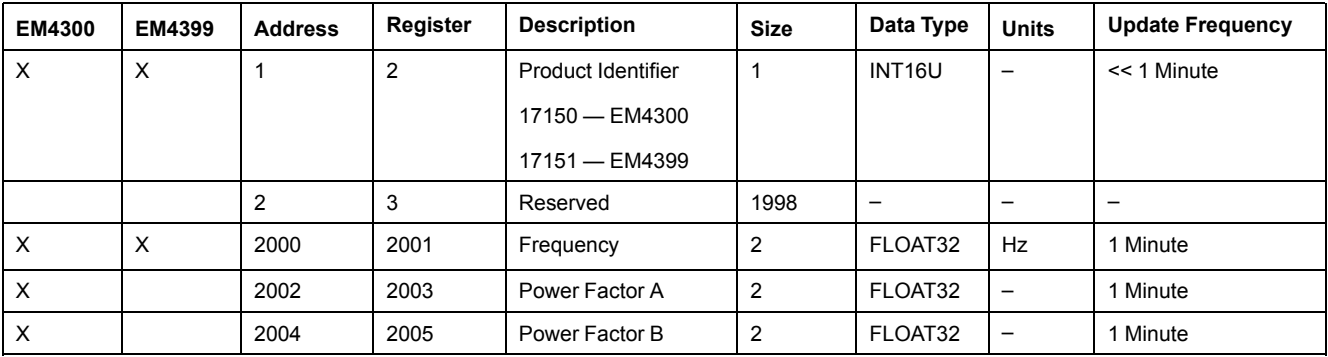

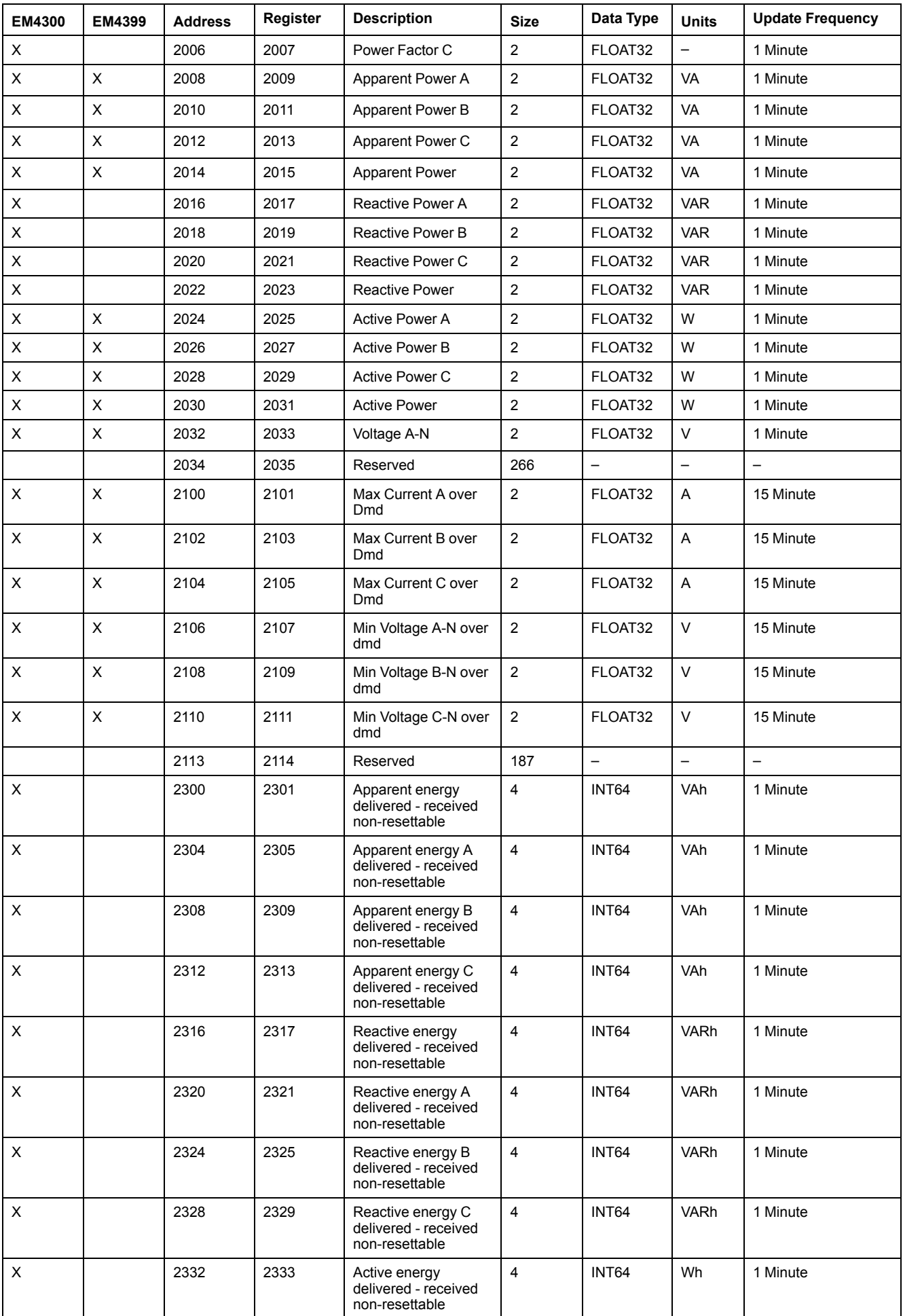

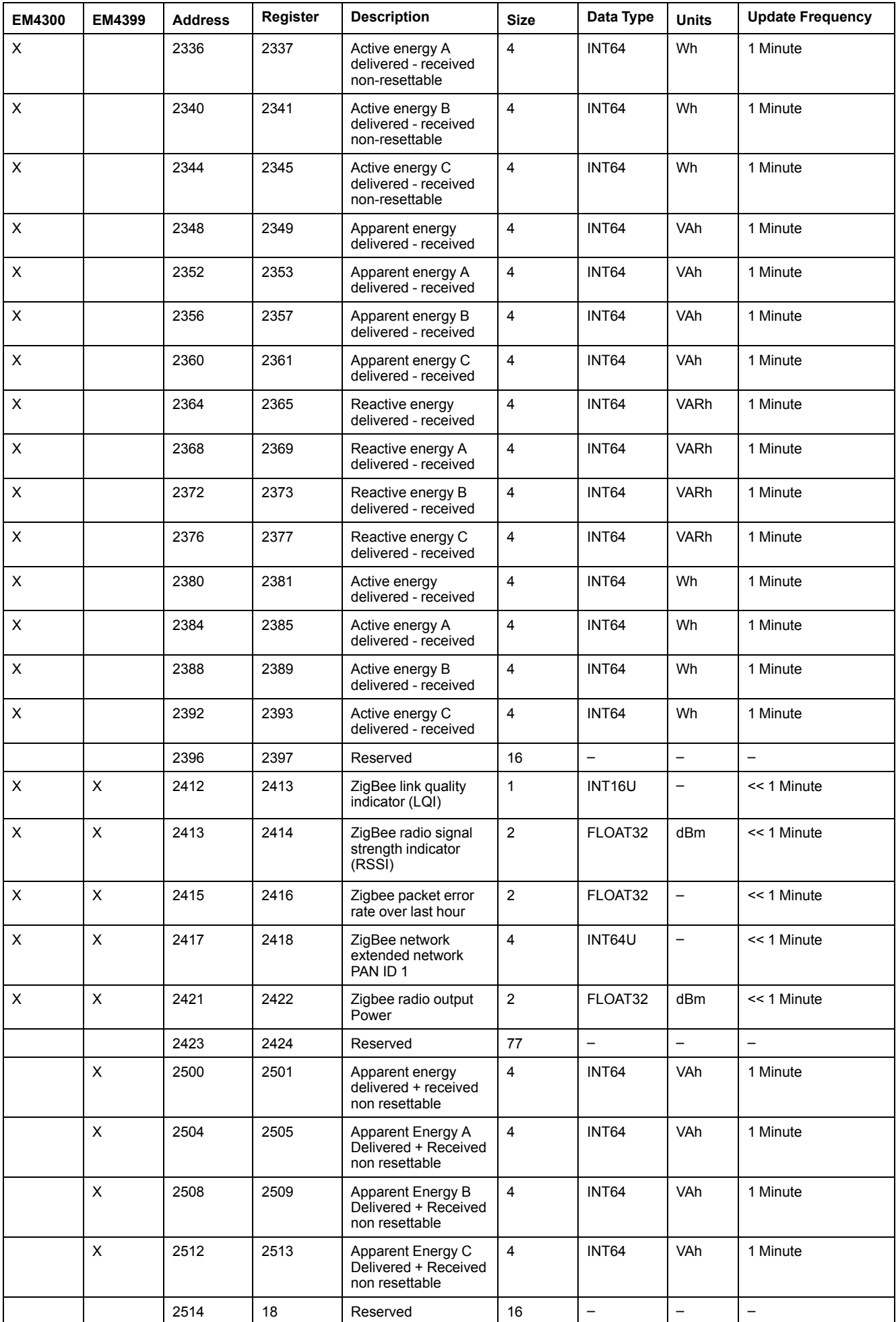

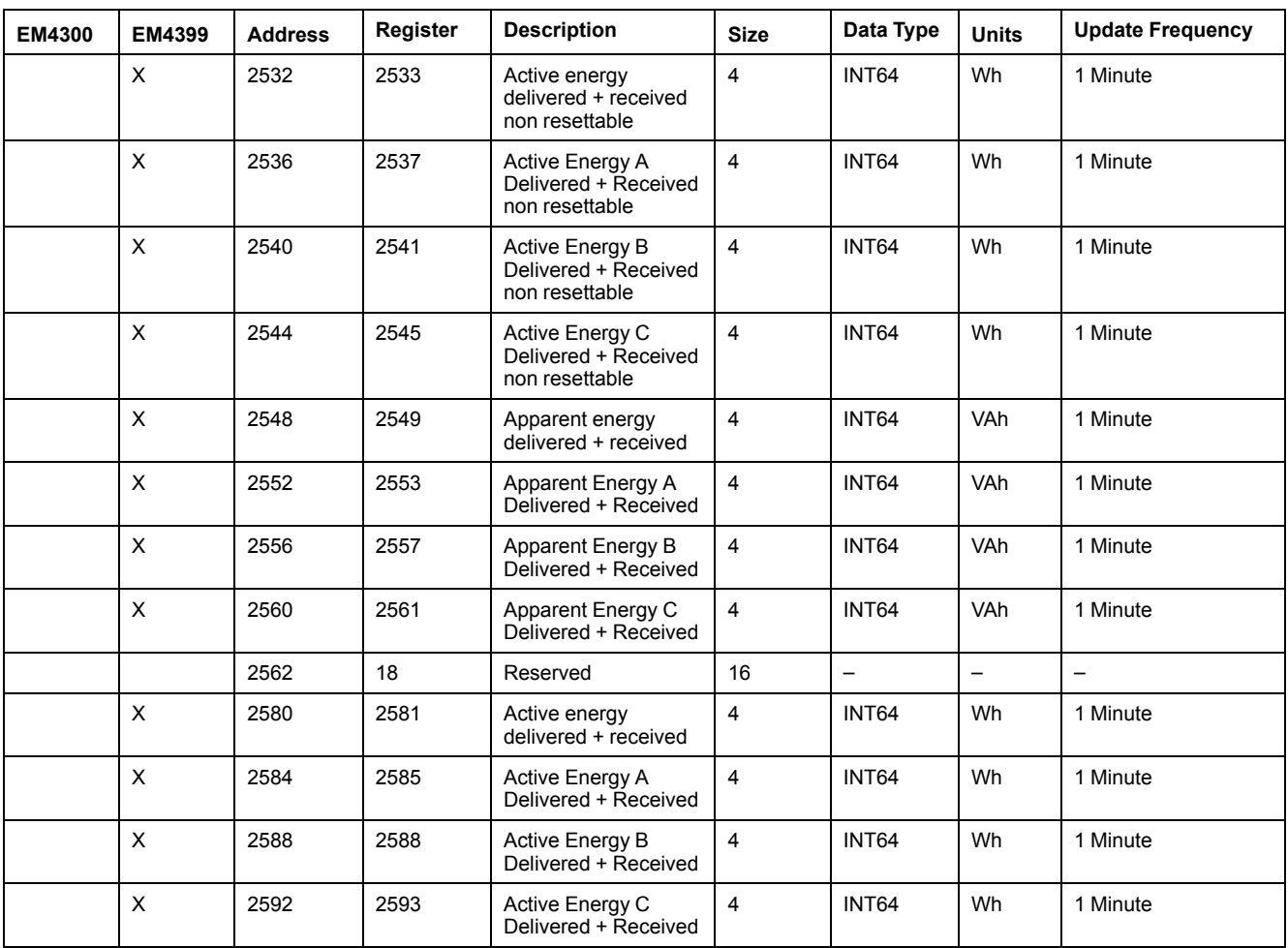

## **Related Topics**

• Selecting [Measurements](#page-75-0) to Log or Publish

Schneider Electric 35 rue Joseph Monier 92500 Rueil Malmaison France

+ 33 (0) 1 41 29 70 00

www.schneider-electric.com

As standards, specifications, and design change from time to time, please ask for confirmation of the information given in this publication.

© 2019 – Schneider Electric. All rights reserved.

DOCA0098EN-09